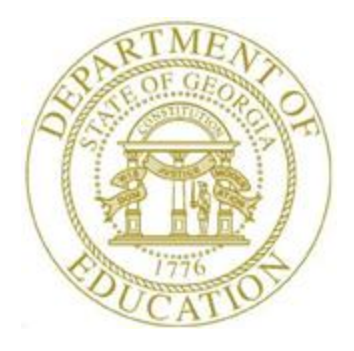

# PCGENESIS PERSONNEL SYSTEM OPERATIONS GUIDE

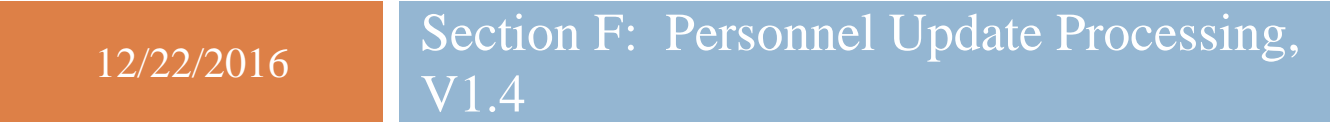

## *Revision History*

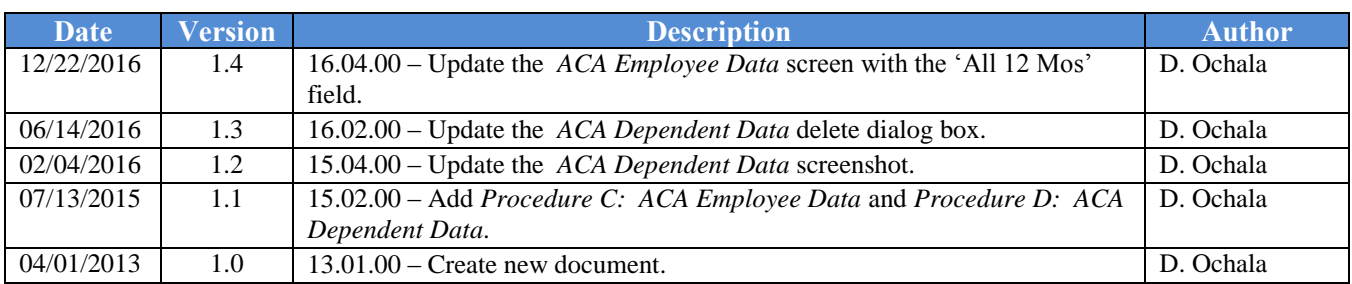

# **Table of Contents**

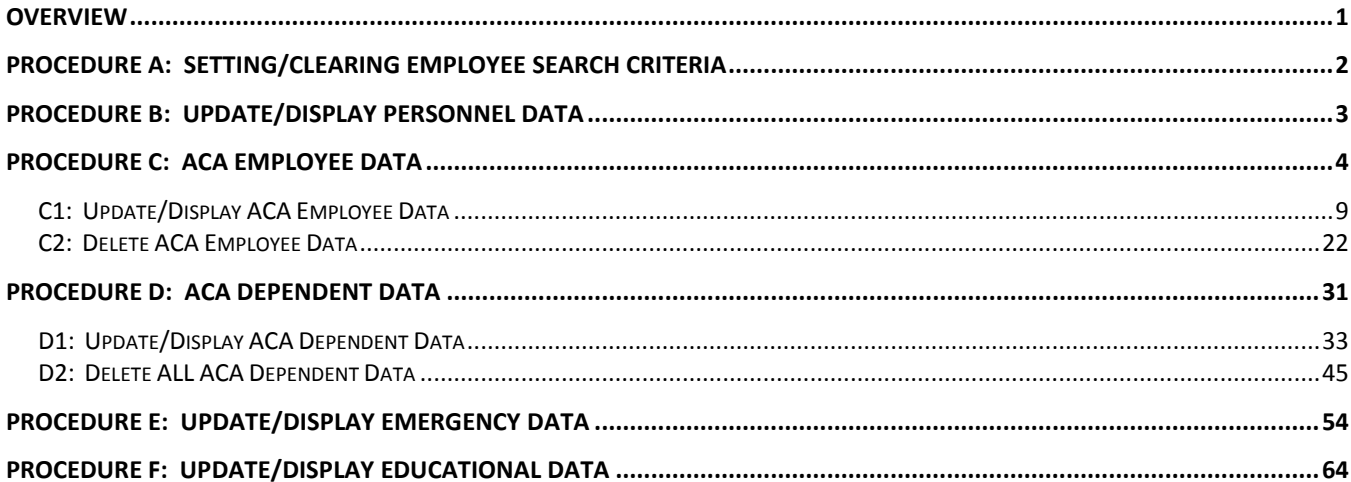

## <span id="page-3-0"></span>*Overview*

The *Update/Display Personnel Data*, *Update/Display ACA Employee Data*, *Update/Display ACA Dependent Data*, *Update/Display Emergency Data* and *Update/Display Educational Data* items are available from the *Personnel System Update Menu*.

The *Update/Display Personnel Data* screen is also available from the *Payroll System – Payroll Update Menu*. Refer to the *Payroll System Operations Guide, Section B: Payroll Update Processing, Topic 3: Update/Display Personnel Information* for additional instructions.

Two ACA maintenance screens are available in PCGenesis on the *Personnel Update Menu*: *Update/Display ACA Employee Data* and *Update/Display ACA Dependent Data*. The purpose of these data entry screens is to facilitate producing IRS forms 1094-C and 1095-C for Affordable Healthcare reporting.

*Procedure C: ACA Employee Data* and *Procedure D: ACA Dependent Data* in this document provide detailed information about **IRS Form 1095-C** that is required starting in calendar year 2015. These forms will be produced at the same time as the W-2 forms, with a due date of January 31 of the reporting year. The forms and instructions can be found at [www.IRS.gov.](http://www.irs.gov/forms) It is highly recommended that school district officials go to the IRS website and print and read the instructions for the 1094-C and the 1095-C.

The *Update/Display Emergency Data* screen allows the user to input next of kin information, emergency contact information, doctor information, comments, and the employee's e-mail address field.

The *Update/Display Educational Data screen* allows the user to input local and state years of teaching experience, as well as university and/or college degree information.

GHI Change Code/GHI Change Date Fields: The GHI change code and change date fields track employee updates which impact GHI processing. PCGenesis defaults the GHI change code to *MISC (Name, Address, Phone, etc.)* for updated employee information. PCGenesis automatically creates a GHI change record when changes are detected in any of the following fields:

- Employee first, middle, or last name fields
- Employee street, county, city, state or zip fields
- Employee telephone number
- Employee e-mail address

PCGenesis exports this information when users create the *GHI Recent Changes to Employee (AUF)* file. Refer to the *Payroll System Operations Guide, Section D: Processing Monthly/Quarterly/Annual/Fiscal Report Processing, Topic 1: Processing Monthly Reports* for the instructions on performing this procedure.

**Screen Print:** The screen print feature allows the user to obtain a screen print of selected personnel screens. The screen print feature is available on display/inquiry screens which have the  $\overrightarrow{B}$  button. The screen print file will be available in the print queue with the name '*PSCNnnnn*'.

*Selecting the Drop-down selection icon*  $\overline{\phantom{a}}$ ,  $\overline{\phantom{a}}$   $\overline{\phantom{a}}$  (*F15 – Code Lookup*) or  $\overline{\phantom{a}$  **Help** (*F28 – Help Screens) when offered provides additional assistance with the entry of information.*

> **Georgia Department of Education December 22, 2016 11:19 AM Page 1 of 73 All Rights Reserved**.

## <span id="page-4-0"></span>*Procedure A: Setting/Clearing Employee Search Criteria*

Refer to the *Payroll System Operations Guide, Section B: Payroll Update Processing, Topic 1: Set/Clear Employee Search Criteria* for instructions.

## <span id="page-5-0"></span>*Procedure B***:** *Update/Display Personnel Data*

Refer to the *Payroll System Operations Guide, Section B: Payroll Update Processing, Topic 3: Update/Display Personnel Information* for instructions.

> **Georgia Department of Education December 22, 2016 11:19 AM Page 3 of 73 All Rights Reserved**.

# <span id="page-6-0"></span>*Procedure C: ACA Employee Data*

Two ACA maintenance screens are available in PCGenesis on the *Personnel Update Menu*: *Update/Display ACA Employee Data* and *Update/Display ACA Dependent Data*. The purpose of these data entry screens is to facilitate producing IRS forms 1094-C and 1095-C for Affordable Healthcare reporting.

Below is information which details the **Form 1095-C** that is required starting in calendar year 2015. These forms will be produced at the same time as the W-2 forms, with a due date of January 31 of the reporting year. The forms and instructions can be found at [www.IRS.gov.](http://www.irs.gov/forms) It is highly recommended that school district officials go to the IRS website and print and read the instructions for the 1094-C and the 1095-C.

### **Form 1095-C: Employer-Provided Health Insurance Offer and Coverage**

- Form 1095-C is an employee statement.
- Form 1095-C answers the question of whether the employer met the *Penalty B* threshold as related to the Patient Protection and Affordable Care Act (ACA).
- Form 1095-C: Part II Employee Offer and Coverage, example:

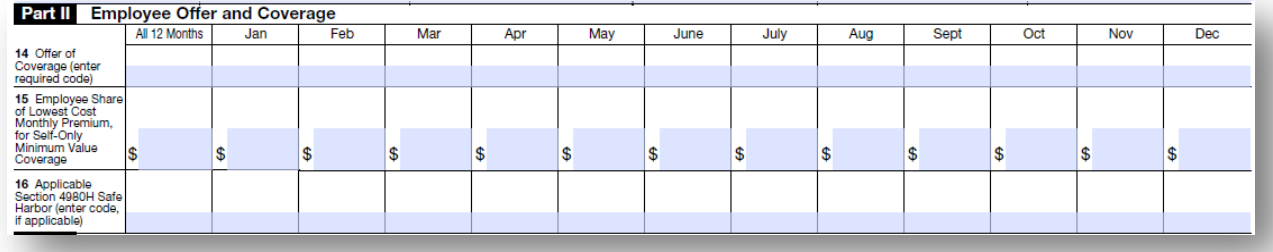

The *Update/Display ACA Employee Data* screen allows entry of the employee data required for IRS form 1095-C. Payroll administrators have the ability to enter ACA data using the PCGenesis *Update/Display ACA Employee Data Screen* and the *Update/Display ACA Dependent Data Screen*, or have the ability to mass load the ACA data by importing from a spreadsheet. School district officials need to enter the correct ACA codes for **ALL** full-time employees as defined by the ACA legislation.

For additional information about the ACA processes supported by PCGenesis, refer to the *Payroll System Operations Guide, Section D: Monthly/Quarterly/Annual/ Fiscal Report Processing, Topic 4: Processing Annual Reports – 1095-C Statement Processing*.

Full-time employees must be manually coded by the payroll administrator in the line items regarding health coverage. The data must be entered manually on the *Update/Display ACA Employee Data* screen. It will be the sole responsibility of the LUA officials to determine which individuals are considered full time employees and the correct codes for those full time employees as related to health insurance offers and coverage. The **1095-C Eligible** field on the *Update/Display ACA Employee Data* screen indicates to the system whether the employee is considered full-time based upon IRS ACA regulations. A '**Y**' (Yes) value in the **1095-C Eligible** field indicates that the employee is full-time for ACA and that system will print a 1095-C for the employee.

**The Employer Shared Responsibility Provisions under the Affordable Care Act** do include penalties related to failure to comply with the employer responsibilities. Detailed information is located at [http://www.irs.gov/Affordable-Care-Act/Employers/Questions-and-Answers-on-Employer-Shared-](http://www.irs.gov/Affordable-Care-Act/Employers/Questions-and-Answers-on-Employer-Shared-Responsibility-Provisions-Under-the-Affordable-Care-Act)[Responsibility-Provisions-Under-the-Affordable-Care-Act.](http://www.irs.gov/Affordable-Care-Act/Employers/Questions-and-Answers-on-Employer-Shared-Responsibility-Provisions-Under-the-Affordable-Care-Act)

### **PC Genesis and GaDOE Support**

It remains the school district's responsibility to determine the appropriate reporting for the **Forms 1094- C and 1095-C**. We encourage school district officials to begin the process of determining the codes by month for all full-time employees and/or contracted individuals. For PCGenesis users, all full-time employees must be manually coded by the payroll administrator in the line items regarding health coverage. It will be the sole responsibility of the LUA officials to determine which individuals are considered full time employees and the correct codes for those full time employees as related to health insurance offers and coverage.

The PCGenesis Help Desk personnel will not be able to assist or advise the school districts as to the correct codes and options for individual employees when preparing these forms. Therefore, we strongly recommend that LUA personnel consult with their HR professionals and/or attorneys.

#### **The** *Update/Display ACA Employee Data* **Screen**

Careful attention should be paid to the information displayed on the *Update/Display ACA Employee Data* screen. The screen will clearly indicate whether or not an ACA record exists for the **Calendar Year** indicated on the screen, or if the ACA record does exist, whether the employee is ACA eligible or not.

In *Example 1*, an ACA record does not exist for the employee for the **Calendar Year** indicated on the screen and the message "*ACA RECORD NOT ON FILE*" is displayed.

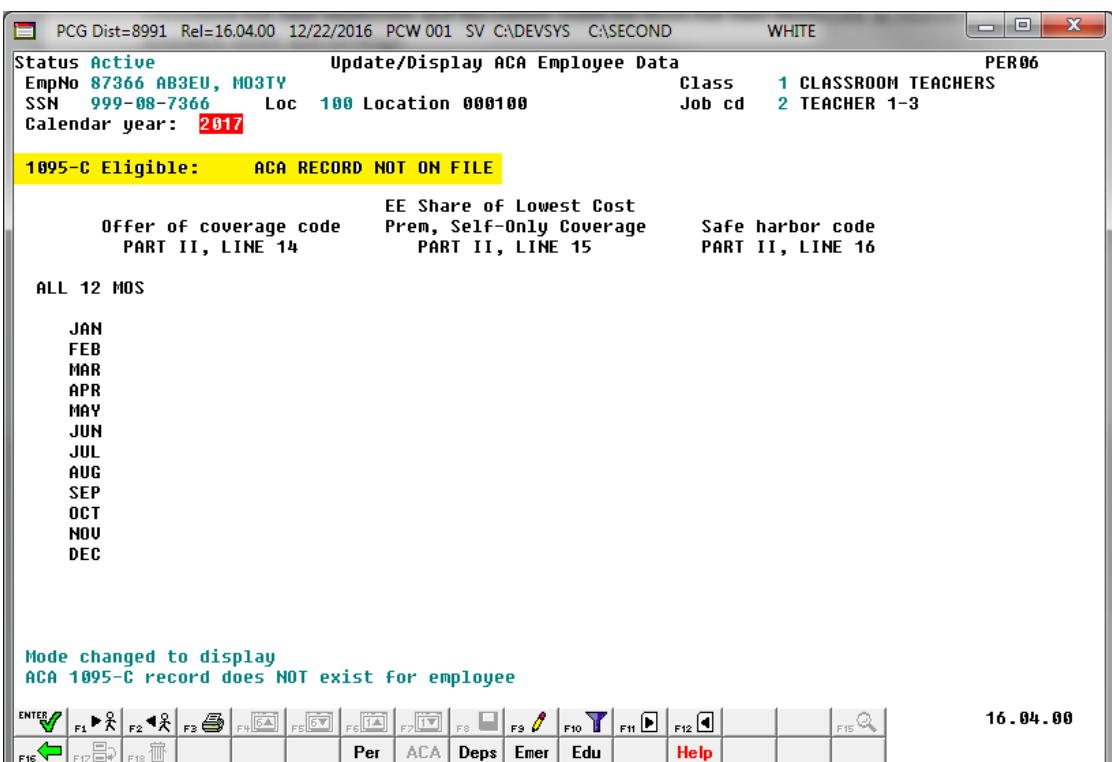

*Example 1 – ACA Record Not On File*

In *Example 2*, an ACA record does exist for the employee for the **Calendar Year** indicated on the screen and, because the **1095-C Eligible** switch is set to '**Y**' (Yes), the message "*Record On File (Eligible for 1095-C)*" is displayed.

|                                                                                                    |                                                                                                    |                                                                                                    | PCG Dist=8991 Rel=16.04.00 12/22/2016 PCW 001 SV C:\DEVSYS C:\SECOND                                     |                                                                                                    | <b>WHITE</b>                                 | $\mathbf{x}$<br>$=$ $\blacksquare$ |  |  |
|----------------------------------------------------------------------------------------------------|----------------------------------------------------------------------------------------------------|----------------------------------------------------------------------------------------------------|----------------------------------------------------------------------------------------------------|----------------------------------------------------------------------------------------------------|----------------------------------------------|------------------------------------|--|--|
| <b>Status Active</b><br><b>SSN</b>                                                                                                    | EmpNo 87366 AB3EU, M03TY<br>$999 - 88 - 7366$<br>Calendar year: 2016                                                                                     | <b>Loc</b>                                                                                                    | Update/Display ACA Employee Data<br><b>100 Location 000100</b>                                           | Class<br>Job cd                                                                                          | <b>1 CLASSROOM TEACHERS</b><br>2 TEACHER 1-3 | <b>PER06</b>                       |  |  |
| 1095-C Eligible: Y RECORD ON FILE (Eligible for 1095-C)                                                                                                    |                                                                                                    |                                                                                                    |                                                                                                    |                                                                                                    |                                              |                                    |  |  |
|                                                                                                    | PART II, LINE 14                                                                                                    | Offer of coverage code                                                                                                    | EE Share of Lowest Cost<br>Prem, Self-Only Coverage<br>PART II, LINE 15                                  |                                                                                                    | Safe harbor code<br>PART II, LINE 16         |                                    |  |  |
| <b>ALL 12 MOS</b>                                                                                                    |                                                                                                    |                                                                                                    |                                                                                                    |                                                                                                    |                                              |                                    |  |  |
| <b>JAN</b><br><b>FEB</b><br><b>MAR</b><br><b>APR</b><br><b>MAY</b><br><b>JUN</b><br>JUL<br><b>AUG</b><br><b>SEP</b><br><b>OCT</b><br><b>NOV</b><br><b>DEC</b> | <b>1E</b><br><b>1E</b><br><b>1E</b><br><b>1E</b><br><b>1E</b><br><b>1E</b><br><b>1E</b><br><b>1E</b><br><b>1E</b><br><b>1E</b><br><b>1E</b><br><b>1E</b> |                                                                                                    | 53.03<br>53.03<br>53.03<br>53.03<br>53.03<br>53.03<br>53.03<br>53.03<br>53.03<br>53.03<br>53.03<br>53.03 |                                                                                                    |                                              |                                    |  |  |
| <b>ENTER</b><br>F <sub>16</sub>                                                                                                    | $\lceil \frac{1}{\text{F12}} \rceil$ $\text{F18}$ $\overline{\text{m}}$                                                                                  | $\lceil_{\text{F1}} \blacktriangleright \frac{2}{\lambda} \rceil_{\text{F2}} \blacktriangleleft \frac{2}{\lambda} \rceil_{\text{F3}} \bigoplus \lceil_{\text{F1}} \widetilde{\text{[51]}} \rceil_{\text{F3}} \widetilde{\text{[57]}} \bigoplus$<br>$\frac{1}{\sqrt{10}}$<br>Per | $E_{\rm F}$<br>$\vert$ Fg $\mathscr O$ .<br>$_{FS}$<br>ACA I<br>Deps Emer                                | $\lceil_{\sf FD} \mathbf{Y} \rceil_{\sf FM} \mathbf{E} \rceil_{\sf FS} \mathbf{G}$<br>Edu<br><b>Help</b> | - 오                                          | 16.04.00                           |  |  |

*Example 2 – Record On File (Eligible for 1095-C)*

In *Example 3*, an ACA record does exist for the employee for the **Calendar Year** indicated on the screen and, because the **1095-C Eligible** switch is set to '**N**' (No), the message "*Record On File (Not Eligible for 1095-C)*" is displayed.

| PCG Dist=8991 Rel=16.04.00 12/22/2016 PCW 001 SV C:\DEVSYS C:\SECOND                                                                                          |                                                                                                    | <b>WHITE</b>                                                                     | $\mathbf{x}$<br>و او |  |  |  |  |  |
|----------------------------------------------------------------------------------------------------|----------------------------------------------------------------------------------------------------|----------------------------------------------------------------------------------|----------------------|--|--|--|--|--|
| <b>Status Active</b><br>EmpNo 88402 HY4TT, SE4<br><b>H22</b><br>$999 - 08 - 8402$<br>Calendar year: 2016                                                      | Update/Display ACA Employee Data<br>Loc 6793 Location 006793                                                                                                    | Class<br><b>3 SUBSTITUTE TEACHERS</b><br>Job cd<br><b>16 SUBSTITUTE TEACHERS</b> | <b>PER06</b>         |  |  |  |  |  |
| 1095-C Eligible: N RECORD ON FILE (Not eligible for 1095-C)                                                                                                   |                                                                                                    |                                                                                  |                      |  |  |  |  |  |
| Offer of coverage code<br>PART II, LINE 14                                                                                                    | EE Share of Lowest Cost<br>Prem, Self-Only Coverage<br>PART II, LINE 15                                                                                                    | Safe harbor code<br>PART II, LINE 16                                             |                      |  |  |  |  |  |
| <b>ALL 12 MOS</b>                                                                                                    |                                                                                                    |                                                                                  |                      |  |  |  |  |  |
| <b>JAN</b><br><b>FEB</b><br><b>MAR</b><br><b>APR</b><br><b>MAY</b><br><b>JUN</b><br><b>JUL</b><br>AUG<br><b>SEP</b><br><b>OCT</b><br><b>NOV</b><br><b>DEC</b> |                                                                                                    |                                                                                  |                      |  |  |  |  |  |
| Mode changed to display                                                                                                    |                                                                                                    |                                                                                  |                      |  |  |  |  |  |
| 56<br>$\mathbb{E}[\mathbb{E}^{\mathbb{E}}_{\mathbb{E}^{\mathbb{E}}}] = \mathbb{E}[\mathbb{E}^{\mathbb{E}}_{\mathbb{E}^{\mathbb{E}}}]$<br>Per                  | $E_{Z}$ $\overline{[112]}$<br>$_{\rm F8}$ $\Box$ $_{\rm F9}$ $\ell$ $_{\rm F10}$ $\Upsilon$ $_{\rm F11}$ $\Box$ $_{\rm F12}$ $\Box$<br>ACA<br>Edu<br>$\mathsf{Deps}$<br>Emer | - 오<br><b>Help</b>                                                               | 16.04.00             |  |  |  |  |  |

*Example 3 – Record On File (Not Eligible for 1095-C)*

### <span id="page-11-0"></span>*C1: Update/Display ACA Employee Data*

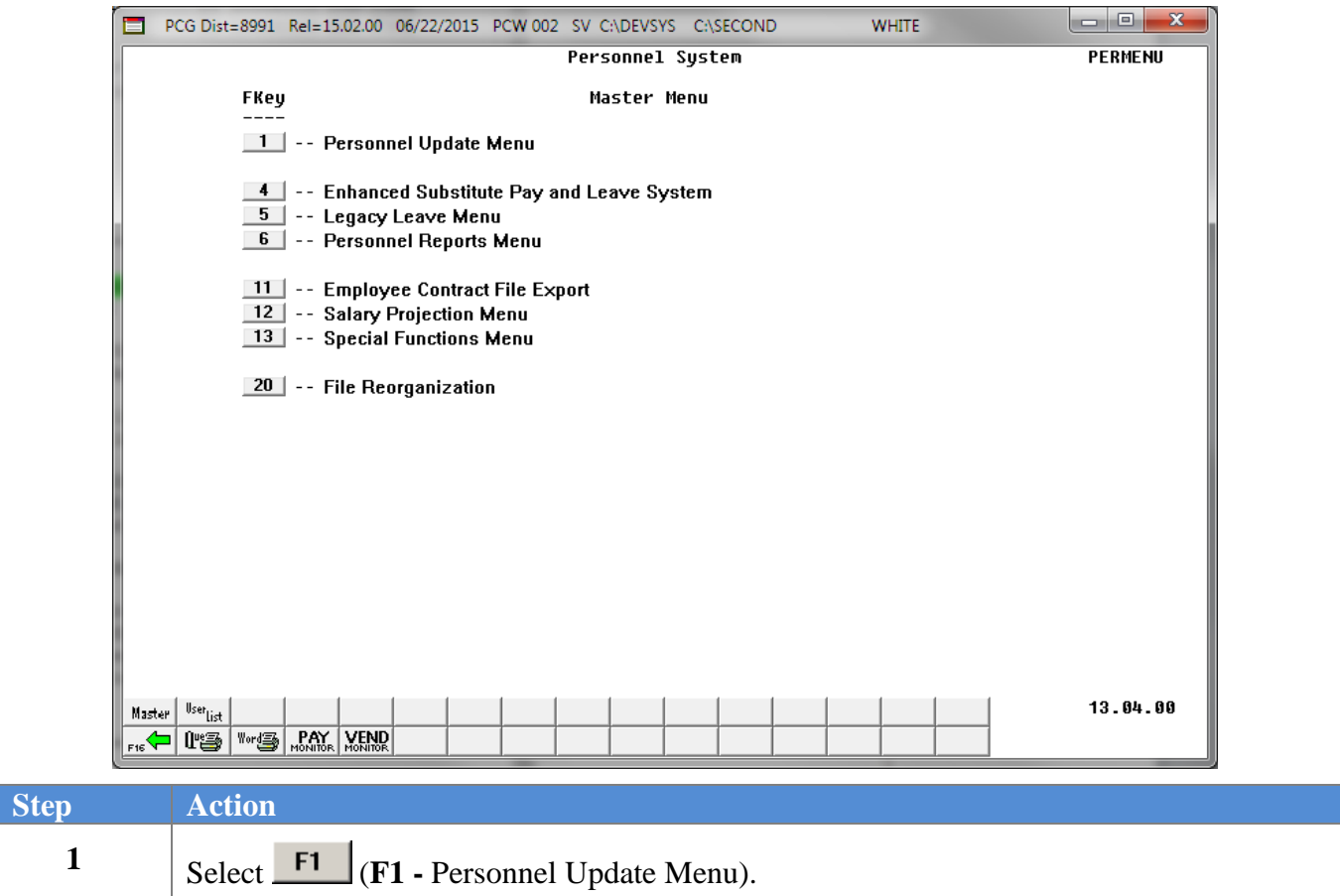

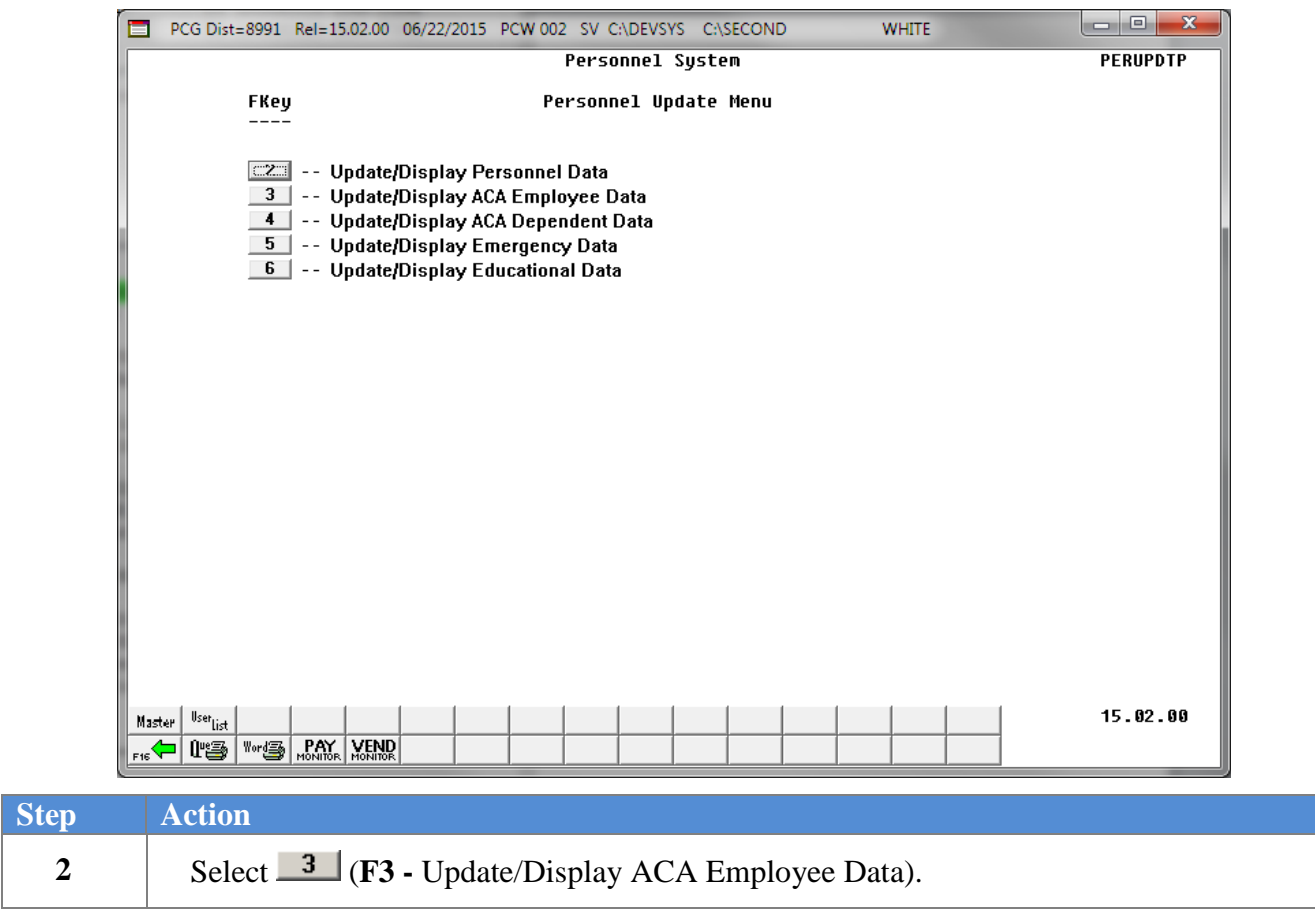

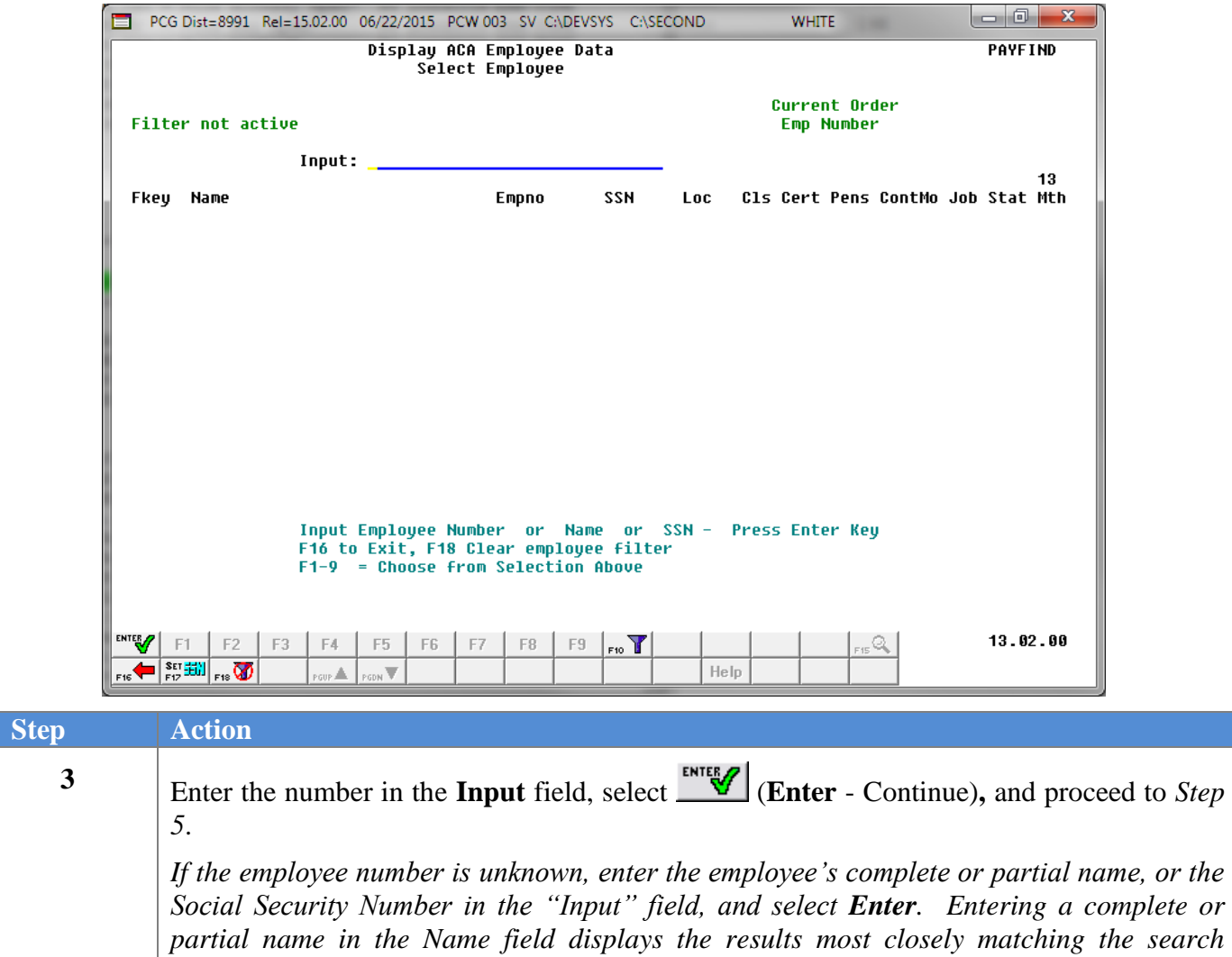

*criteria entered. Proceed to Step 4.*

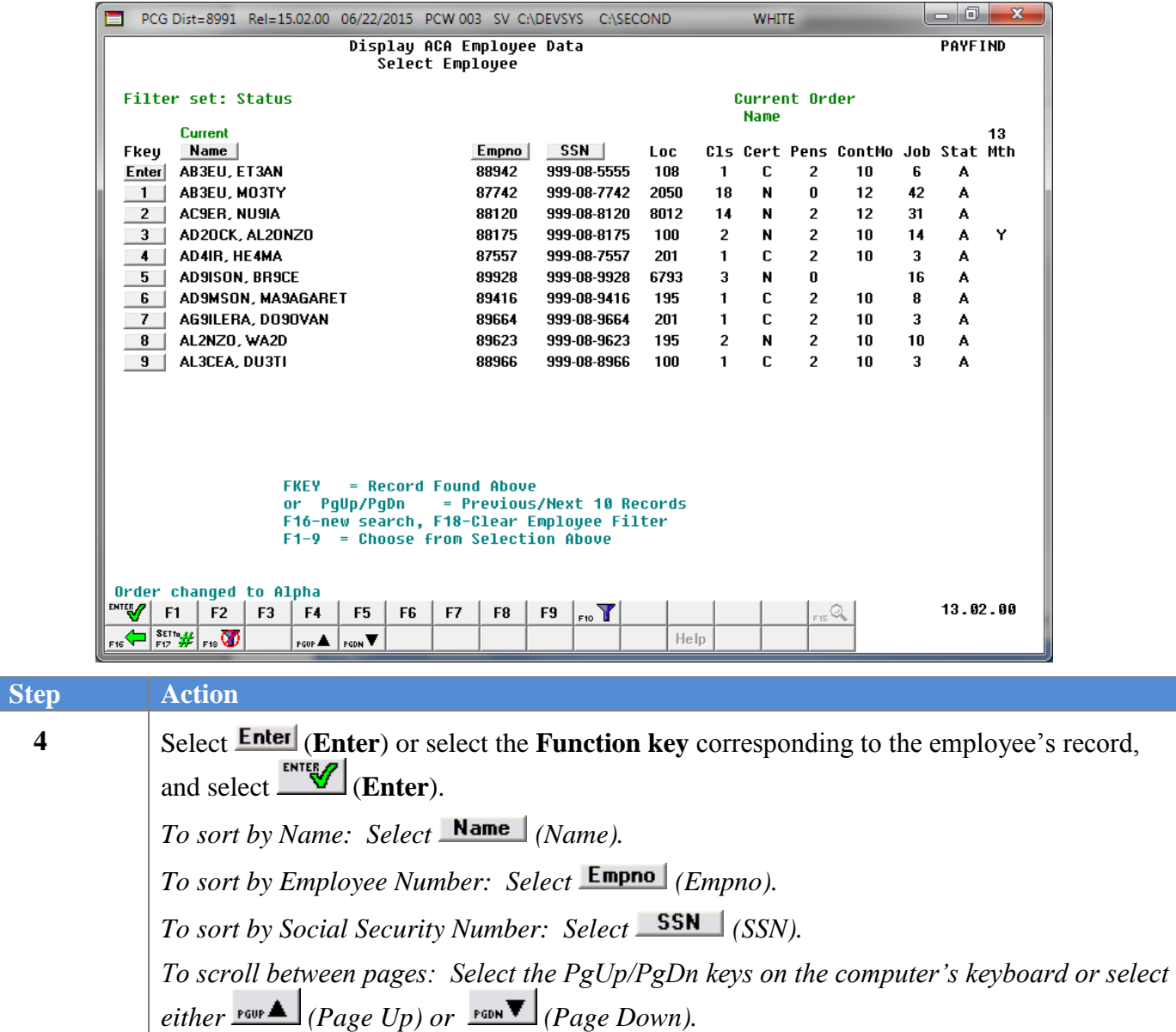

If an ACA record already exists for the employee's Social Security Number, the following screen displays:

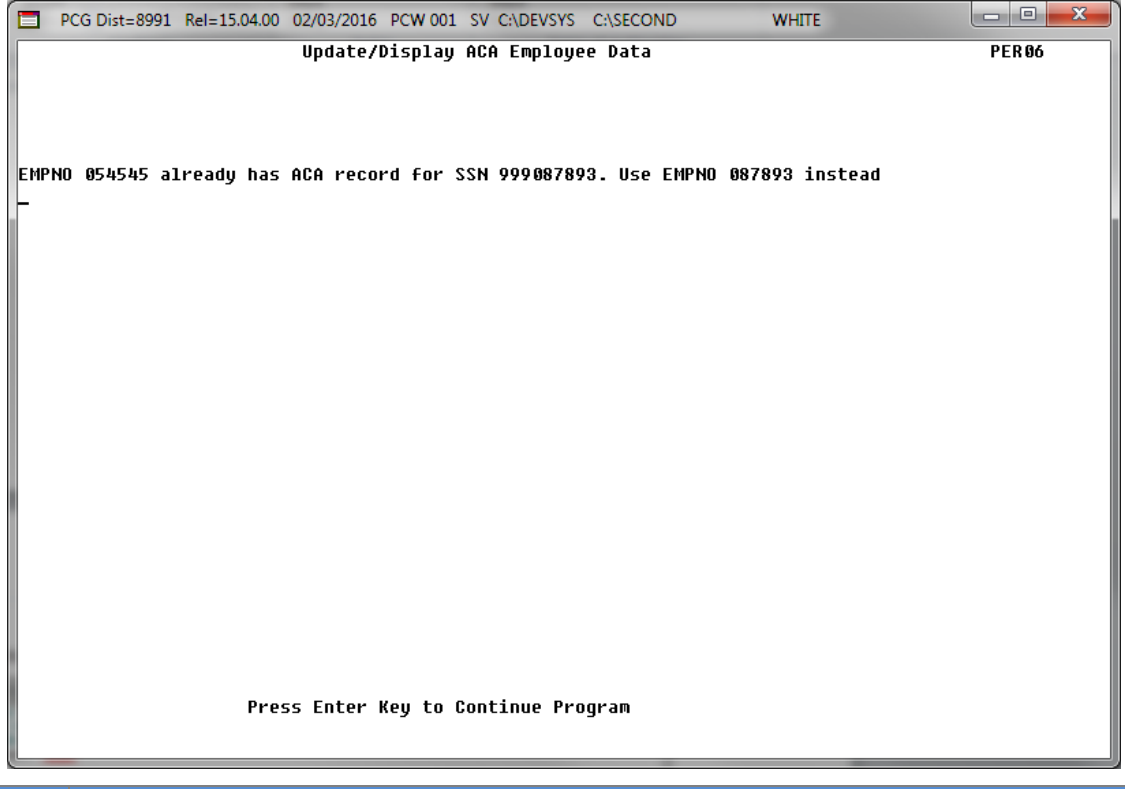

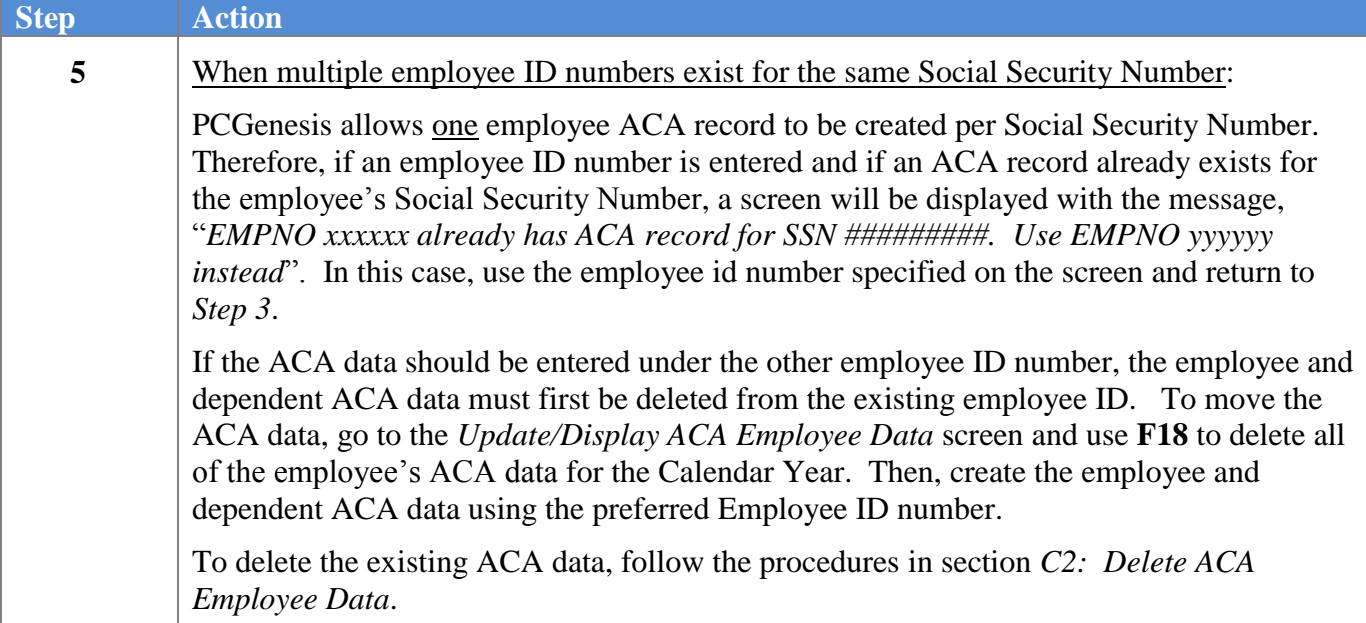

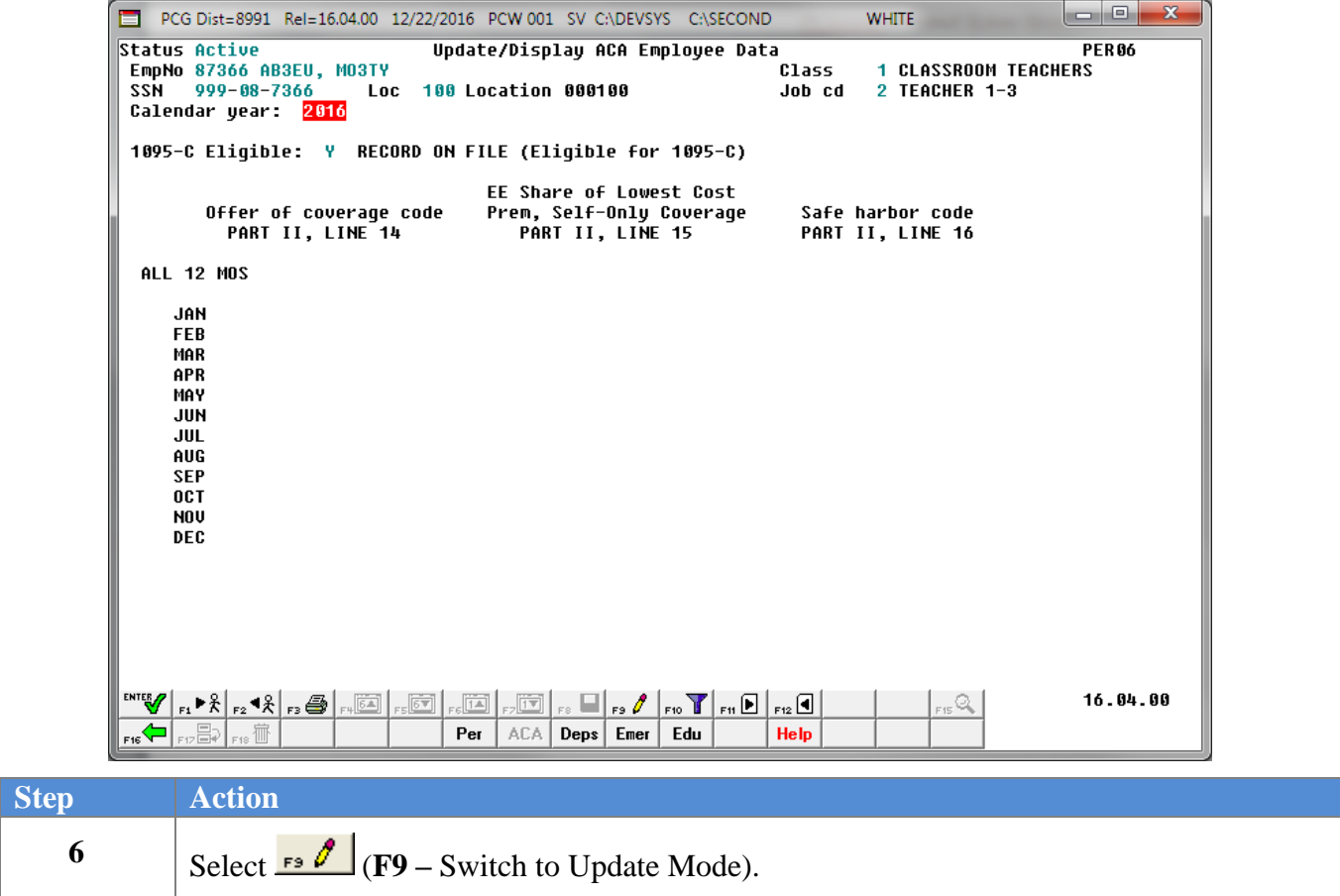

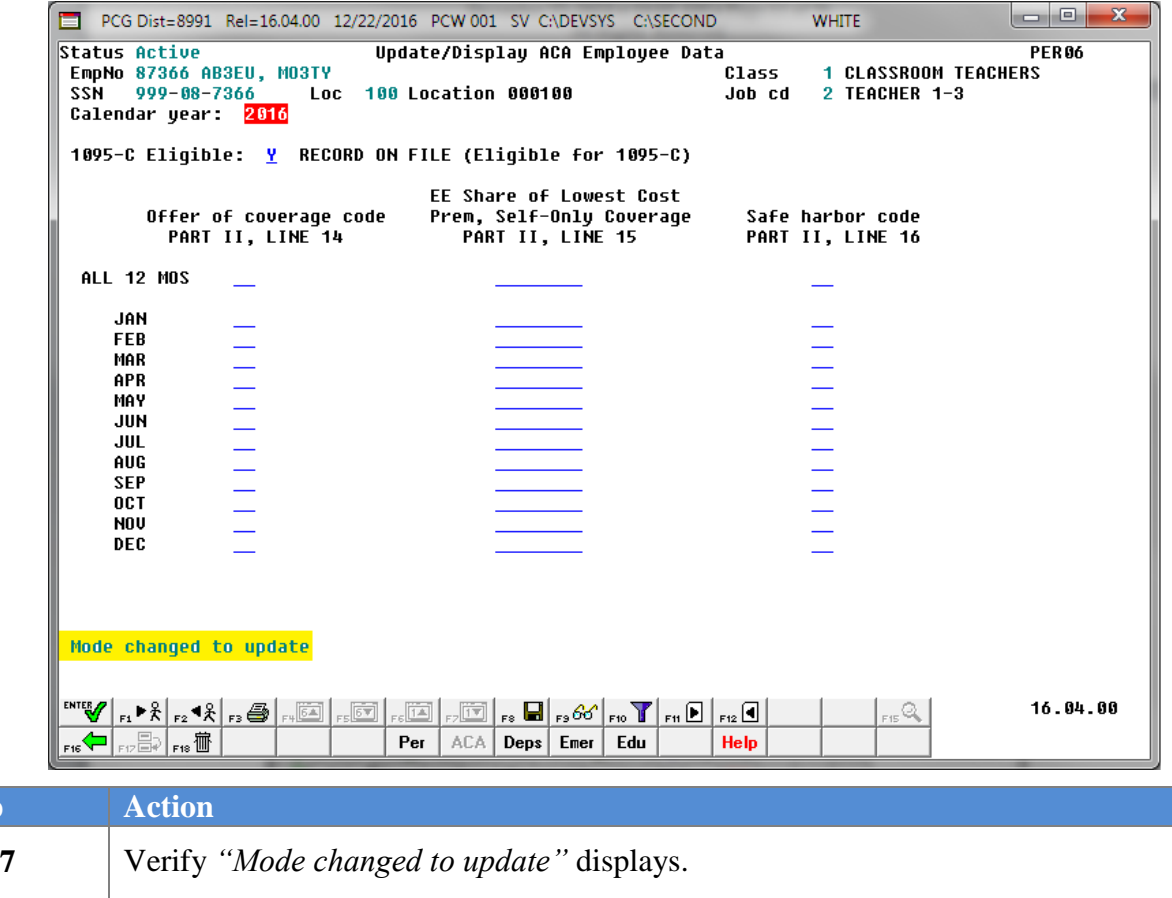

*Although these instructions refer primarily to the entry of information, if the fields already contain information, or are automatically populated with information during the selection of a PF key, verify the fields' entries are correct for the employee. If the information is incorrect, make the appropriate modifications to the field entries*.

**8** Verify the **Calendar Year** field.

**Step** 

The system defaults the **Calendar Year** field based upon the current date. If the current month is January through June, the **Calendar Year** field defaults to the current year minus one. If the current month is July through December, the **Calendar Year** field defaults to the current year.

Select  $\boxed{\text{F11}}$  (**F11** – Go to next calendar year) to display the *ACA Employee Data* for the next calendar year. Select  $\boxed{\mathbf{F12}}$  (**F12** – Go to previous calendar year) to display the *ACA Employee Data* for the previous calendar year.

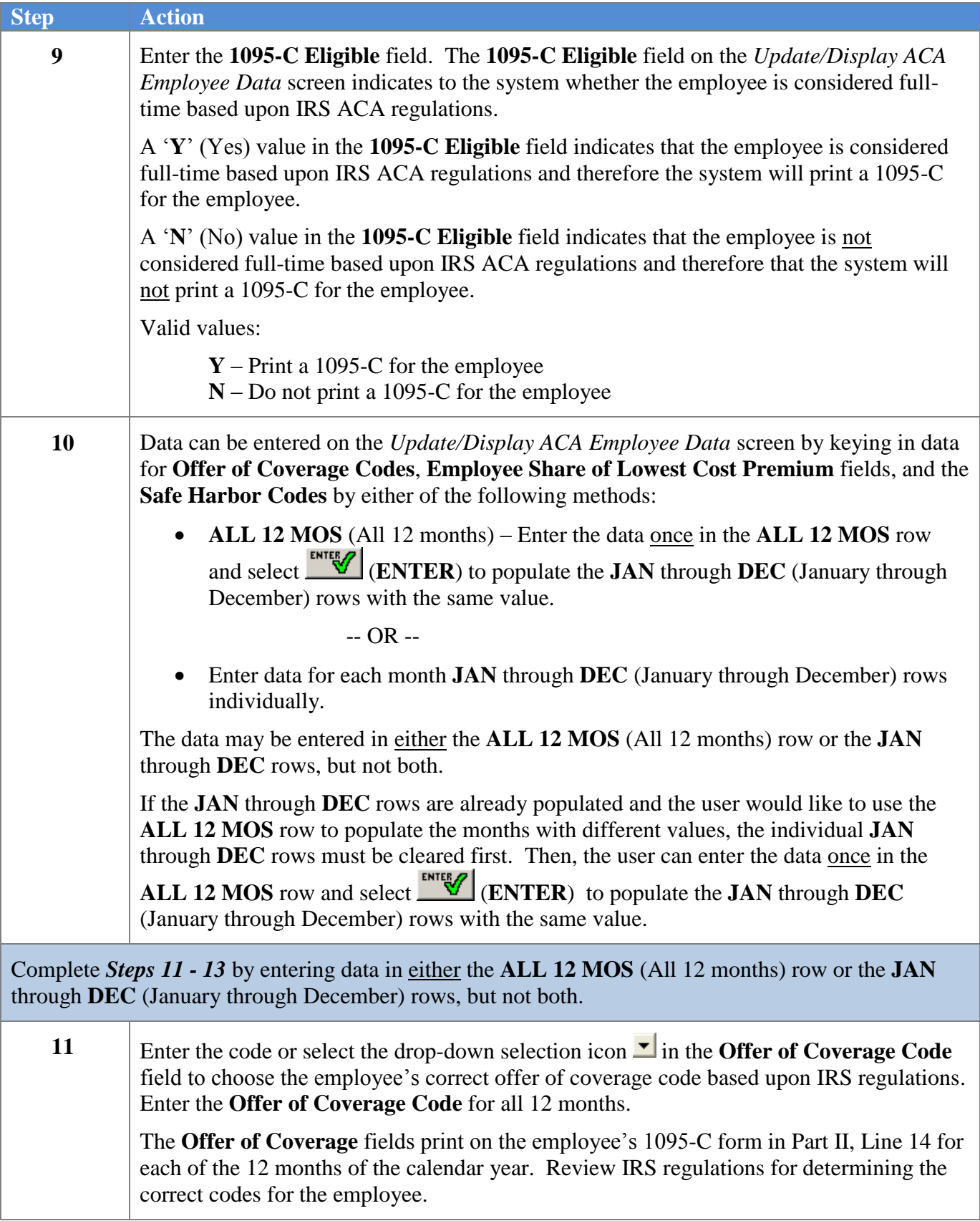

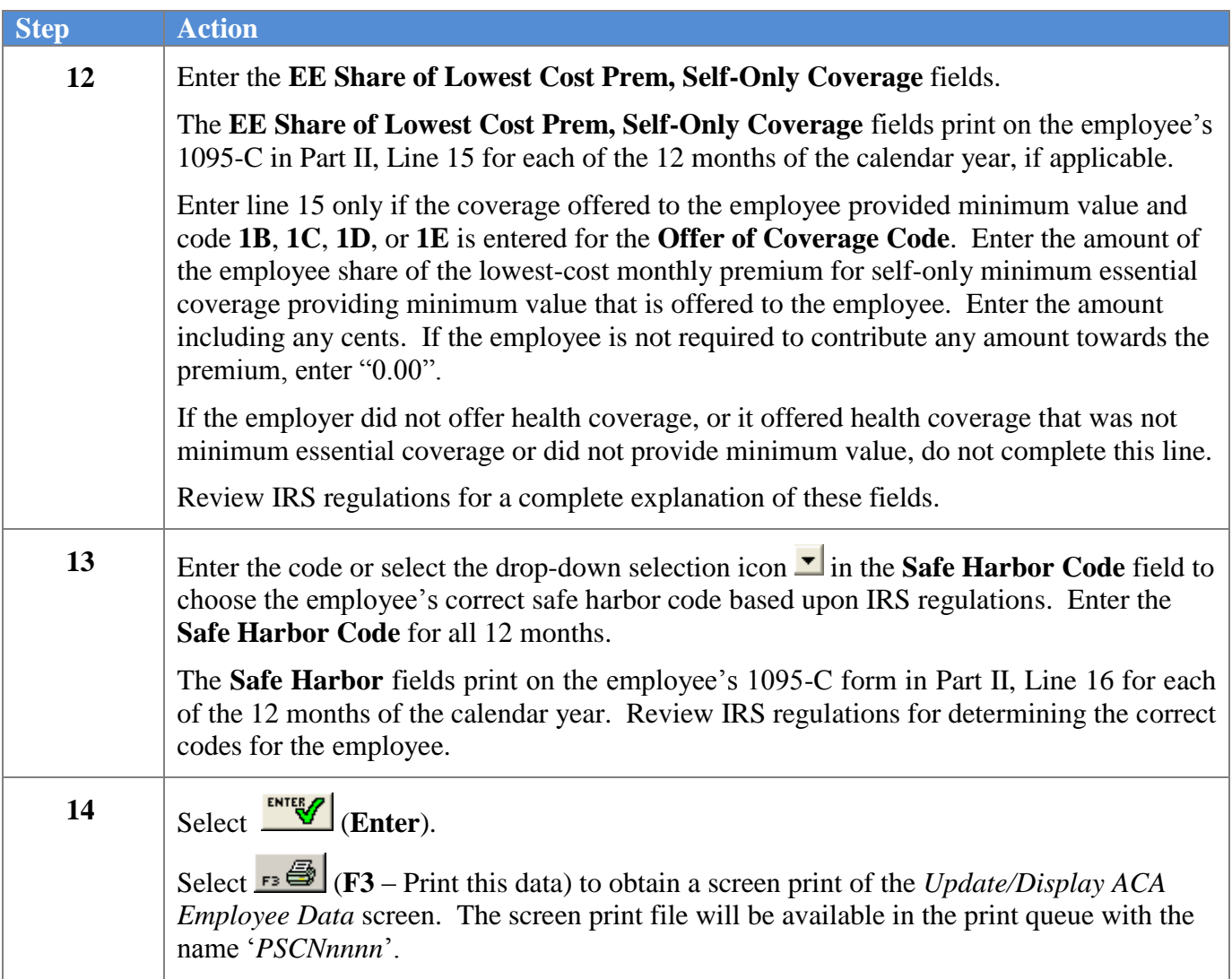

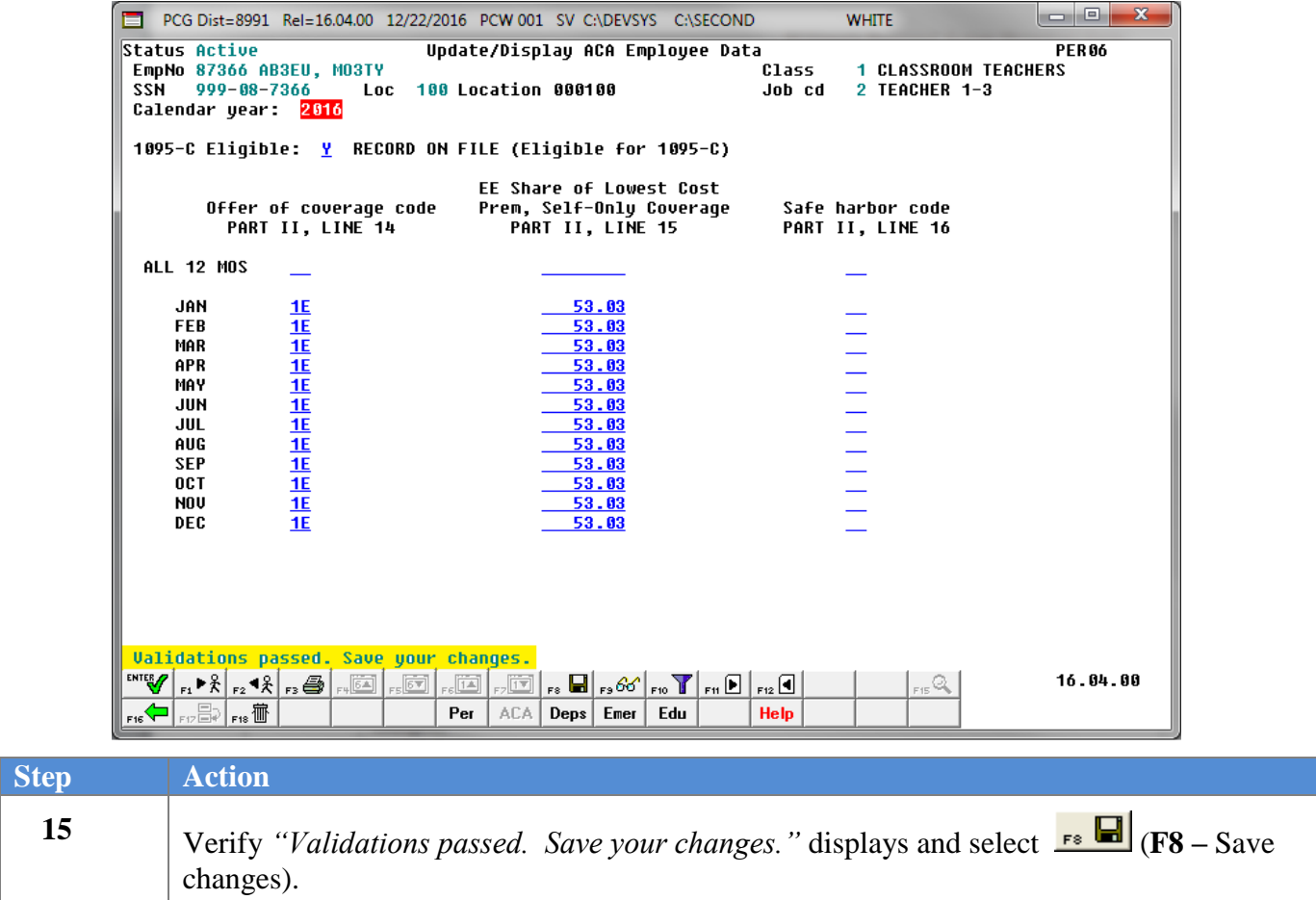

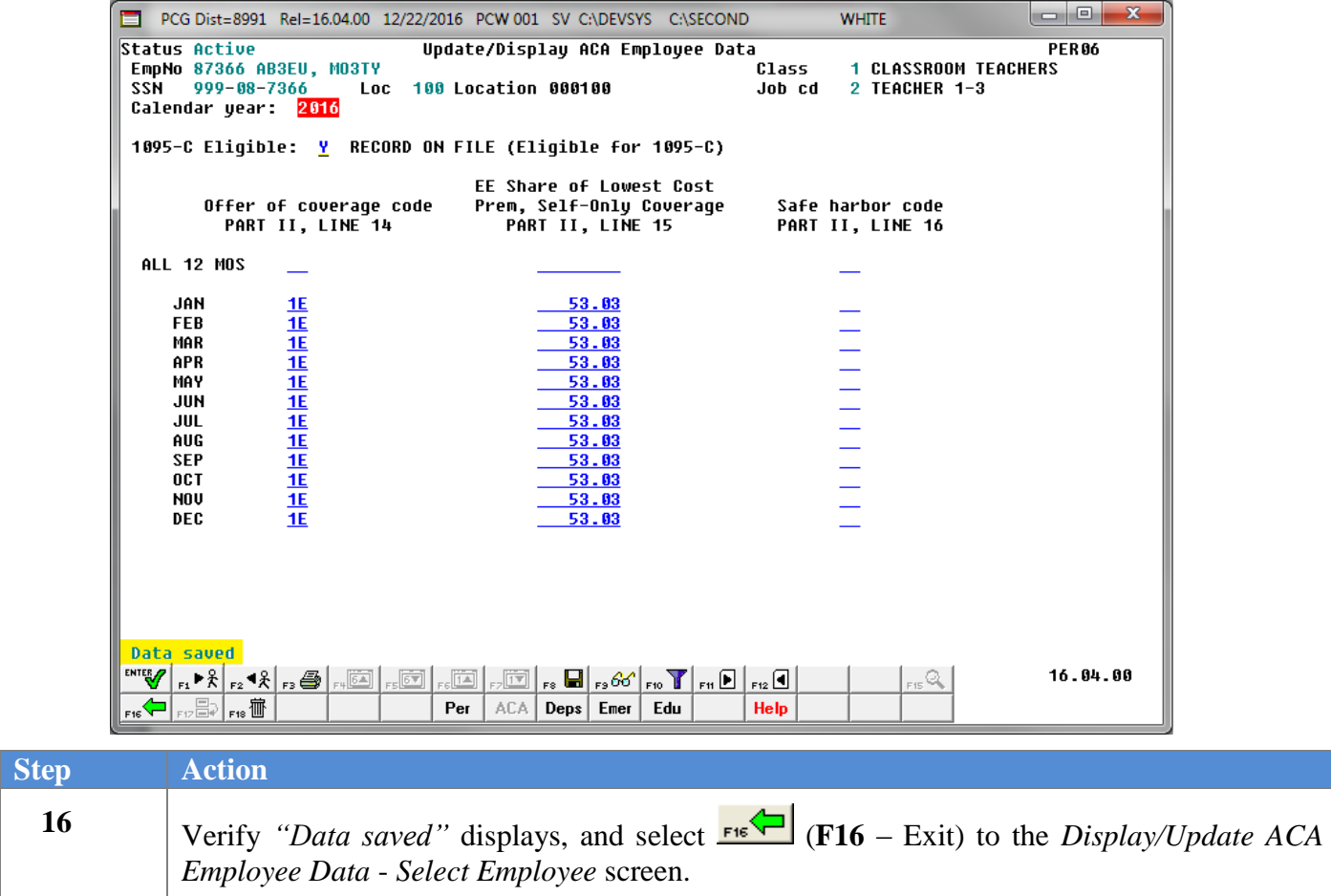

PCG Dist=8991 Rel=15.02.00 06/25/2015 PCW 001 SV C:\DEVSYS C:\SECOND **WHITE** Update/Display ACA Employee Data<br>Select Employee **PAYFIND** Current Order Filter set: Status **Name** Input: 13 Fkey Name Empno SSN Loc Cls Cert Pens ContMo Job Stat Mth  $\boxed{1}$  AB3EU, ET3AN 88942 999-08-5555 108  $1 \tC \t2 \t10 \t6$ A Input Employee Number or Name or SSN - Press Enter Key<br>F16 to Exit, F18 Clear employee filter<br>F1-9 = Choose from Selection Above  $\mid$  F1  $\mid$  F2  $\mid$  $13.02.00$ ENTER<sub>27</sub> F3 E4  $\mathbb{F}5$  $\mathsf{FB}$ F7 F8 F9 ... T 15 Q  $F_{HS}$   $\leftarrow$   $\left| \frac{\text{SET to }}{\text{F17}} \frac{H}{H} \right|$   $F_{HS}$   $\left| \frac{\text{CD}}{\text{F18}} \right|$  $_{\rm{DN}}$   $\overline{\mathbb{V}}$ Help up A

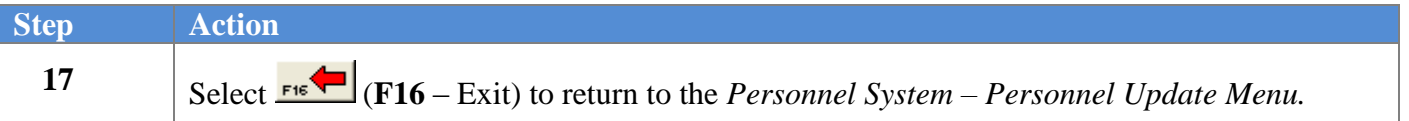

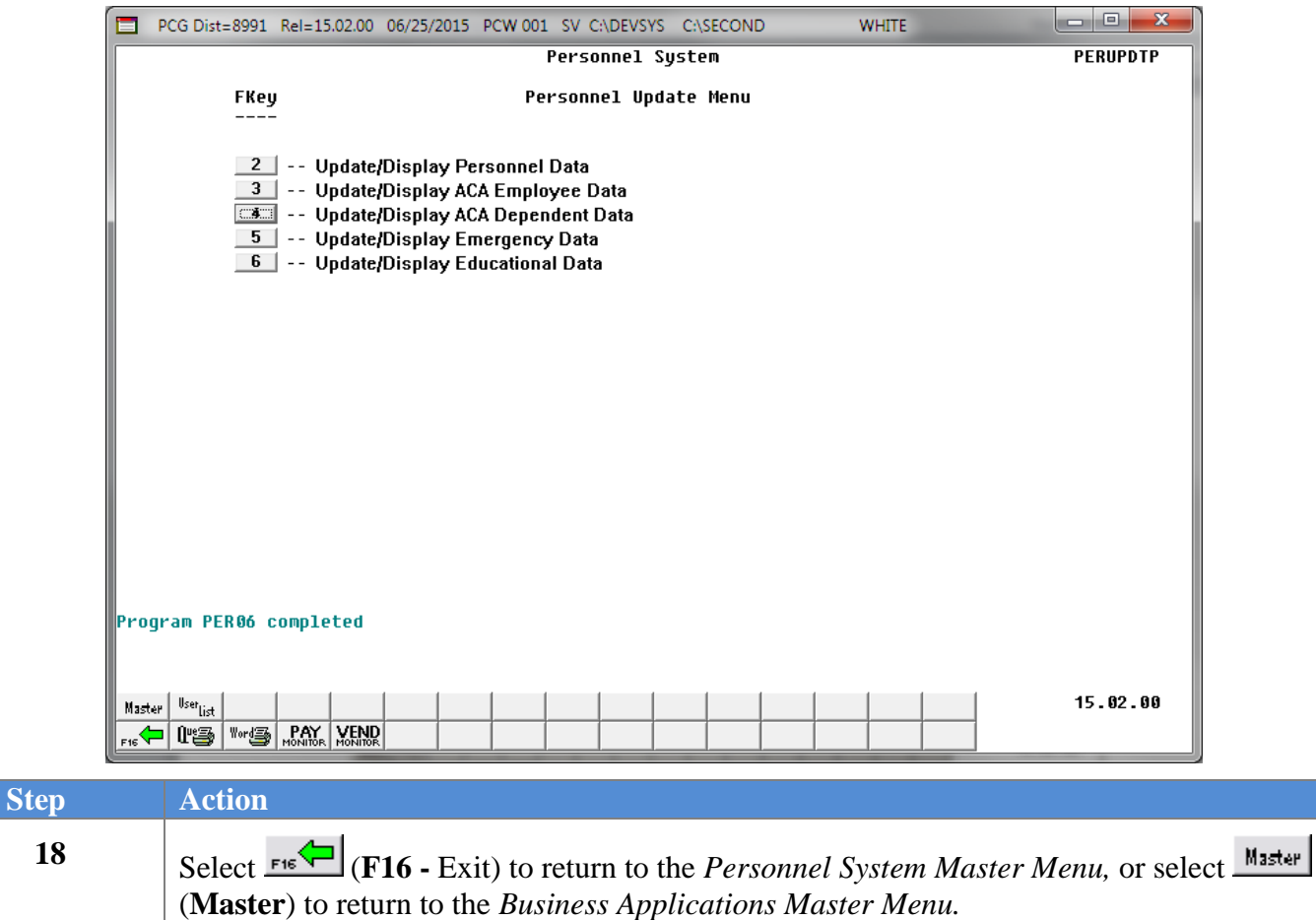

## <span id="page-24-0"></span>*C2: Delete ACA Employee Data*

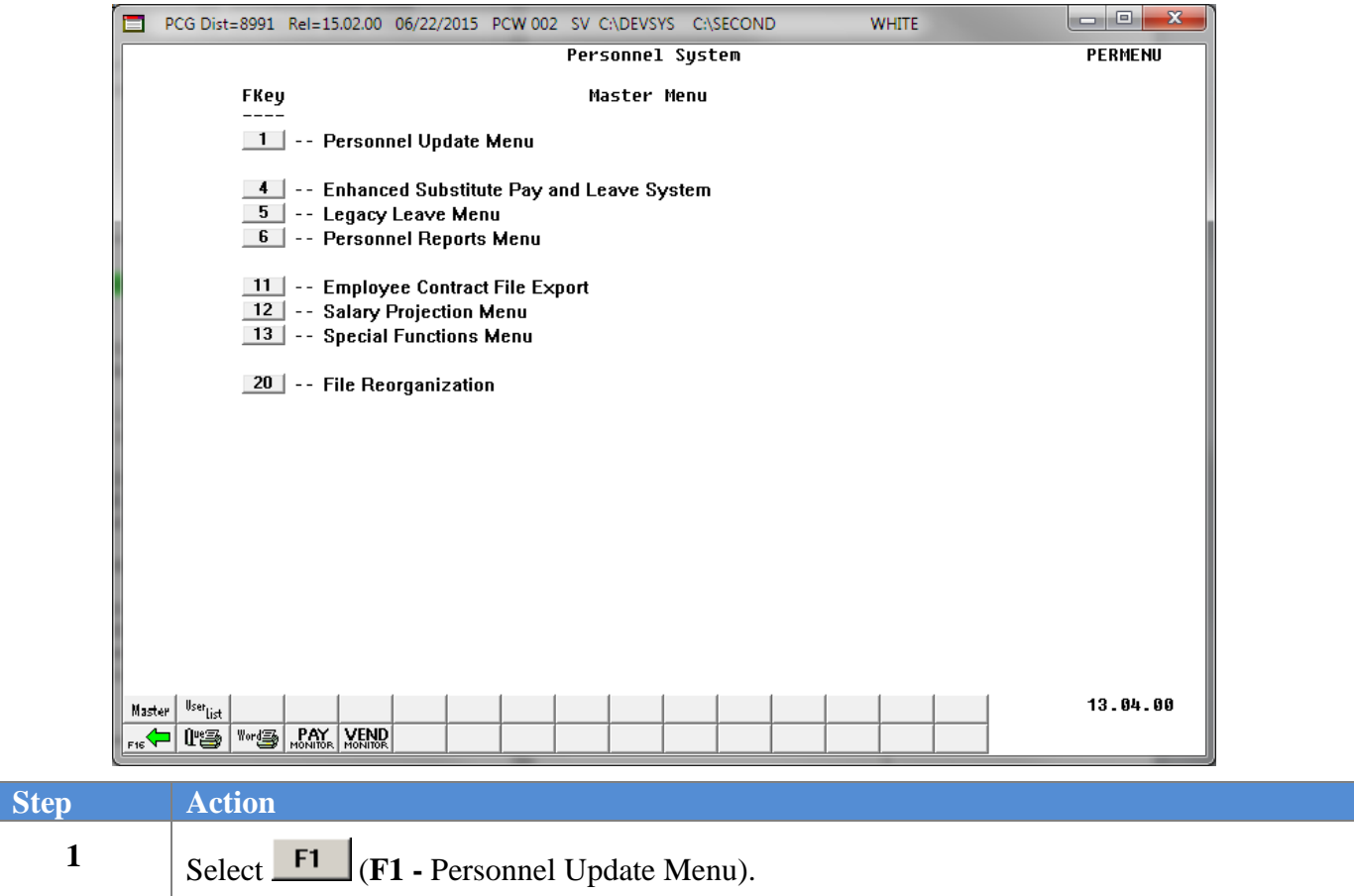

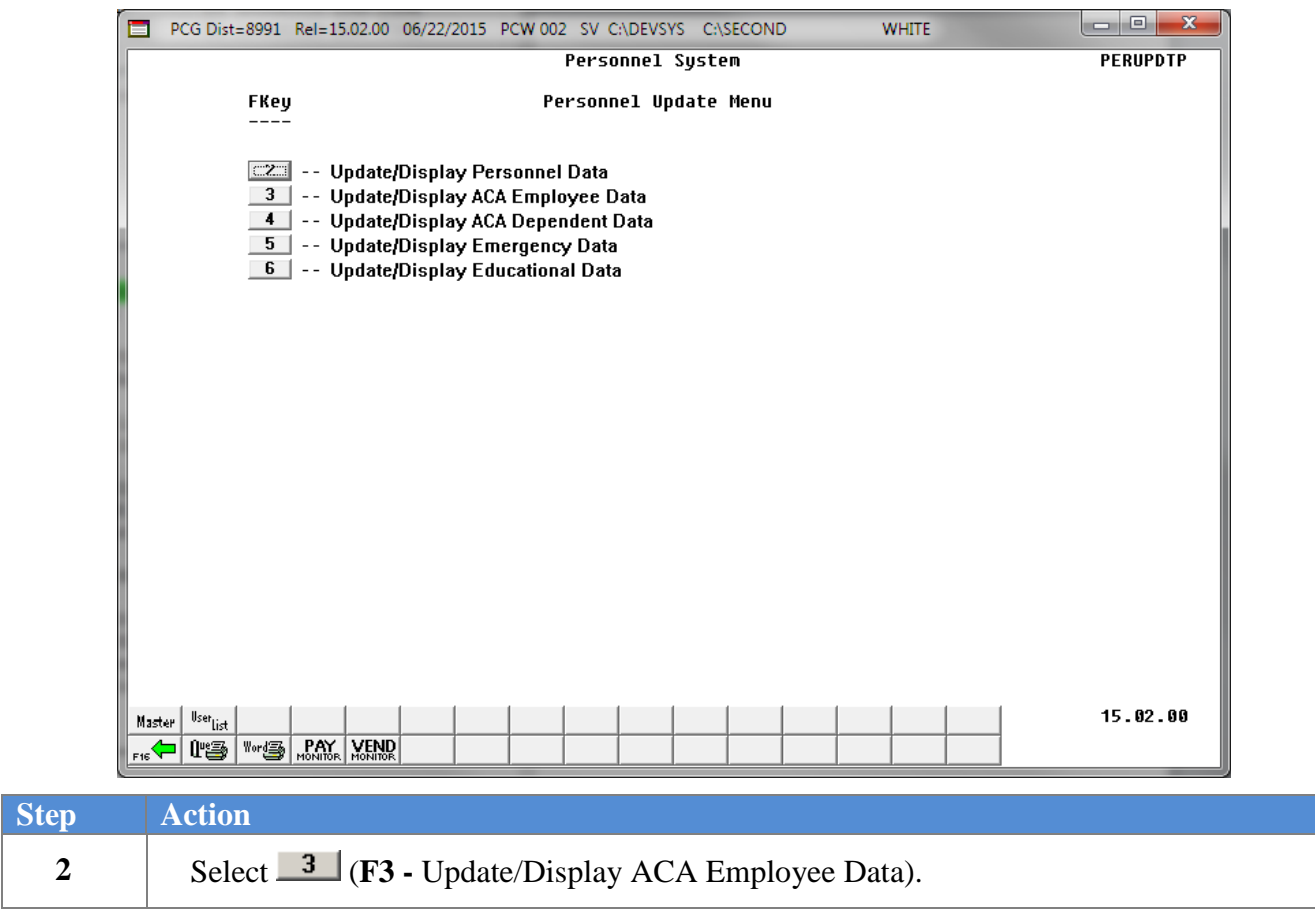

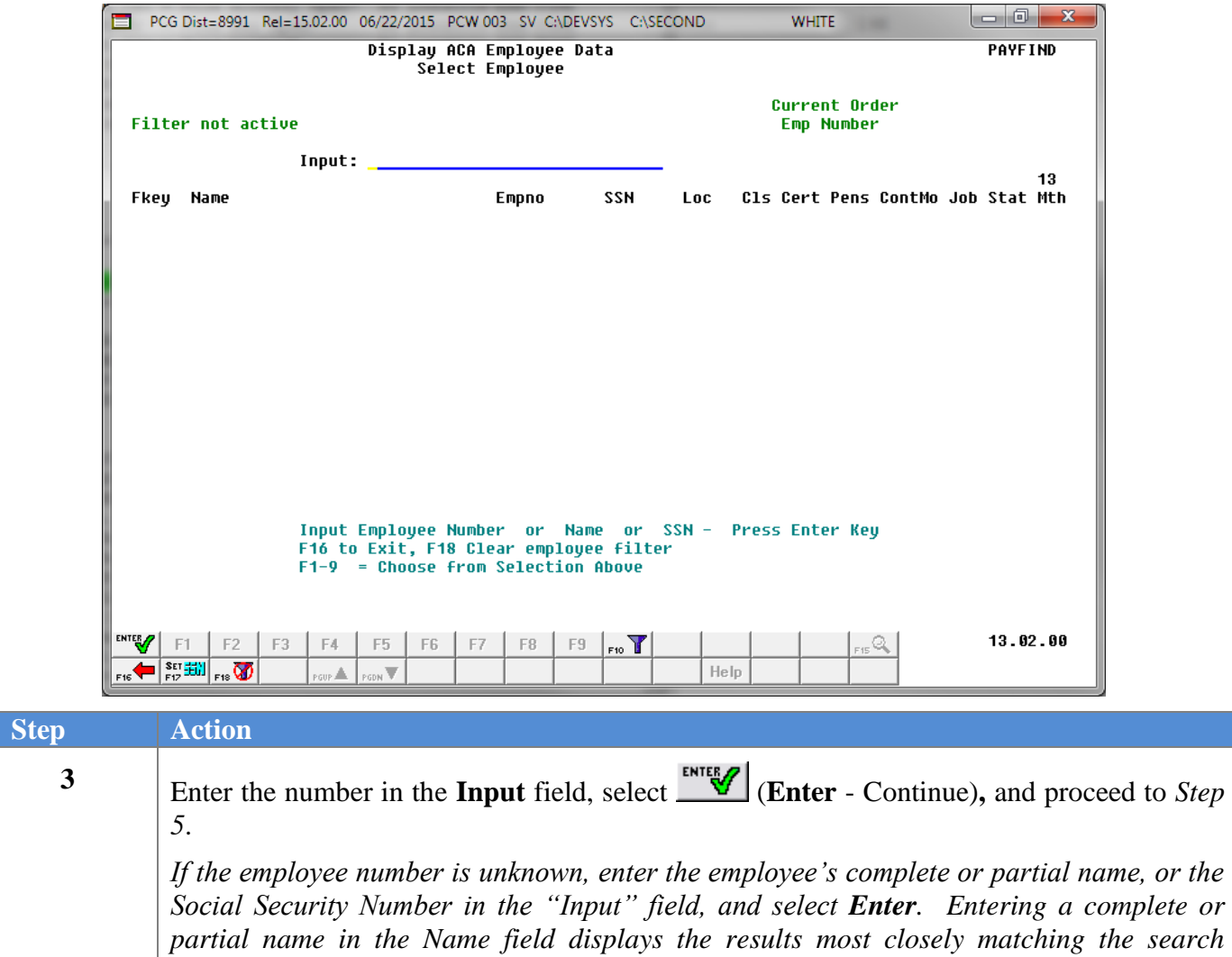

*criteria entered. Proceed to Step 4.*

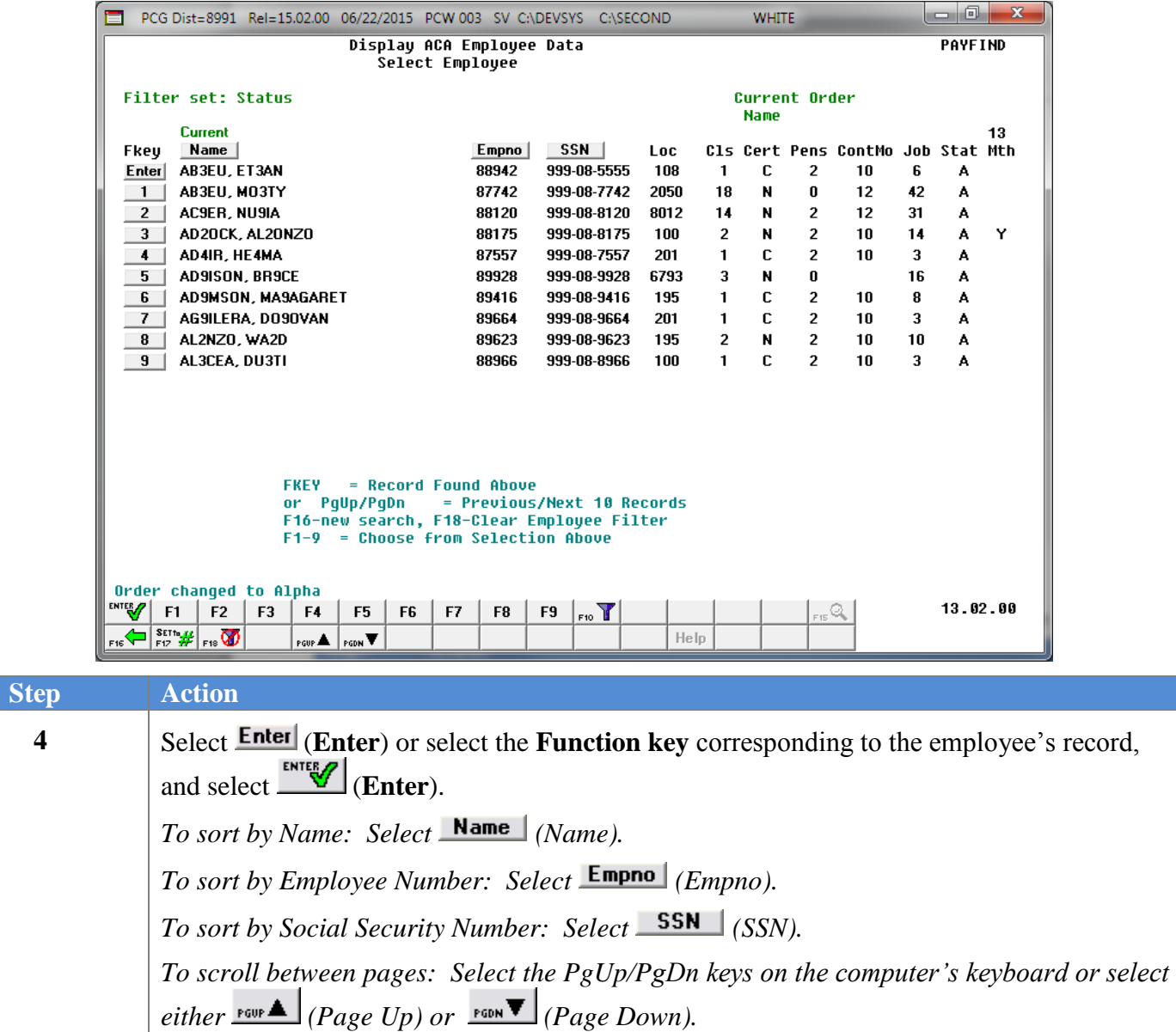

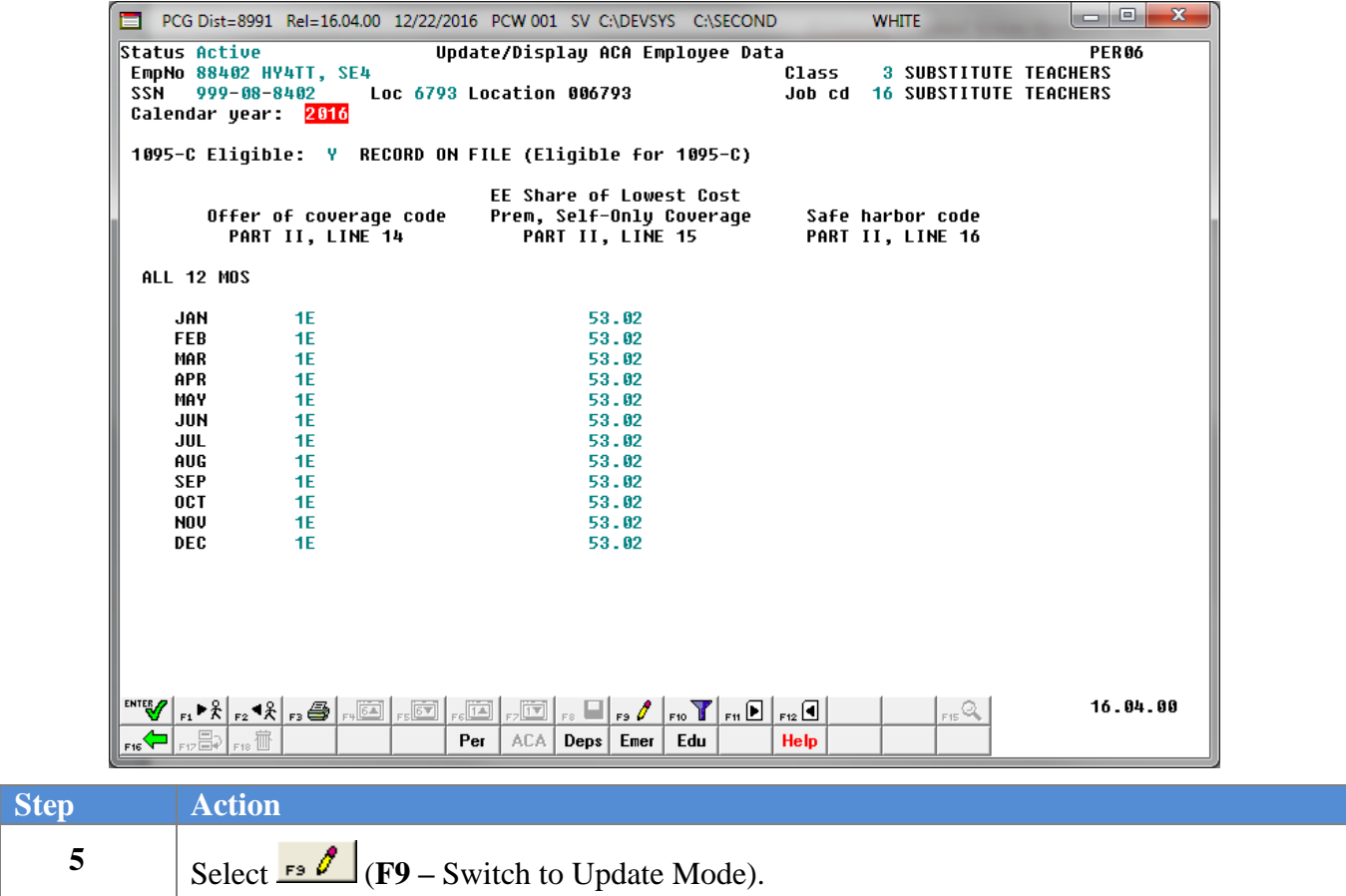

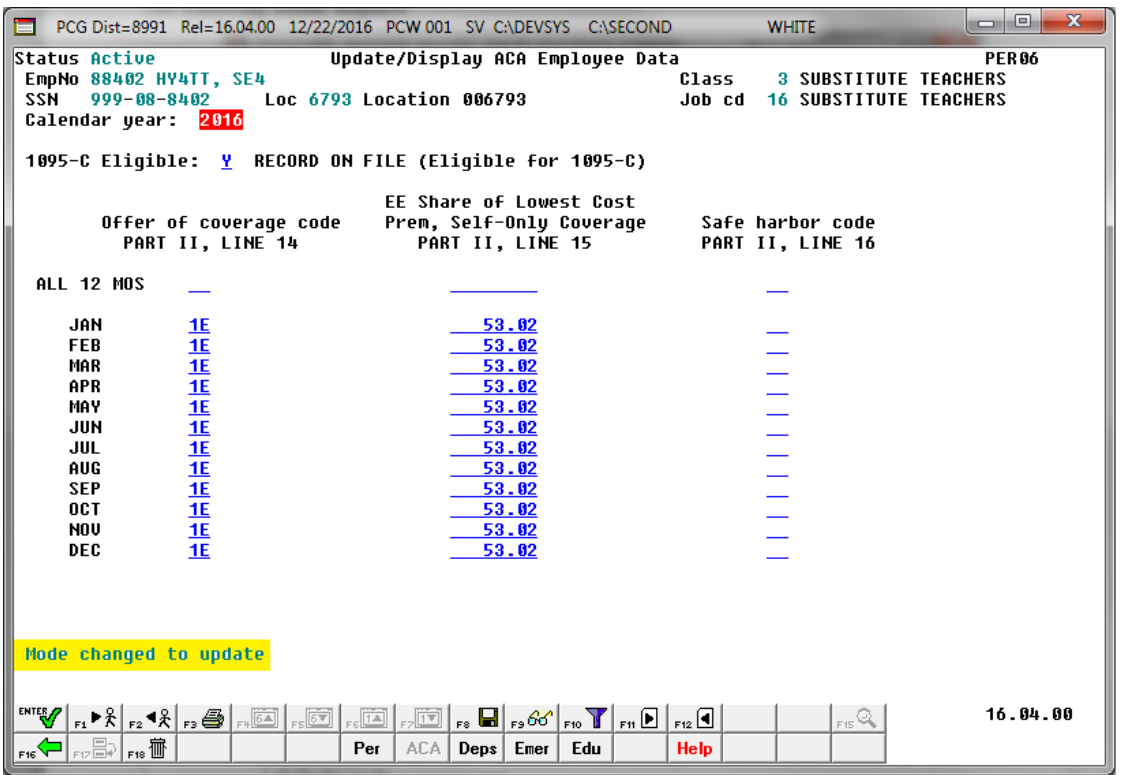

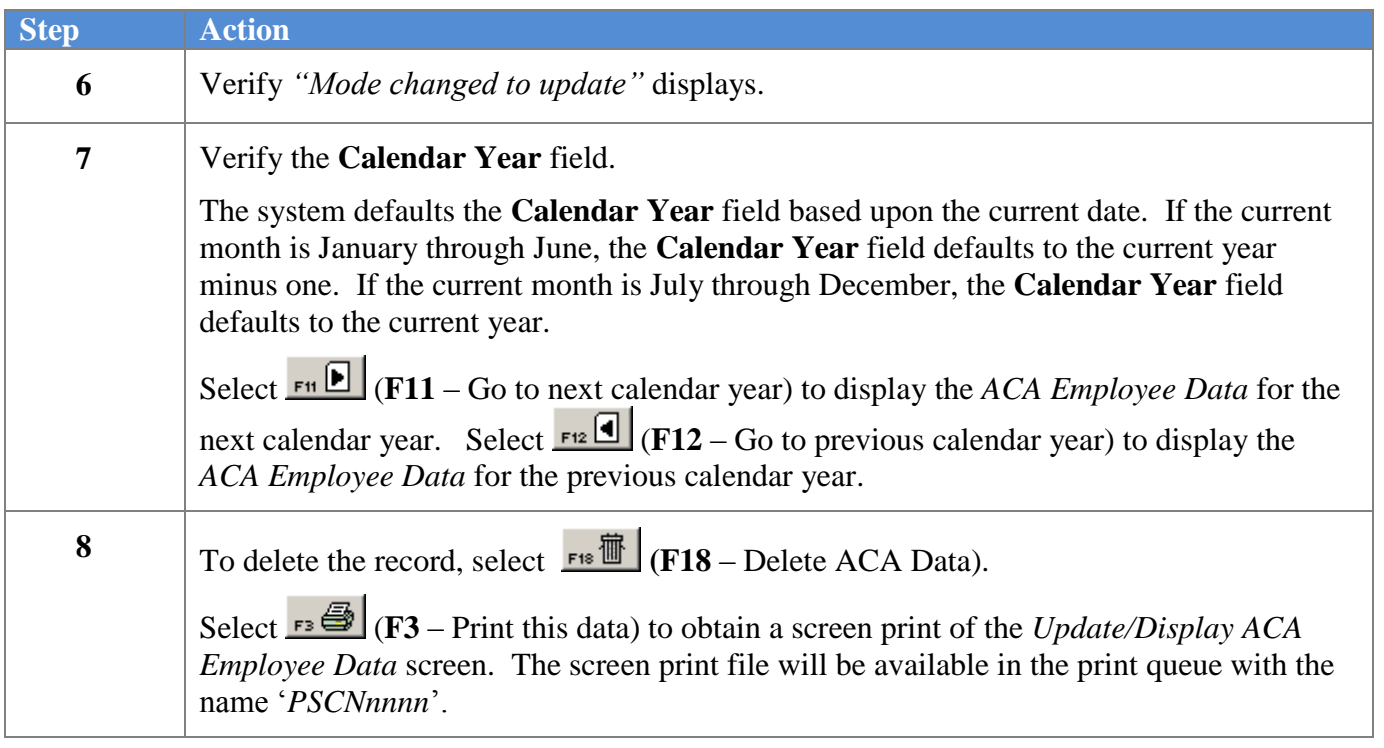

The dialog box displays:

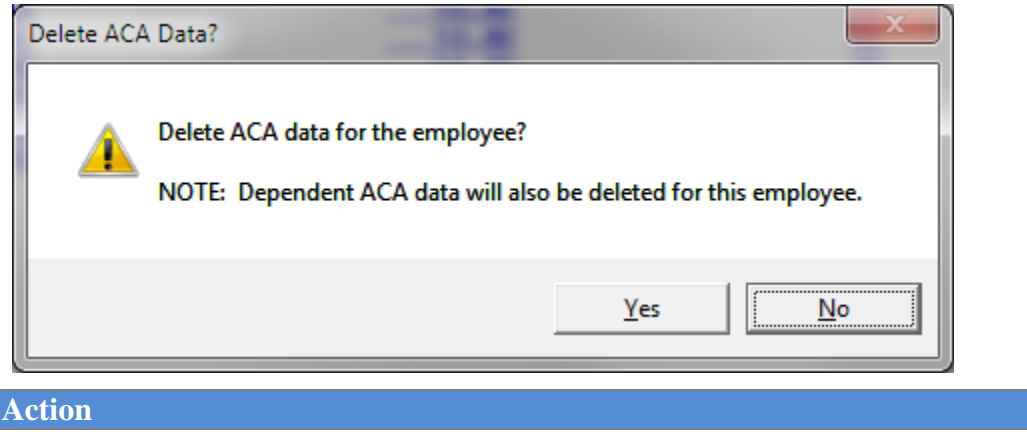

**9** Select  $\frac{\text{Yes}}{\text{Yes}}$  (**Yes**) to delete the employee's ACA data.

The following screen displays:

 $Step$ 

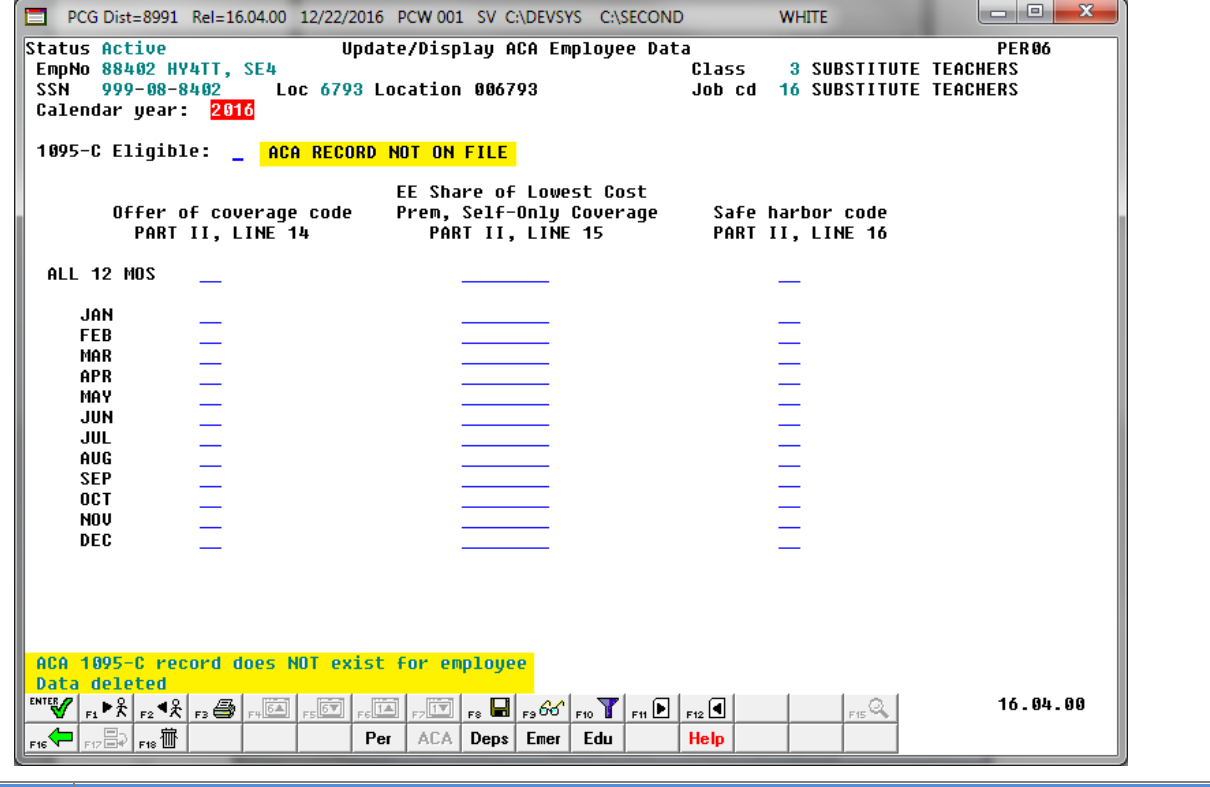

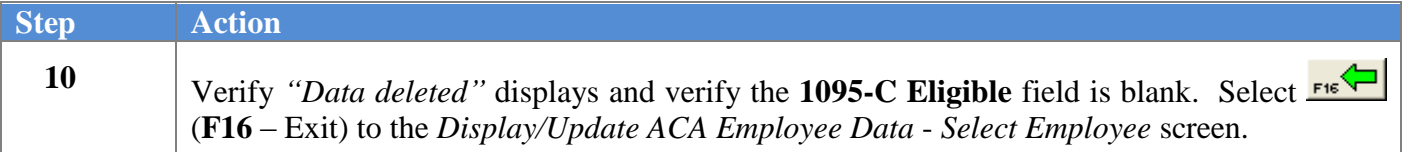

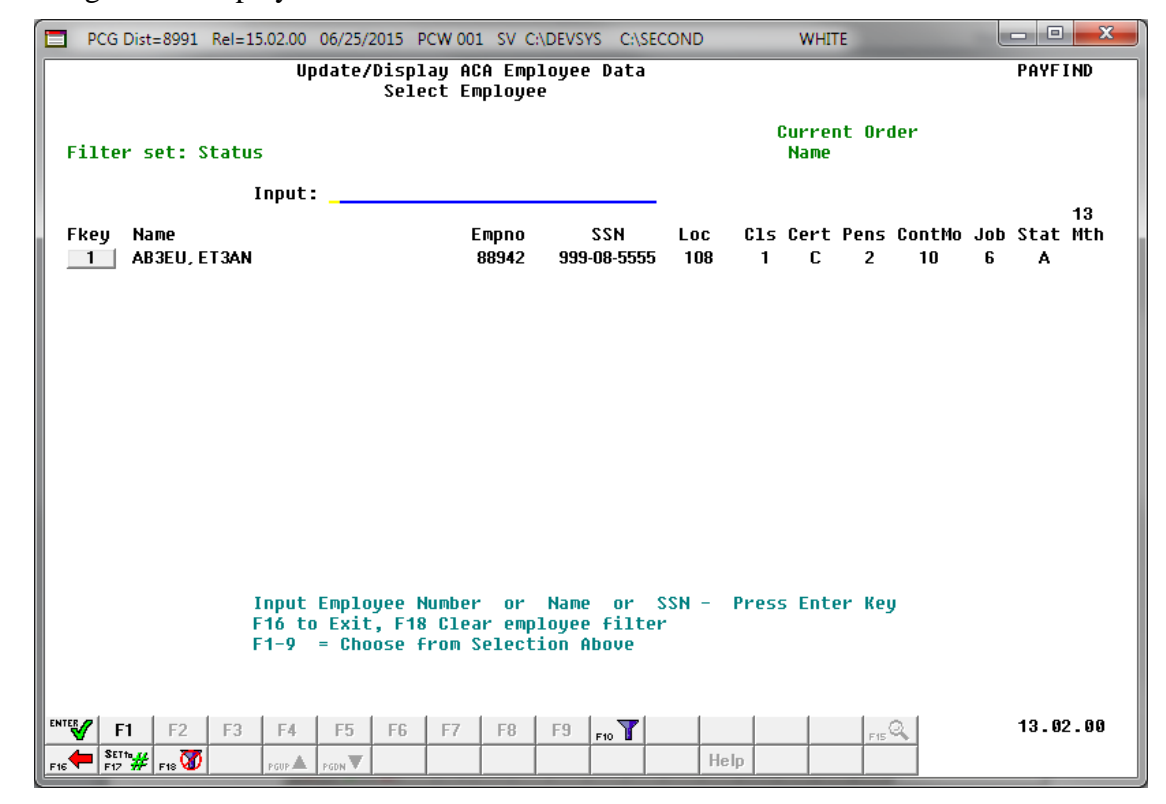

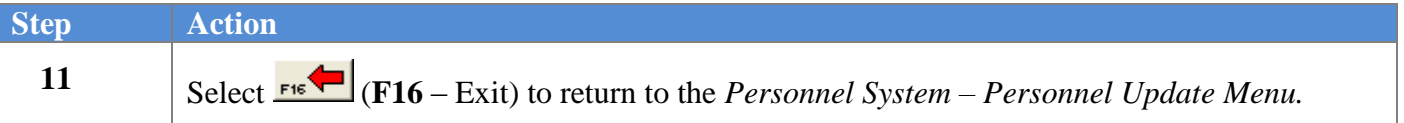

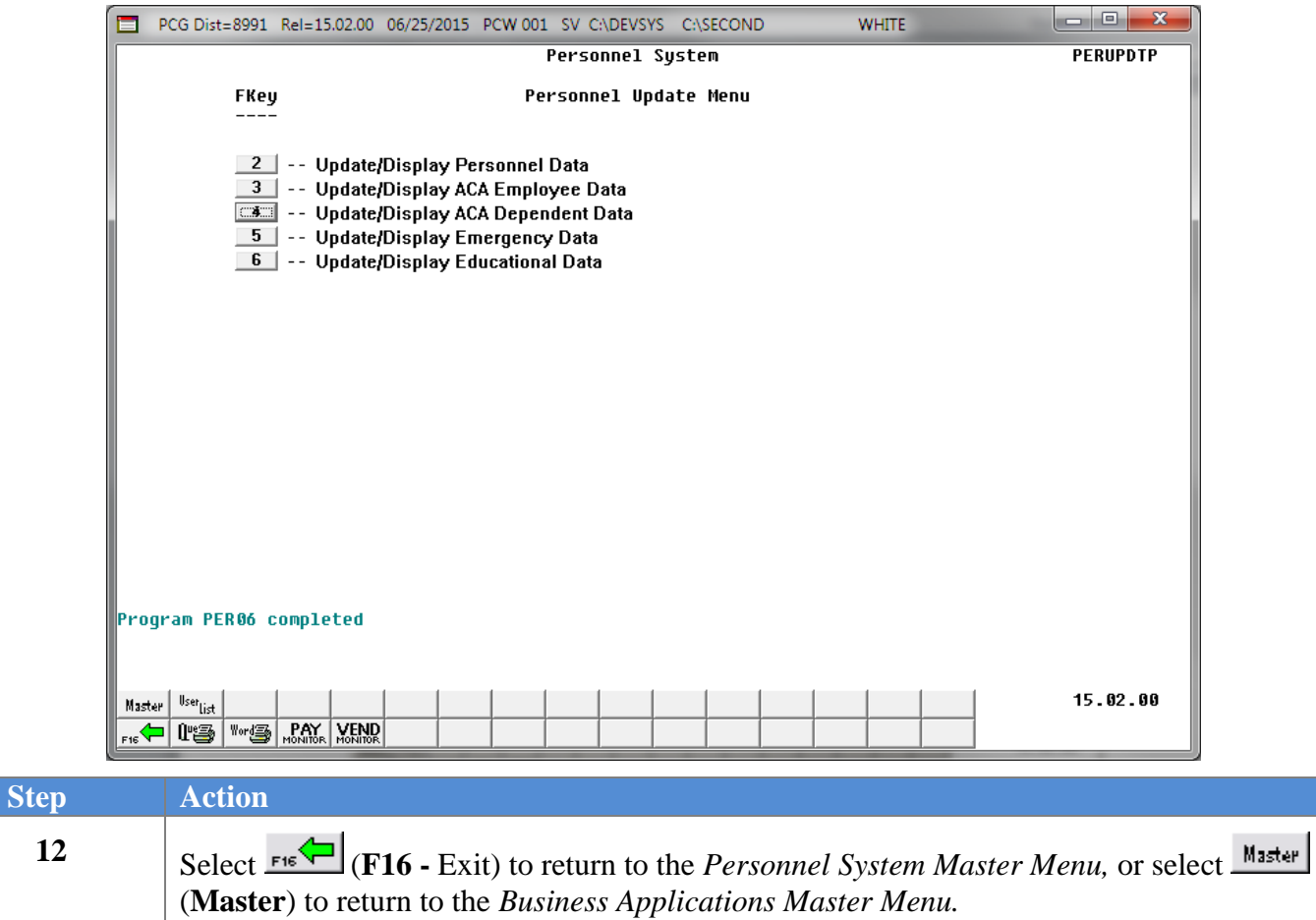

## <span id="page-33-0"></span>*Procedure D: ACA Dependent Data*

Two ACA maintenance screens are available in PCGenesis on the *Personnel Update Menu*: *Update/Display ACA Employee Data* and *Update/Display ACA Dependent Data*. The purpose of these data entry screens is to facilitate producing IRS forms 1094-C and 1095-C for Affordable Healthcare reporting.

Below is information which details the **Form 1095-C** that is required starting in calendar year 2015. These forms will be produced at the same time as the W-2 forms, with a due date of January 31 of the reporting year. The forms and instructions can be found at [www.IRS.gov.](http://www.irs.gov/forms) It is highly recommended that school district officials go to the IRS website and print and read the instructions for the 1094-C and the 1095-C.

### **Form 1095-C: Employer-Provided Health Insurance Offer and Coverage**

- Form 1095-C is an employee statement.
- Form 1095-C answers the question of whether the employer met the *Penalty B* threshold as related to the Patient Protection and Affordable Care Act (ACA).
- Form 1095-C: Part III Covered Individuals:
	- o Complete Part III ONLY if the employee enrolled in the employer-sponsored health coverage.
	- o Columns (a) through (e) must be completed for each individual enrolled in the coverage, **including the employee himself**.
	- $\circ$  Column (d) or (e) must indicate the months in which the individual was covered.

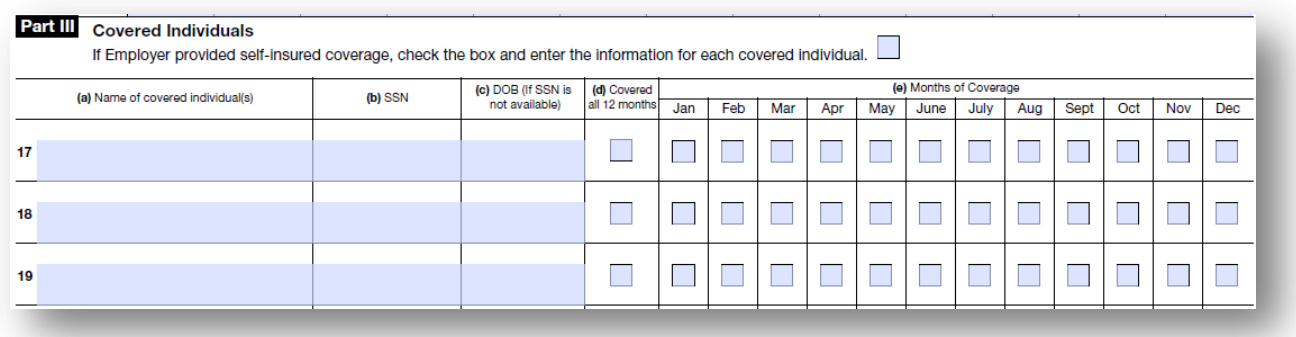

The *Update/Display ACA Dependent Data* screen allows entry of the employee data required for IRS form 1095-C. The data on the *Update/Display ACA Dependent Data* screen will be populated from the SHBP/ADP file-feed. For **GHI-eligible employees** who are offered coverage through SHBP, districts will receive a file-feed from SHBP/ADP. This transmission file from SHBP/ADP will contain the necessary information to populate the *Update/Display ACA Dependent Data* screen for those GHIeligible employees. The transmission file contains those GHI-eligible employees' dependent information.

The ADP file is a very complicated file, and the legalities involved with interpreting IRS ACA legislation are beyond the scope of the PCGenesis software. Therefore, PCGenesis reads the ADP file and loads dependent names, SSN's and date of births but NOT the months of coverage. PCGenesis will NOT read the ADP file to load **Offer of Coverage Codes**, **Safe Harbor Codes**, or months of coverage for employees or dependents.

For additional information about the ACA processes supported by PCGenesis, refer to the *Payroll System Operations Guide, Section D: Monthly/Quarterly/Annual/ Fiscal Report Processing, Topic 4: Processing Annual Reports – 1095-C Statement Processing*.

Any full-time employee who is **not** offered coverage through SHBP does not report dependent information on the 1095-C form. It is not necessary to enter any dependent information for employees who are not offered health insurance coverage by the LUA.

NOTE: Data can't be entered on the *Update/Display ACA Dependent Data* screen until the employee ACA data is created on the *Update/Display ACA Employee Data* screen. The **1095-C Eligible Flag** on the *Update/Display ACA Employee Data* screen must be set to '**Y**' before any dependent data can be entered into the system for the employee. A **1095-C Eligible Flag** of '**Y**' indicates to the system that the employee is full-time for ACA, that the employee will receive an IRS form 1095-C, and that the employee is eligible to report dependents on IRS form 1095-C.

**The Employer Shared Responsibility Provisions under the Affordable Care Act** do include penalties related to failure to comply with the employer responsibilities. Detailed information is located at [http://www.irs.gov/Affordable-Care-Act/Employers/Questions-and-Answers-on-Employer-Shared-](http://www.irs.gov/Affordable-Care-Act/Employers/Questions-and-Answers-on-Employer-Shared-Responsibility-Provisions-Under-the-Affordable-Care-Act)[Responsibility-Provisions-Under-the-Affordable-Care-Act.](http://www.irs.gov/Affordable-Care-Act/Employers/Questions-and-Answers-on-Employer-Shared-Responsibility-Provisions-Under-the-Affordable-Care-Act)

### <span id="page-35-0"></span>*D1: Update/Display ACA Dependent Data*

Note: According to IRS specifications, dependent coverage data (Part III, columns (a) through (e) on IRS form 1095-C) must be completed for each individual enrolled in the coverage, **including the employee himself**.

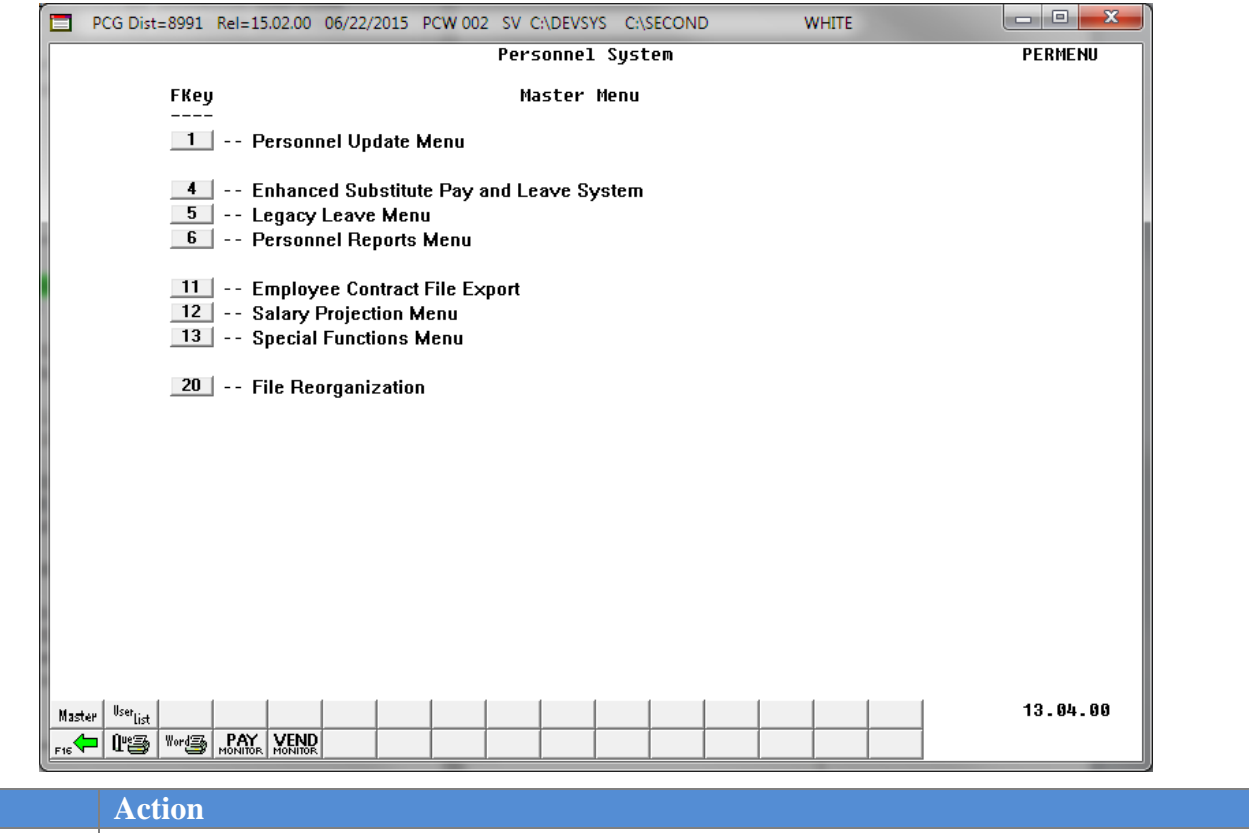

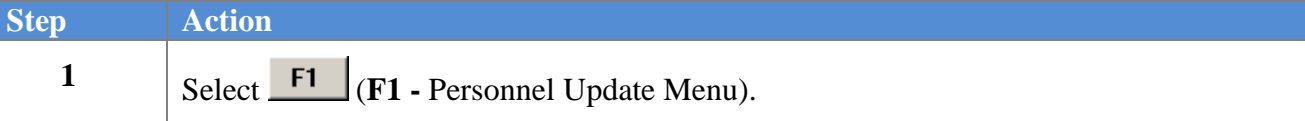
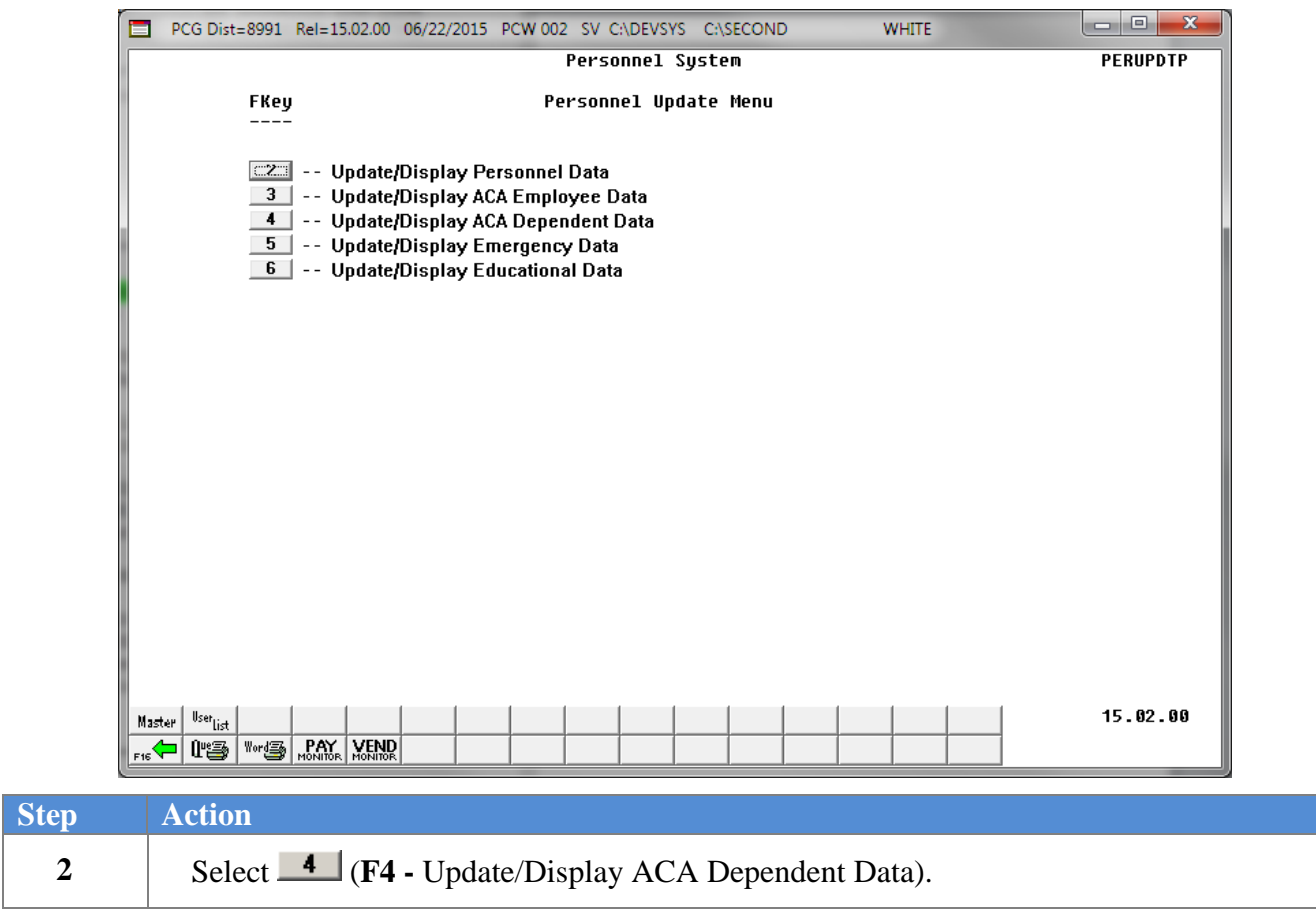

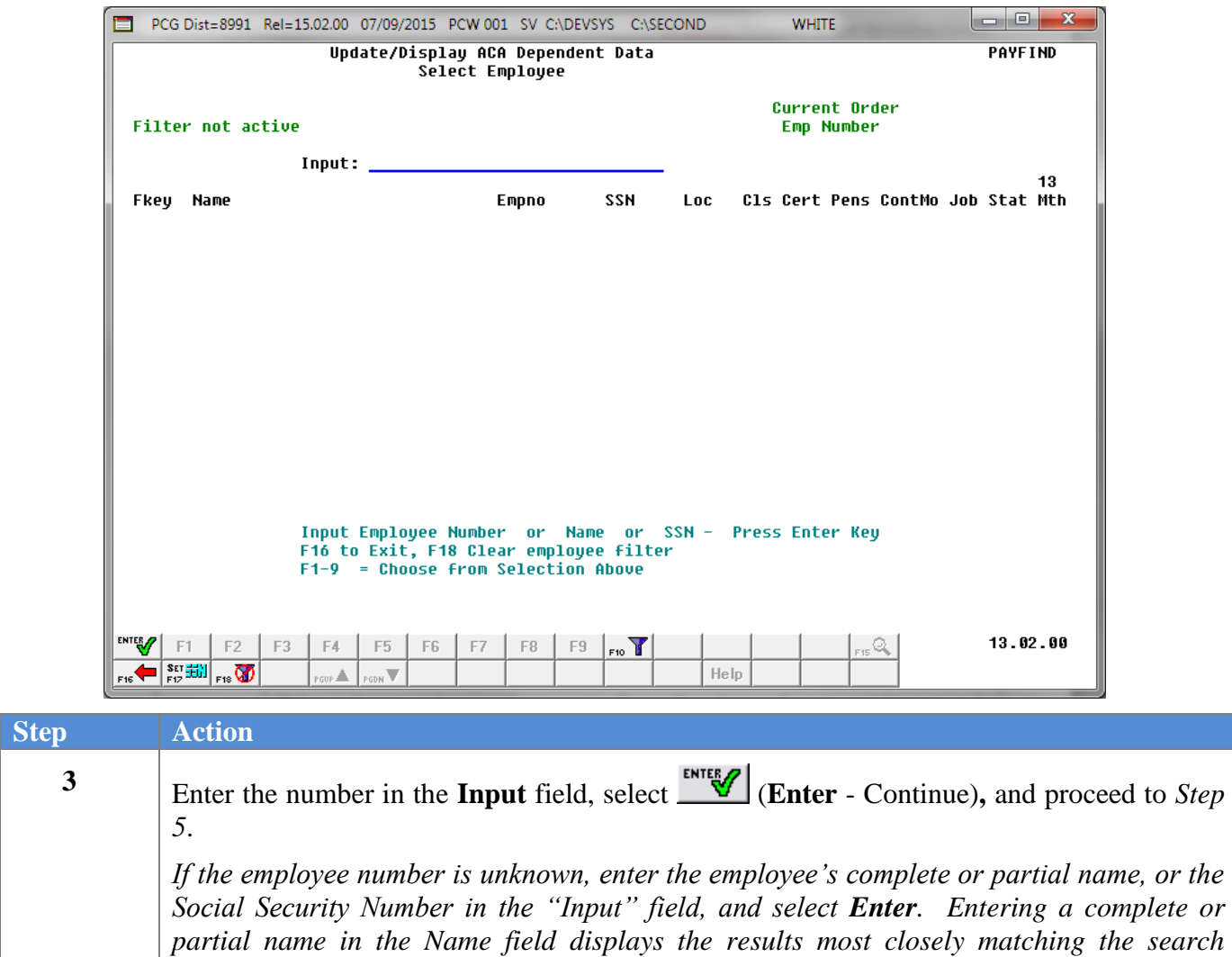

*criteria entered. Proceed to Step 4.*

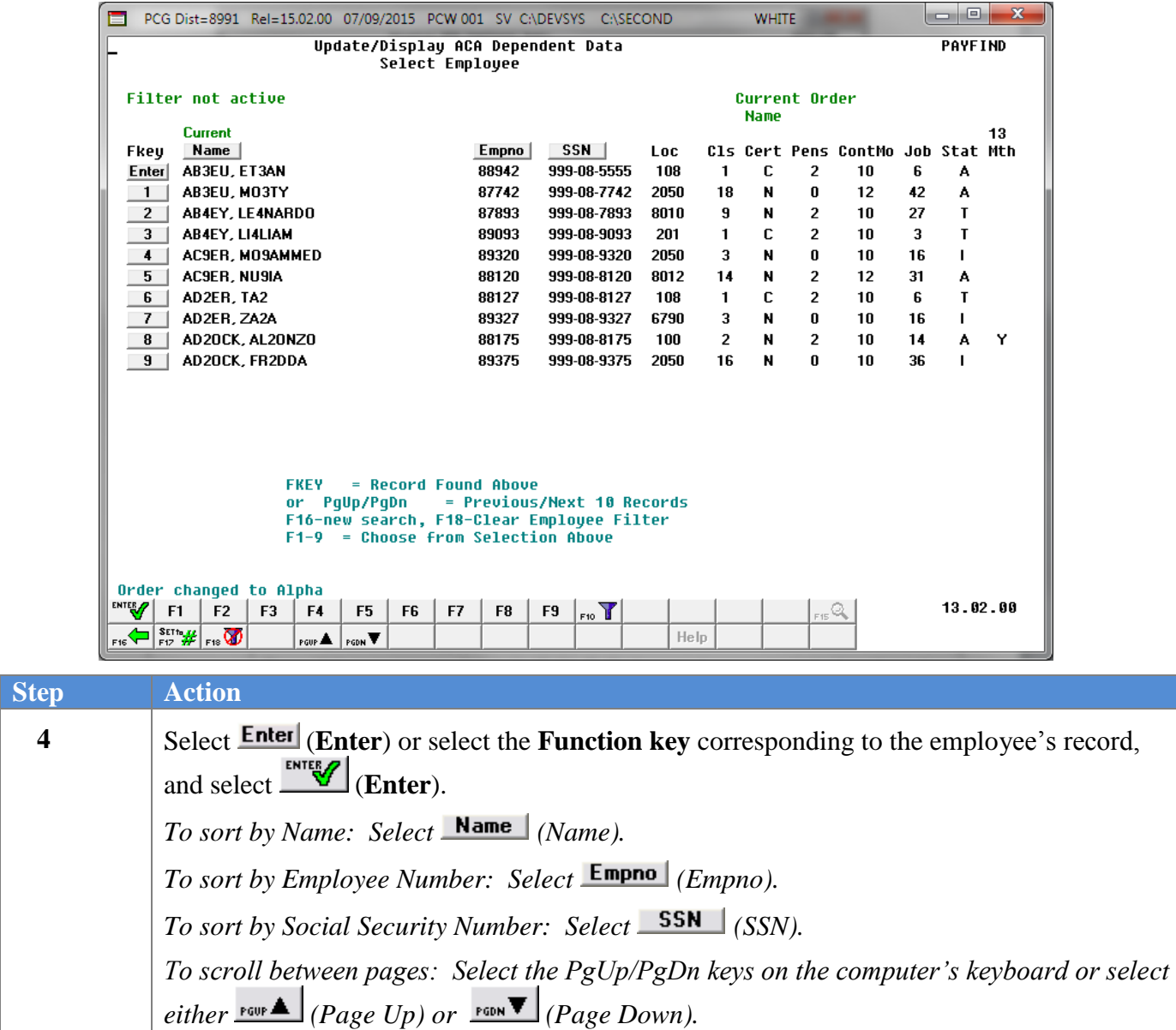

If an ACA record already exists for the employee's Social Security Number, the following screen displays:

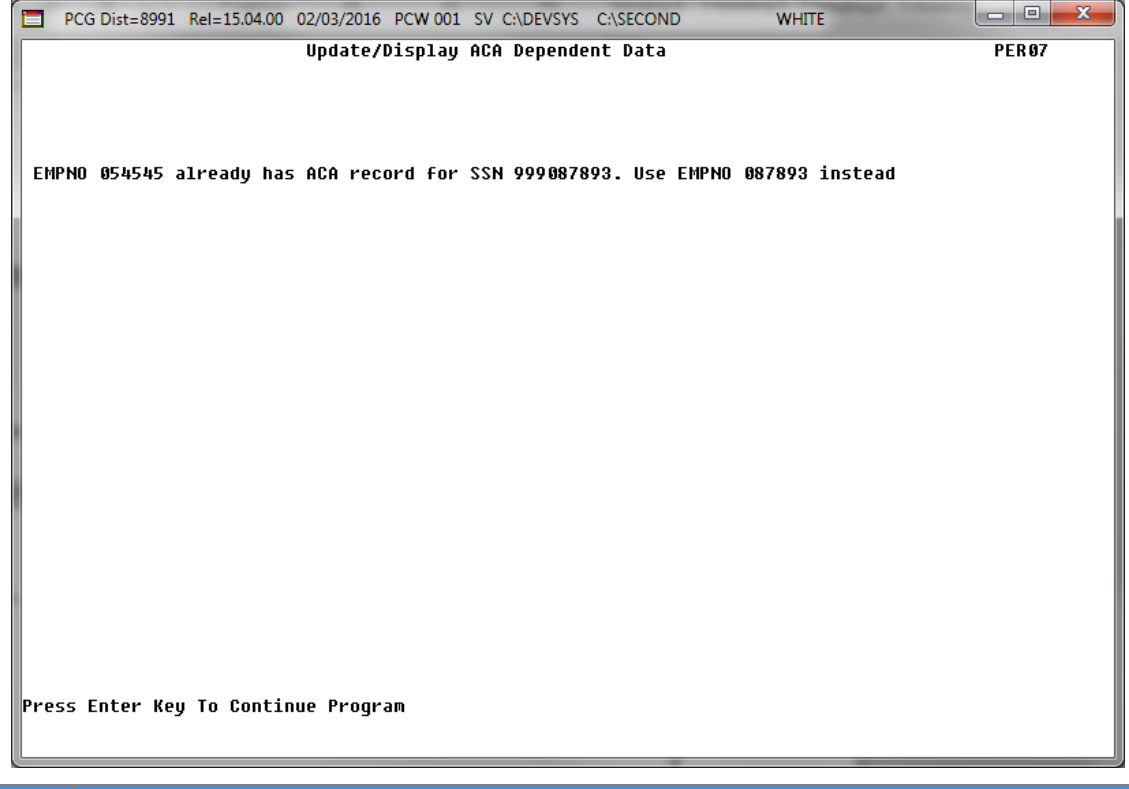

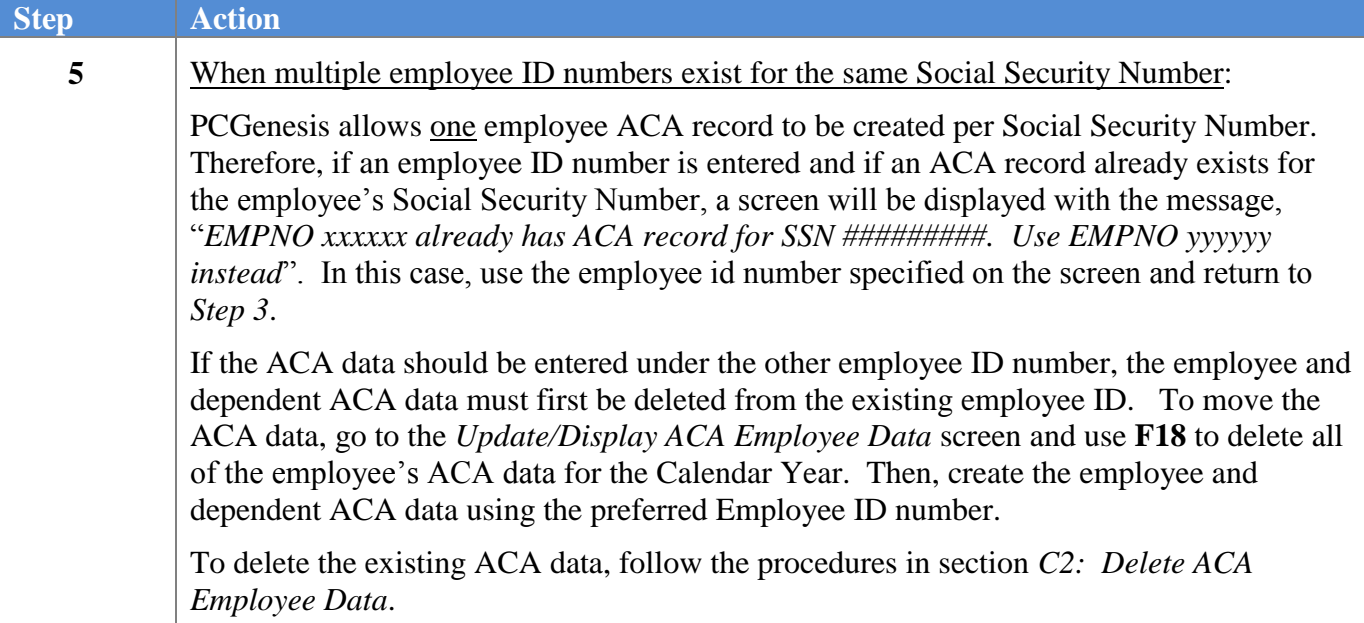

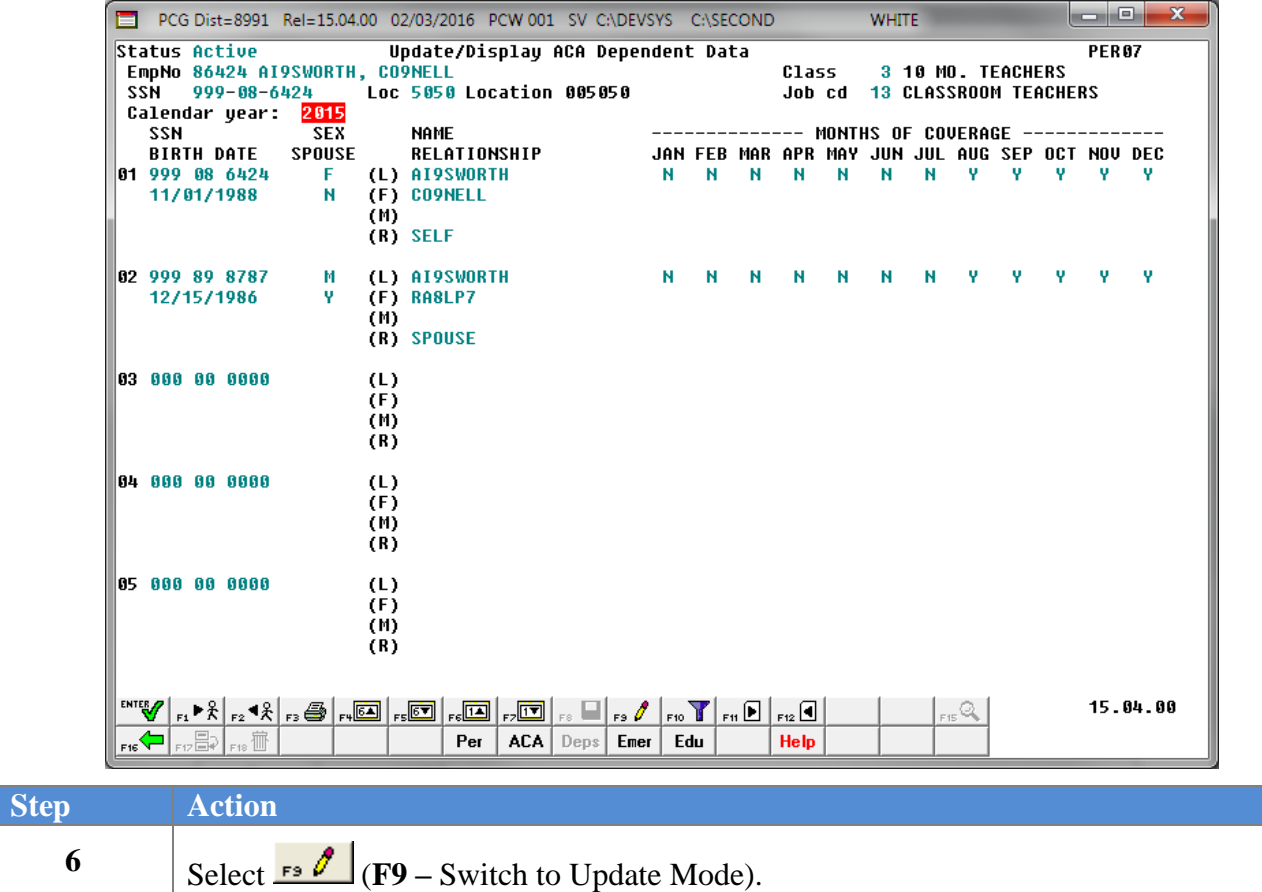

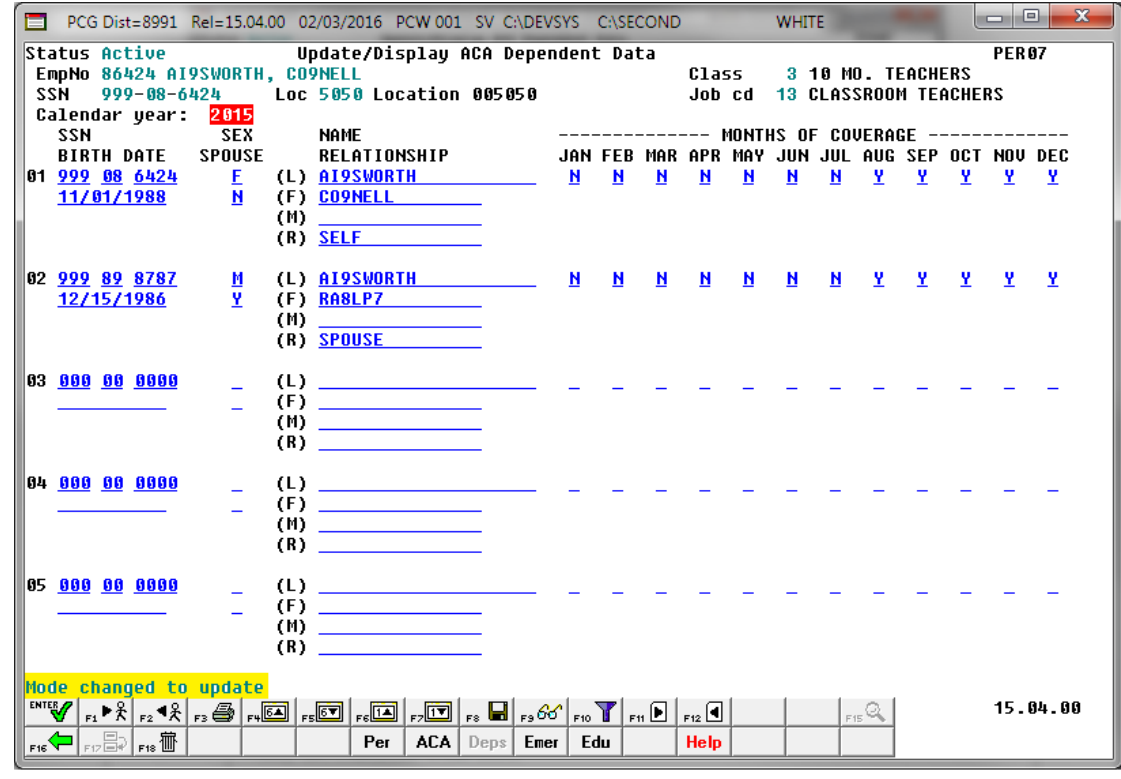

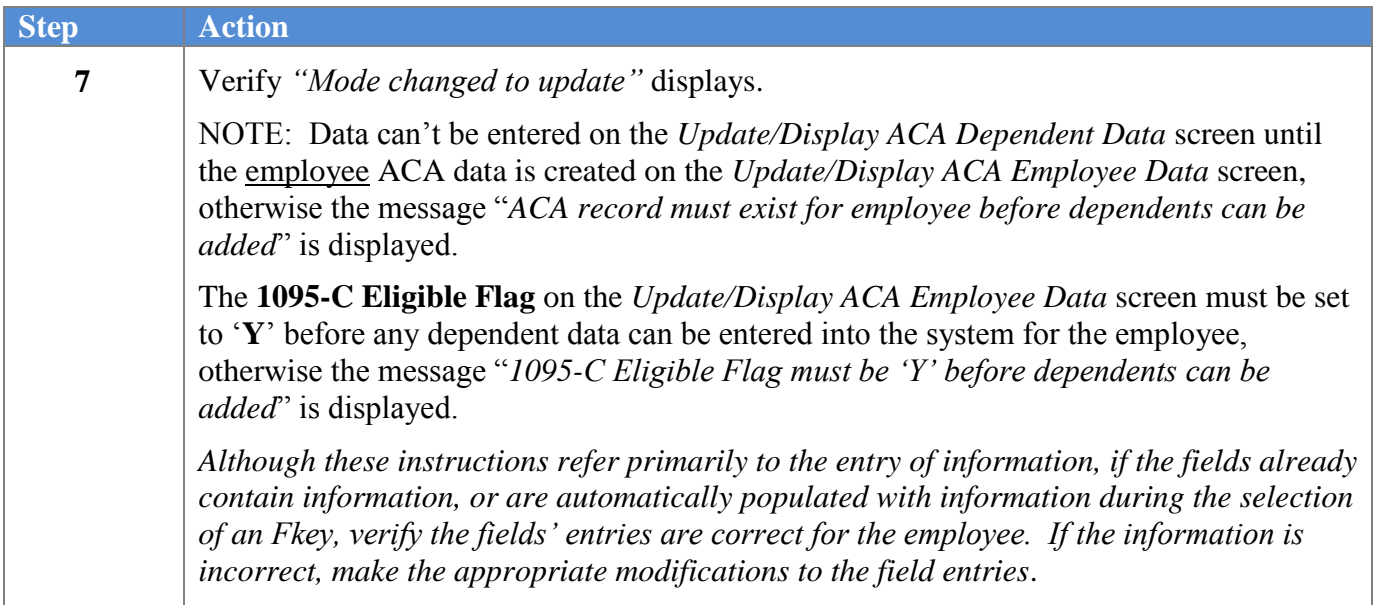

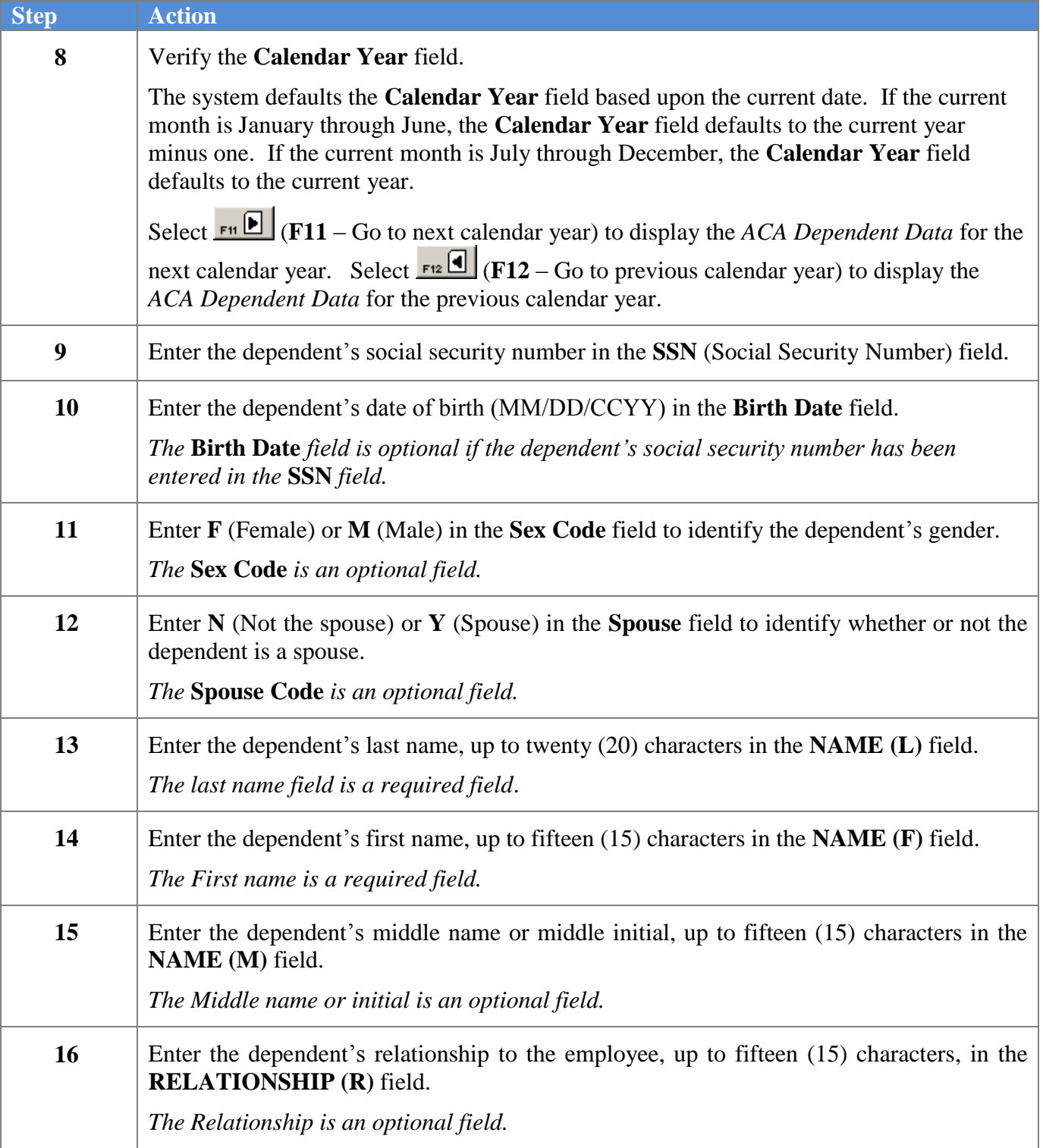

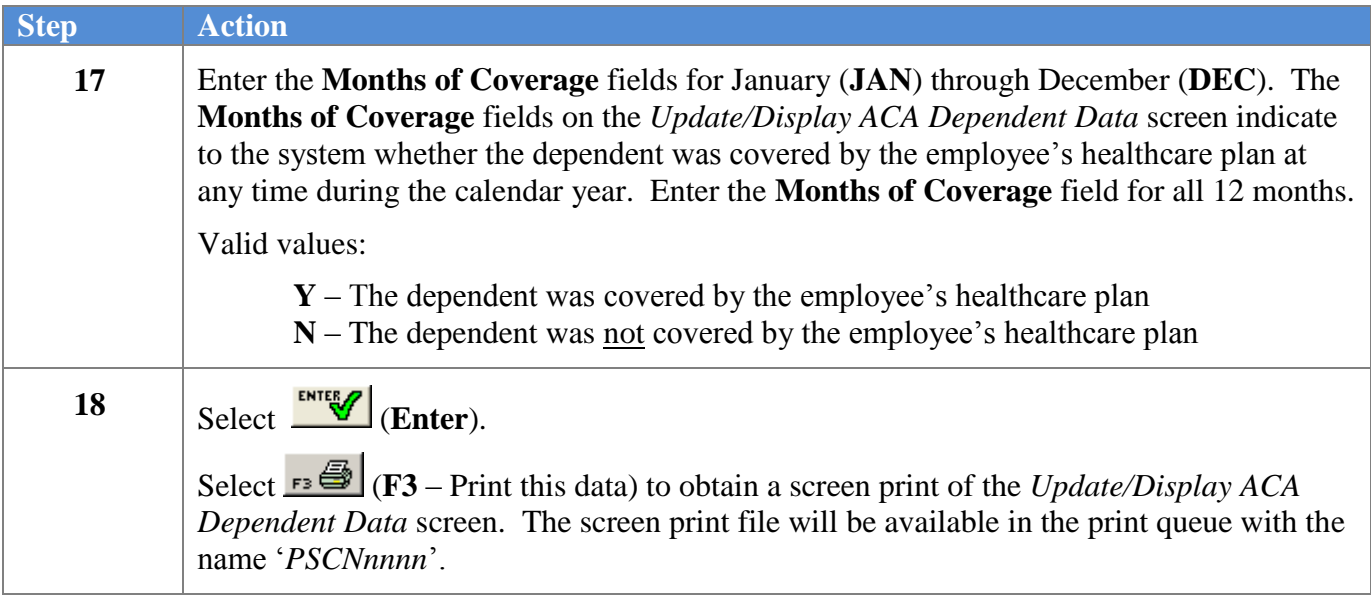

 $\overline{\text{Step}}$ 

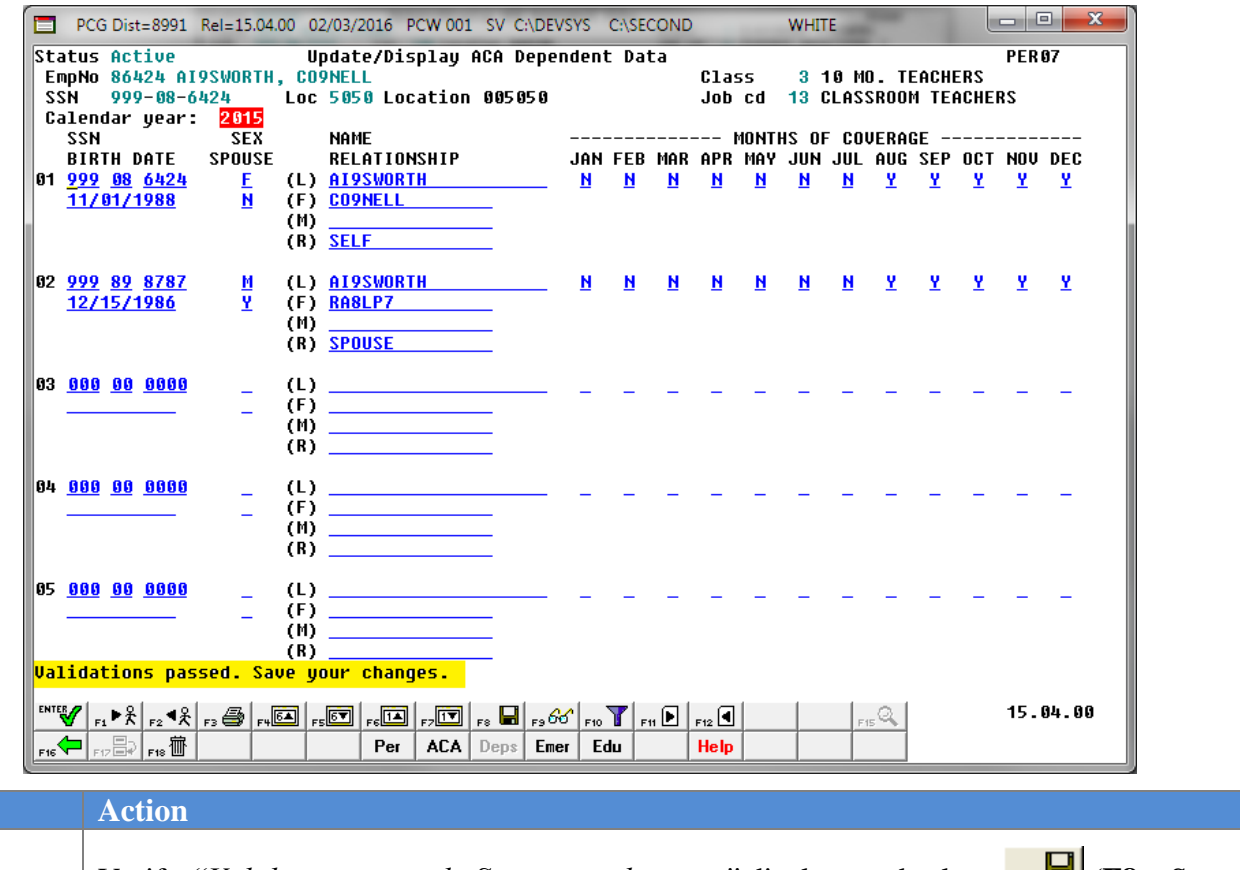

**19** Verify *"Validations passed. Save your changes."* displays and select  $\begin{array}{c} \hline \text{F8} - \text{Save} \\ \hline \end{array}$ changes).

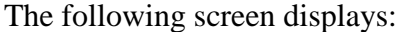

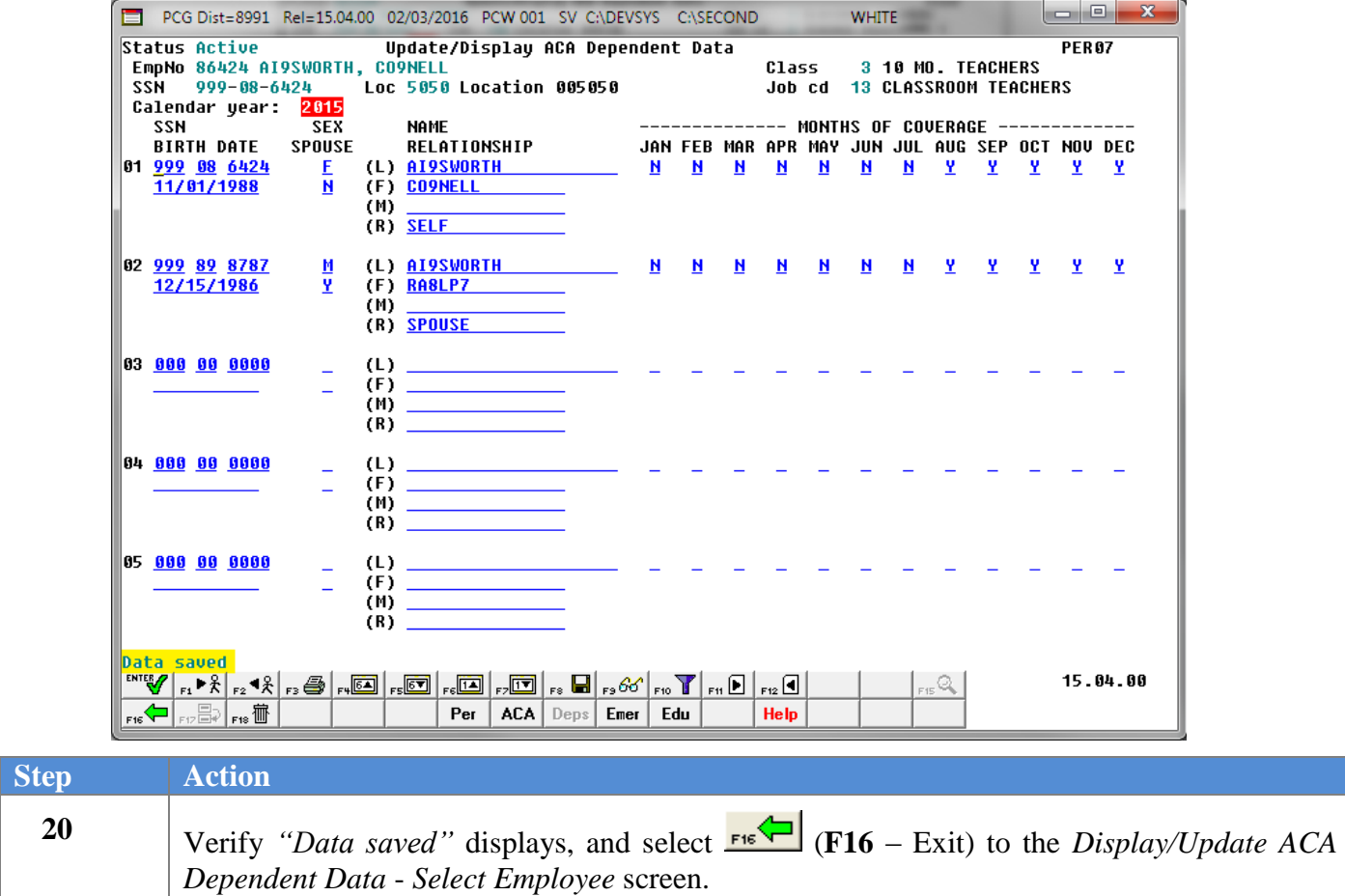

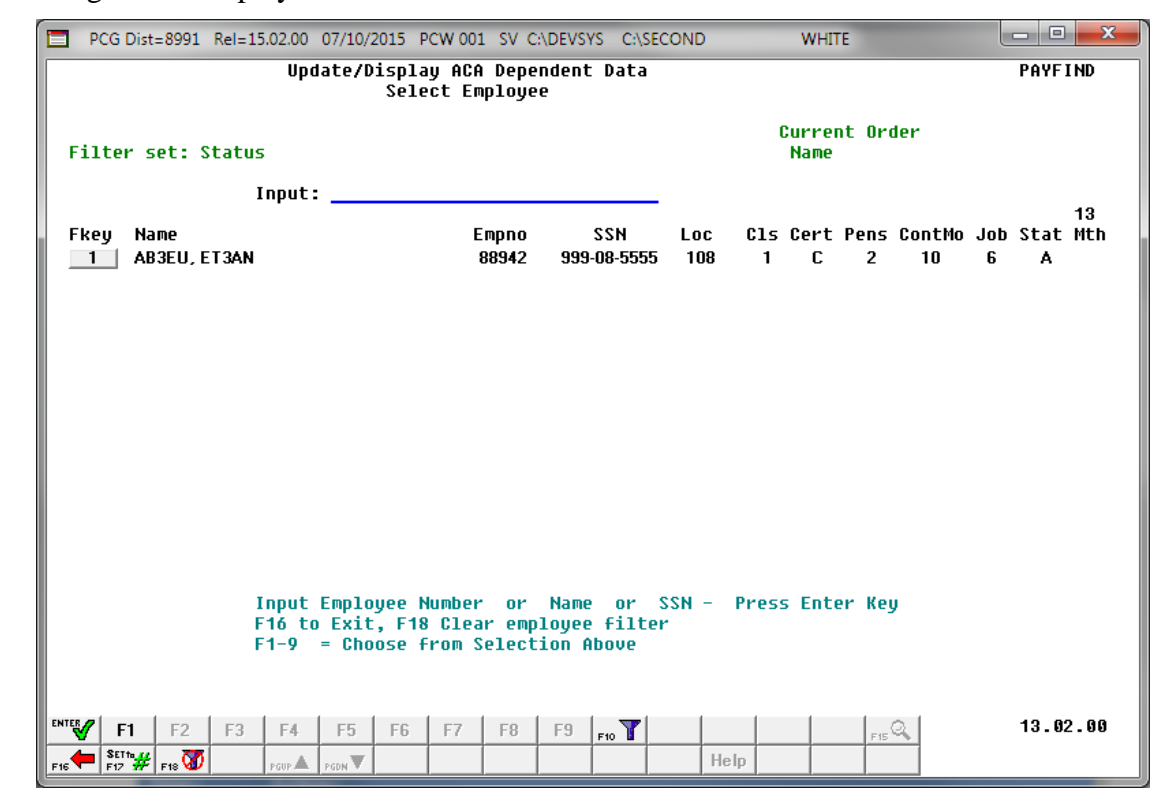

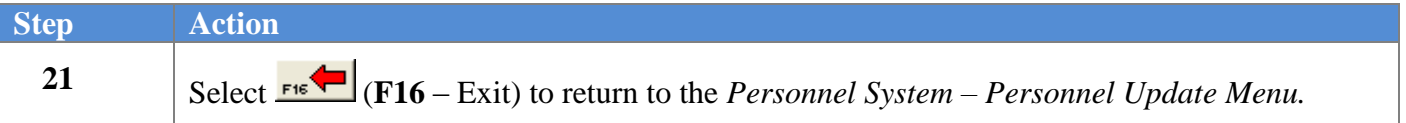

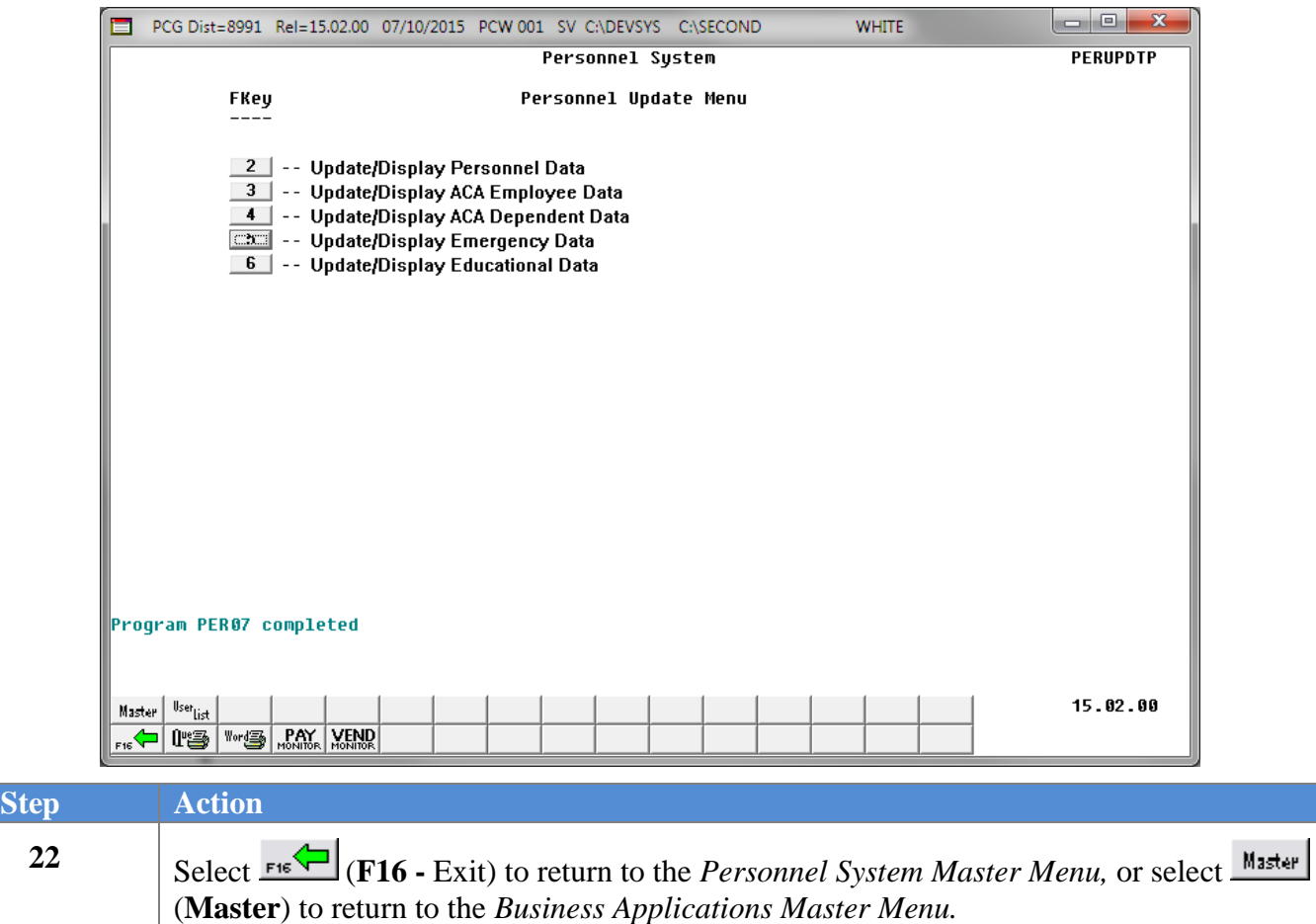

## *D2: Delete ALL ACA Dependent Data*

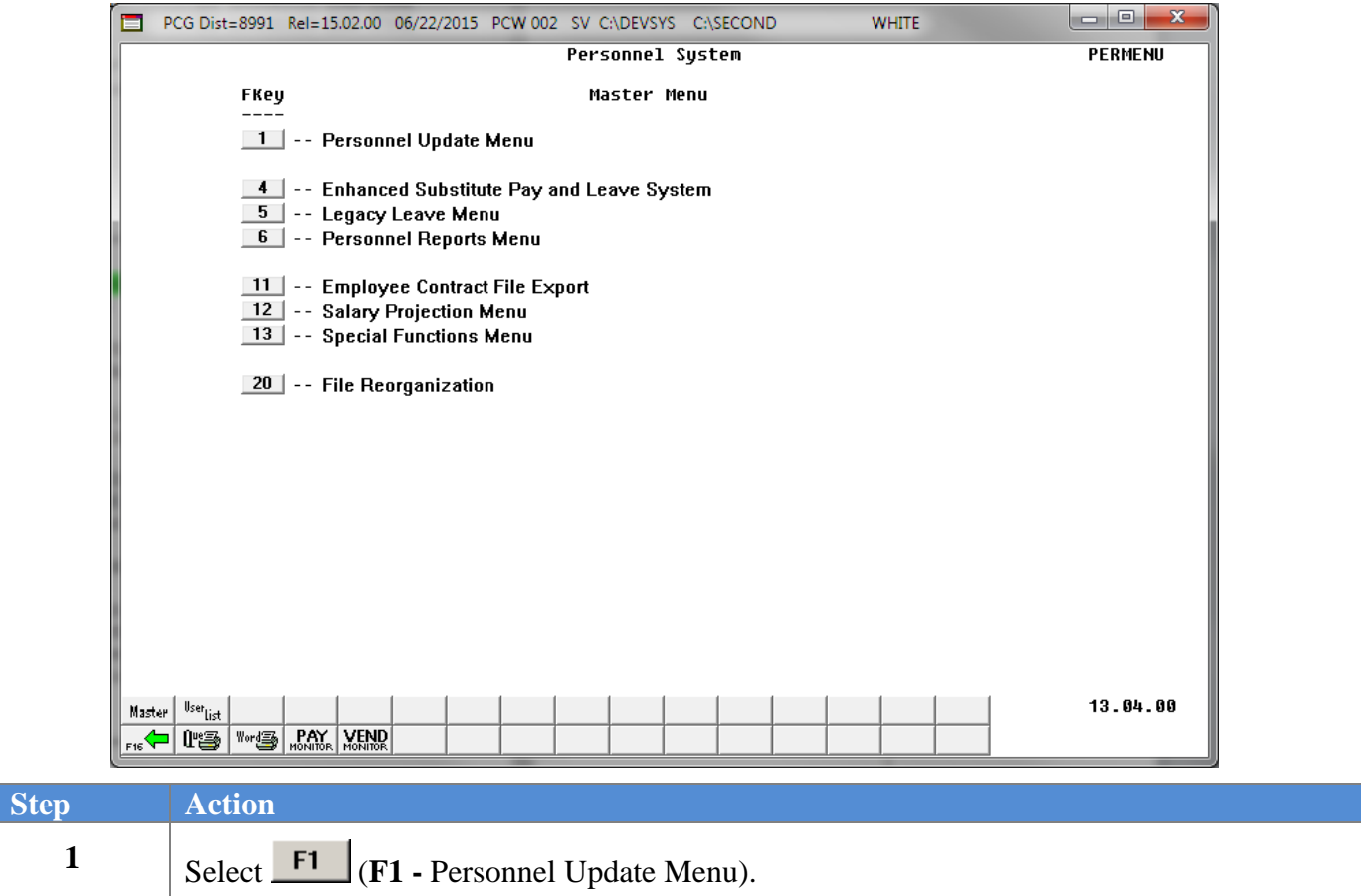

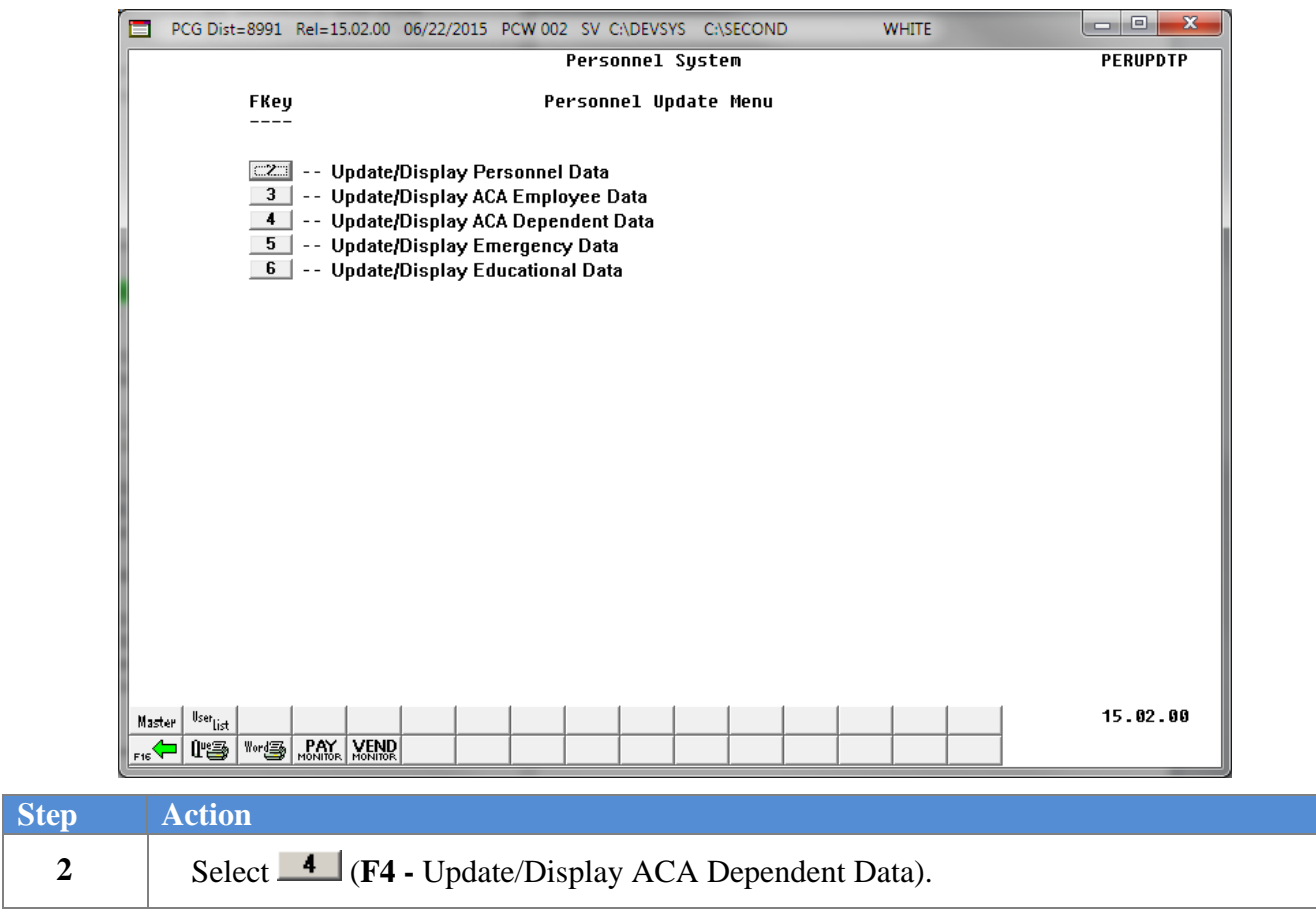

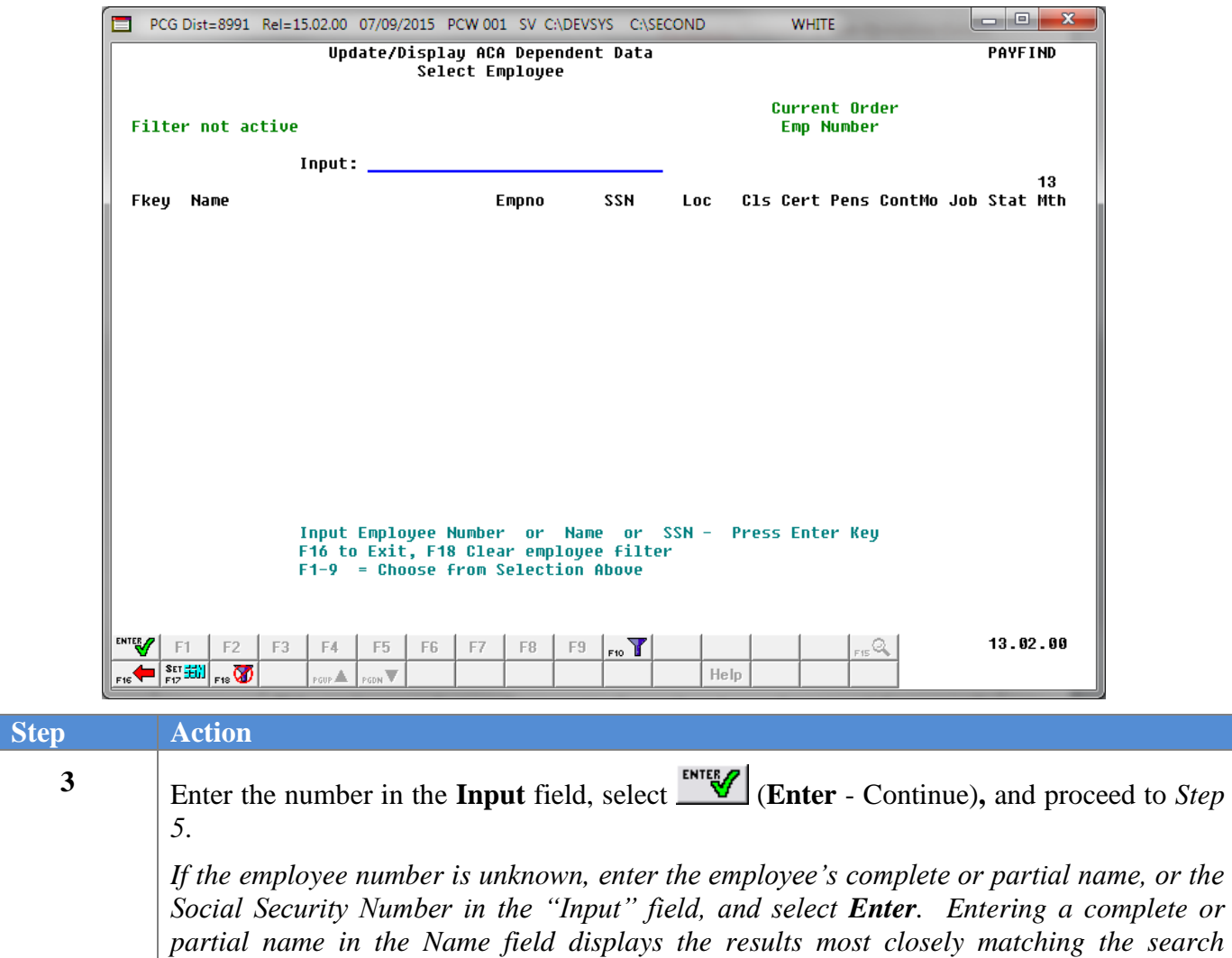

*criteria entered. Proceed to Step 4.*

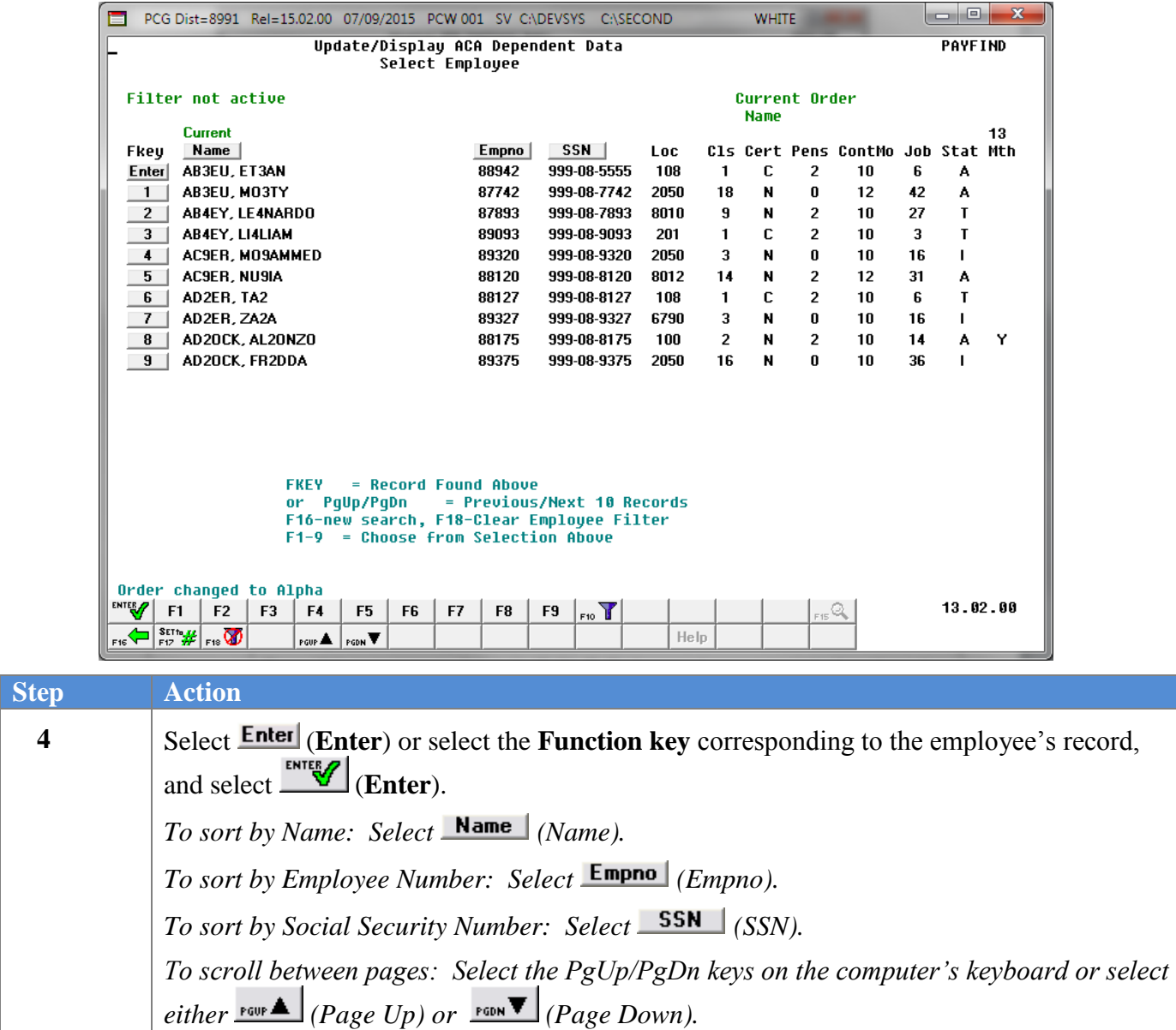

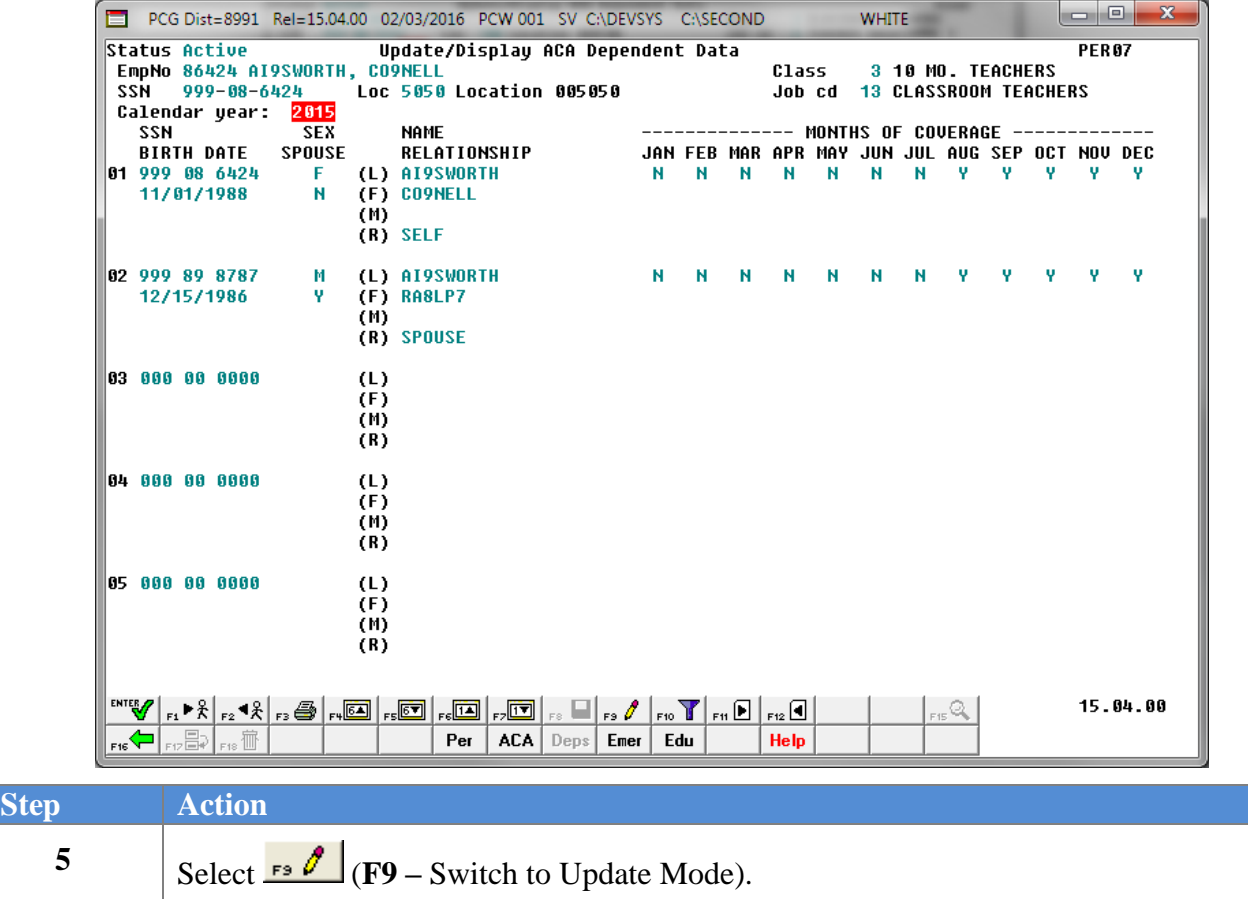

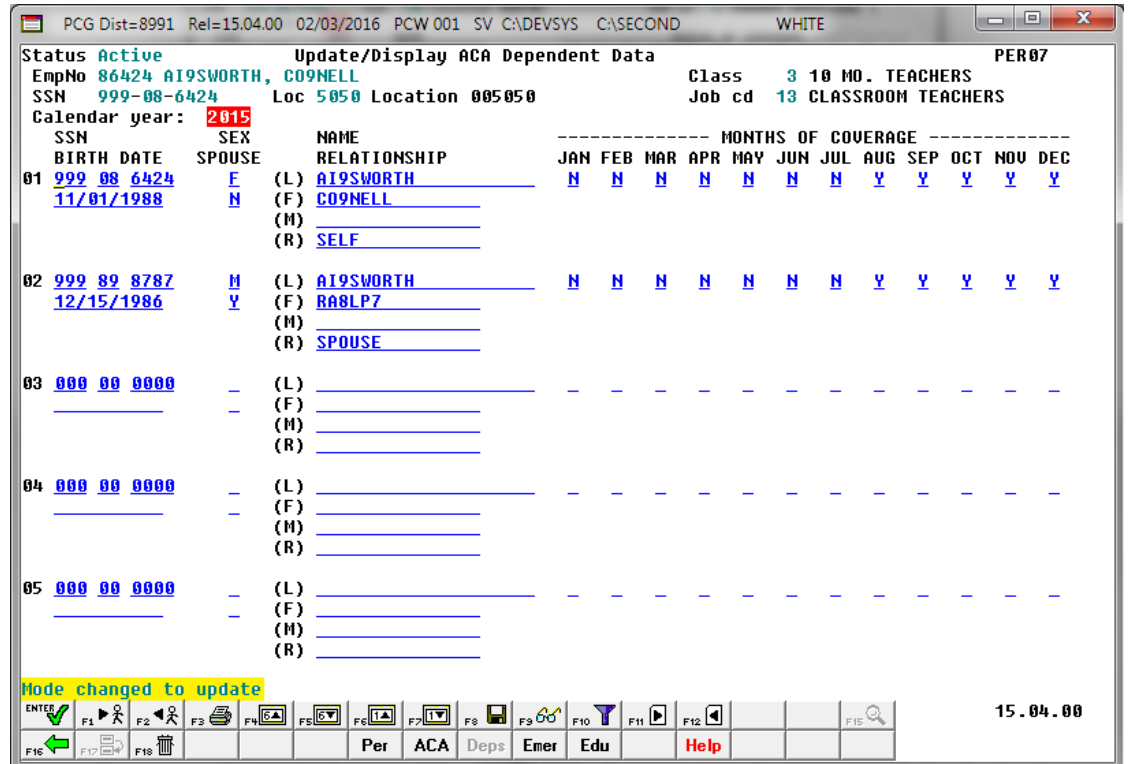

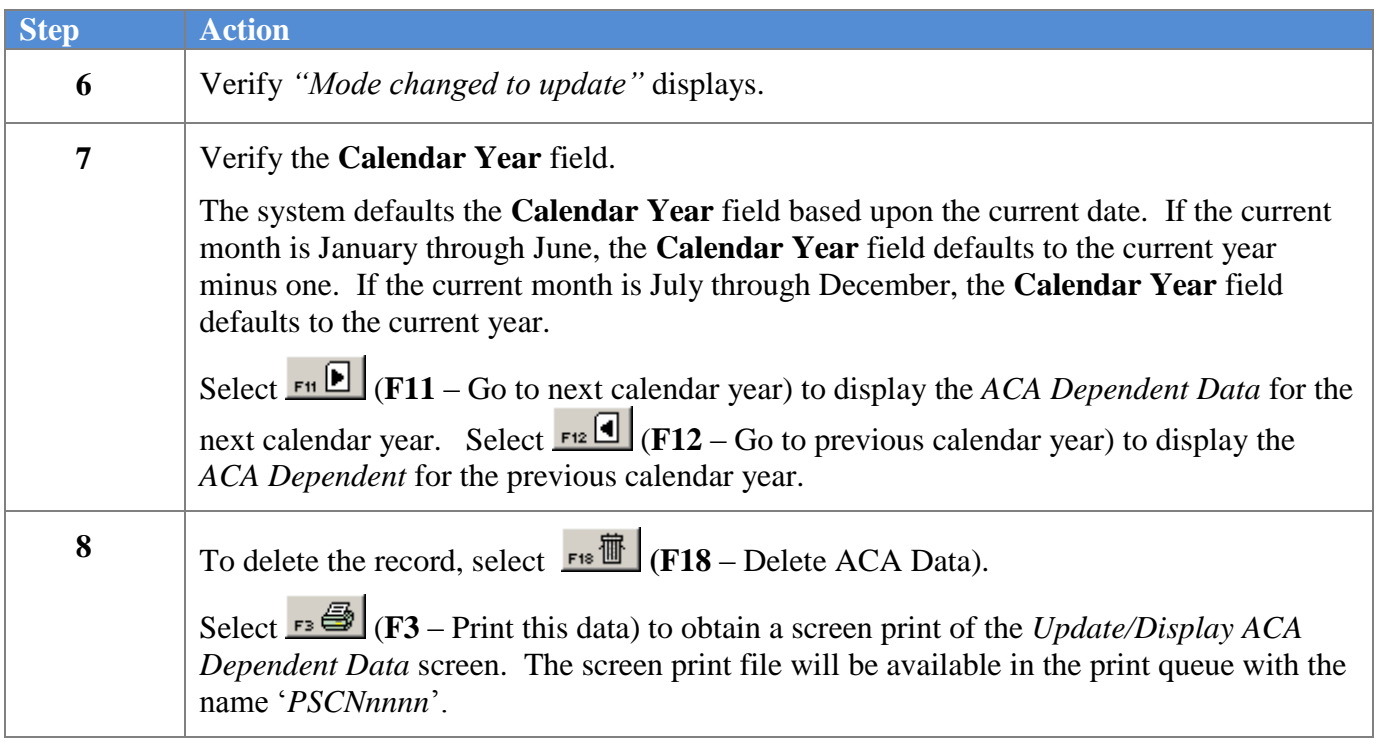

The dialog box displays:

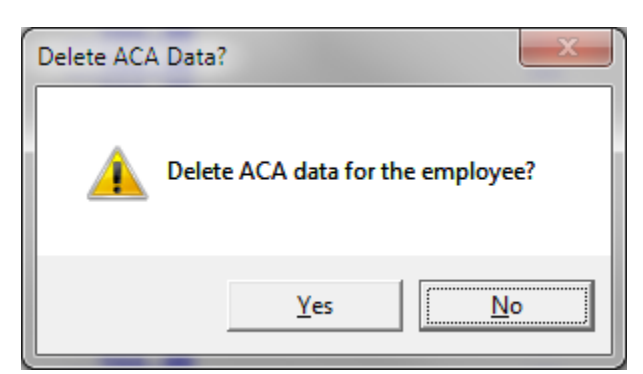

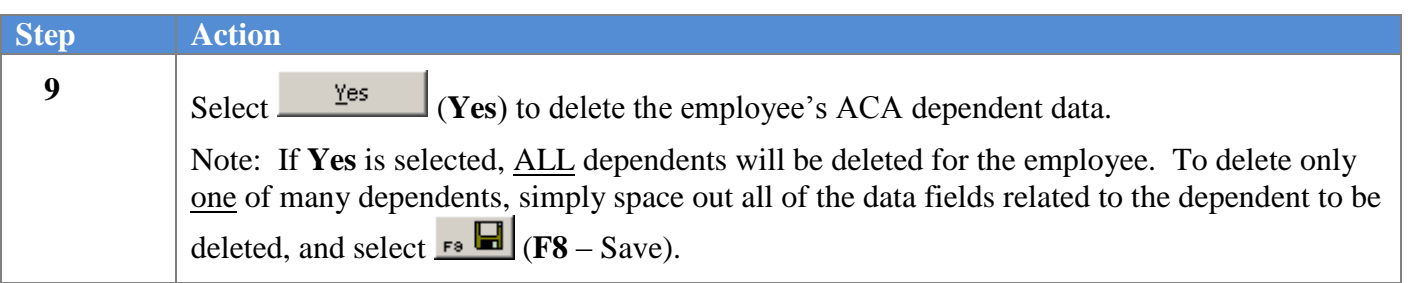

The following screen displays:

 $\overline{\text{Step}}$ 

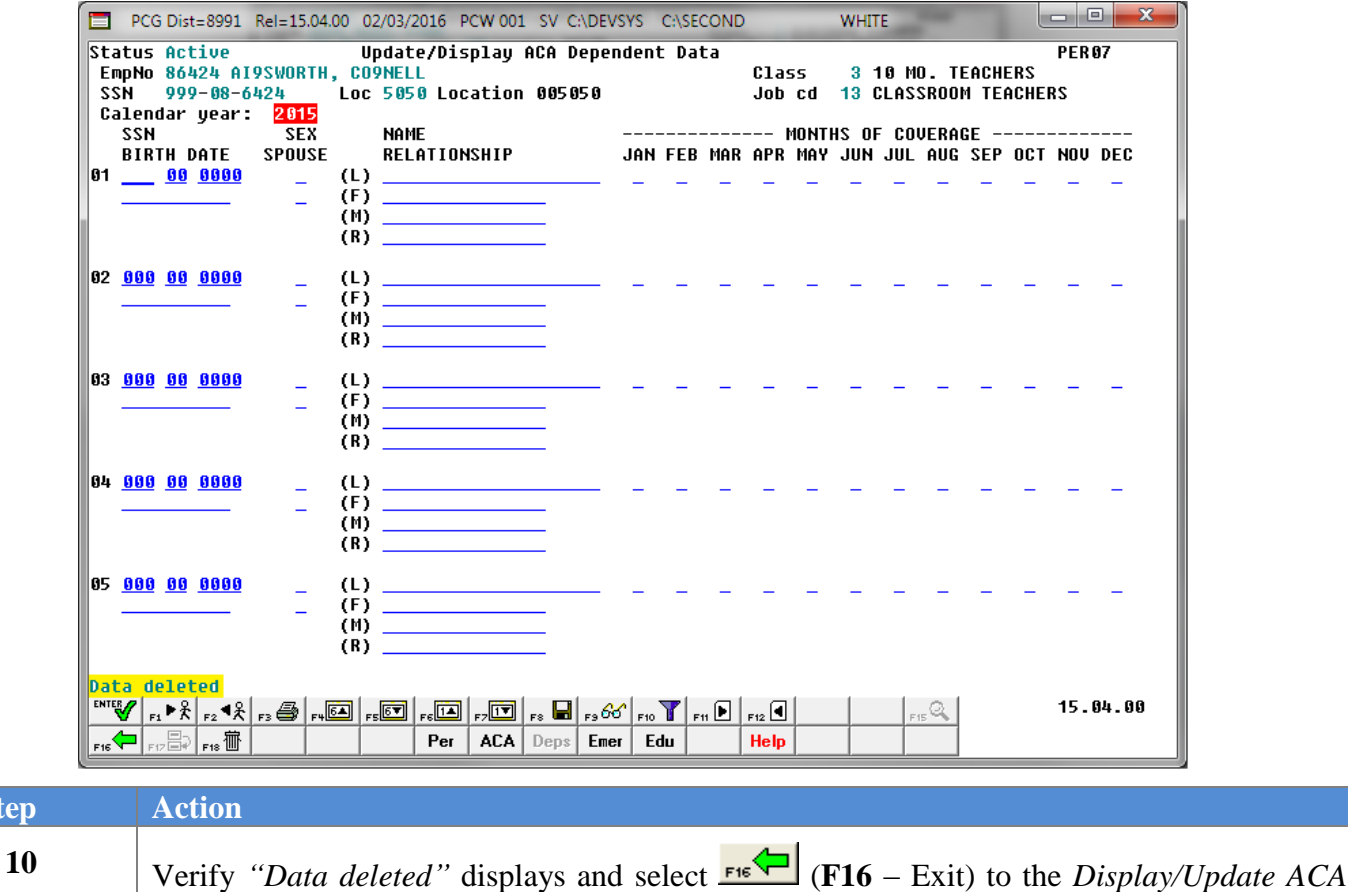

*Dependent Data* - *Select Employee* screen.

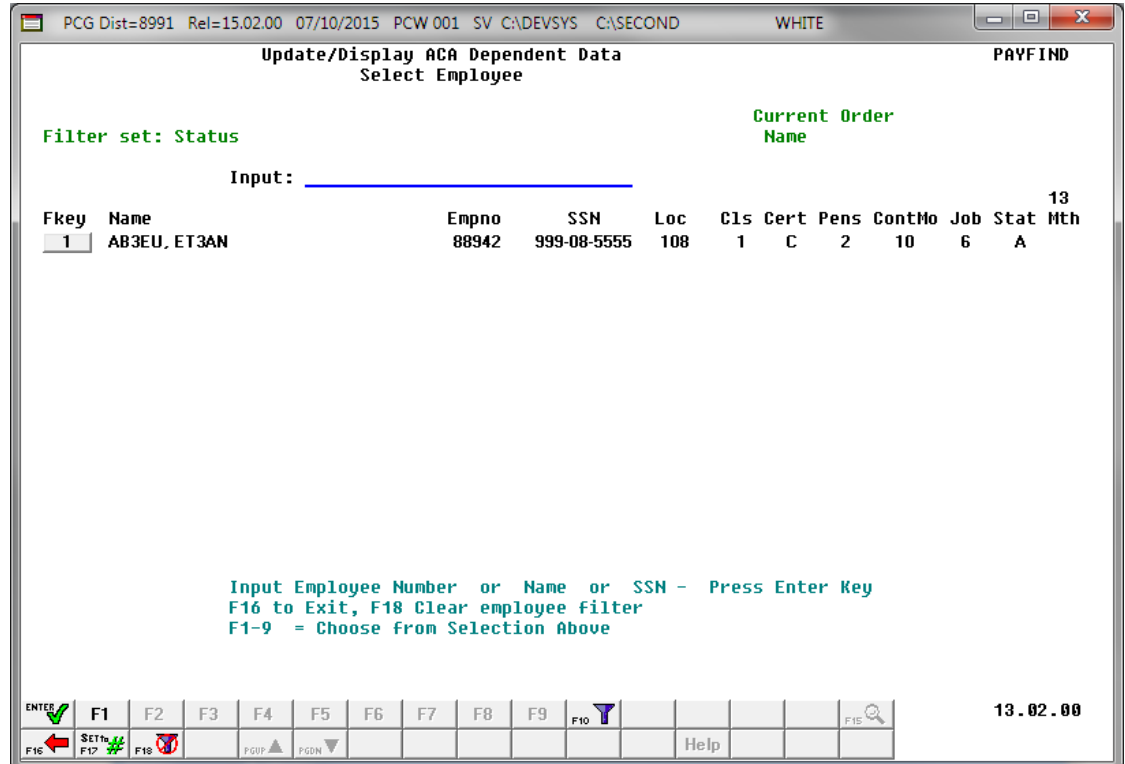

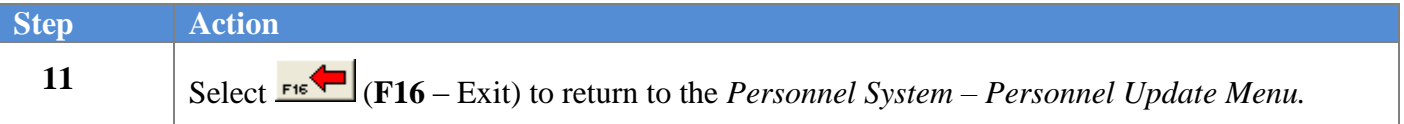

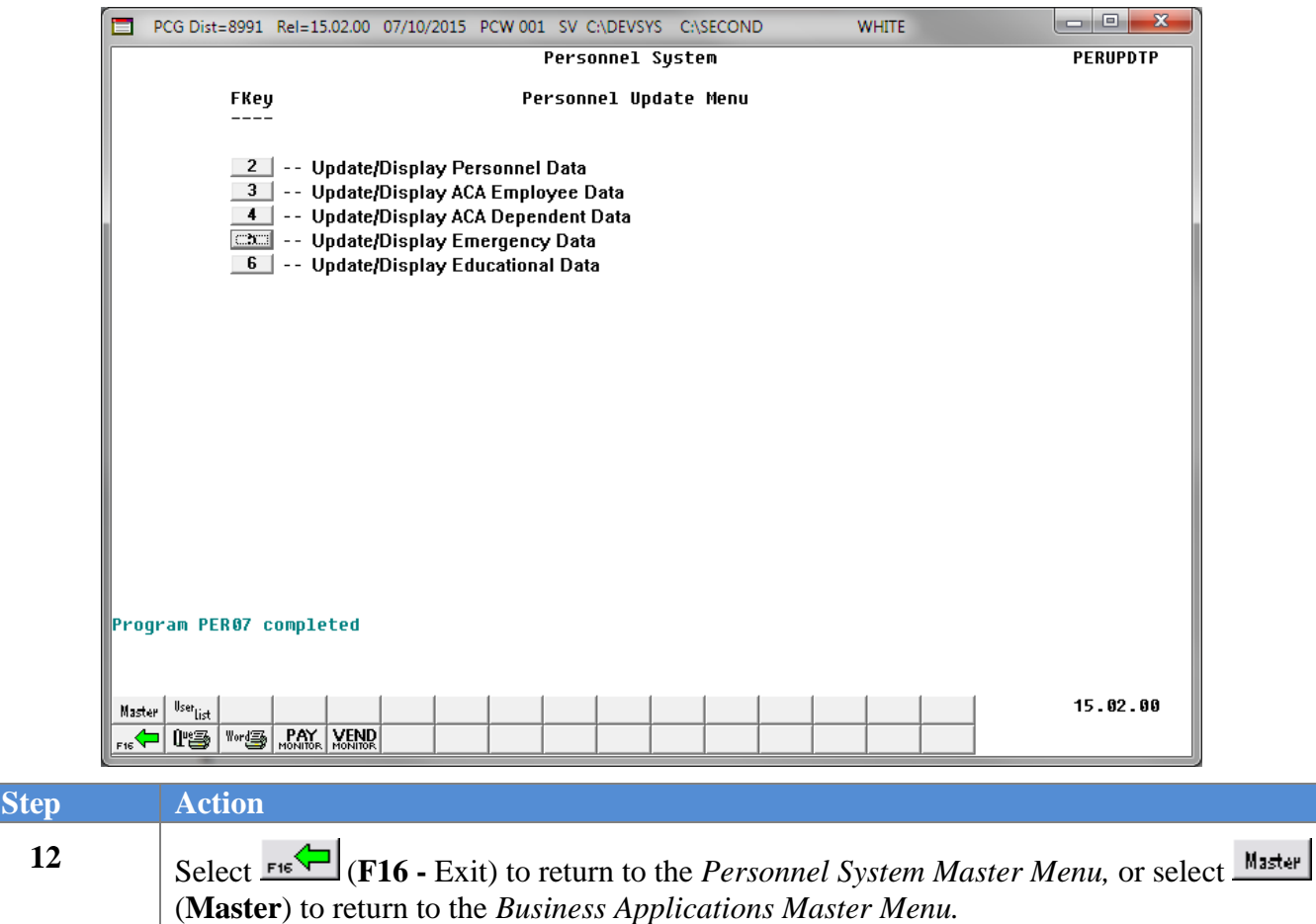

# *Procedure E***:** *Update/Display Emergency Data*

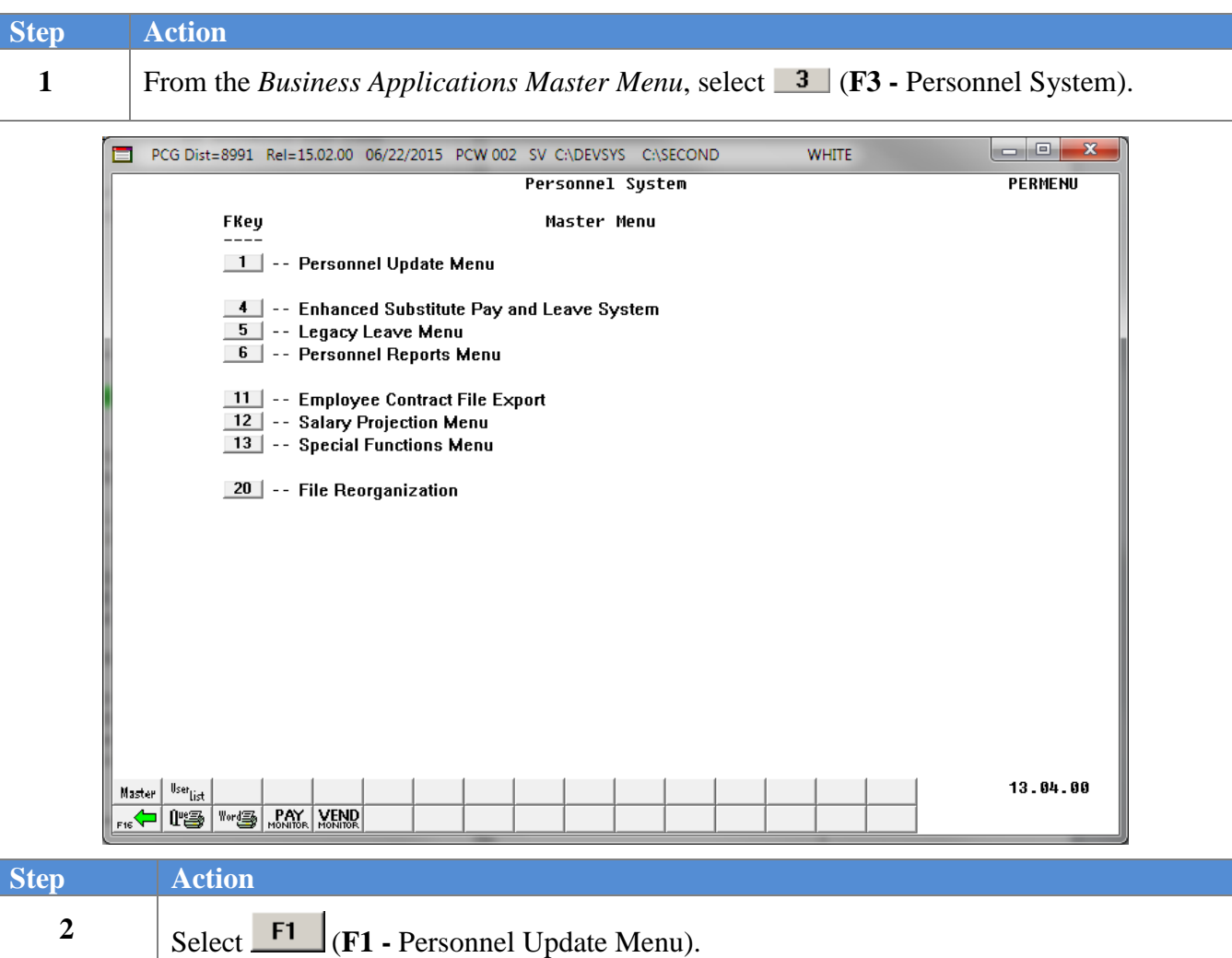

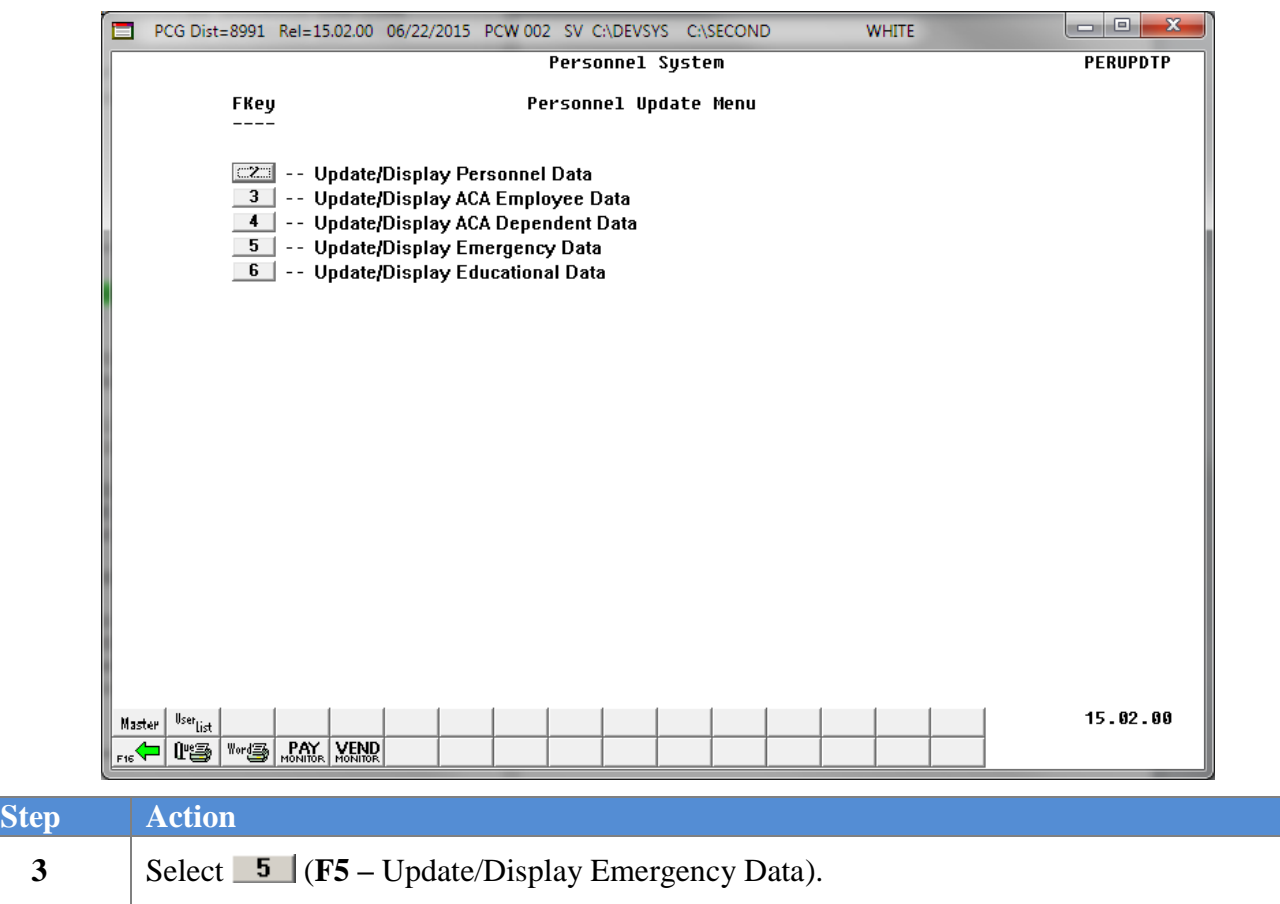

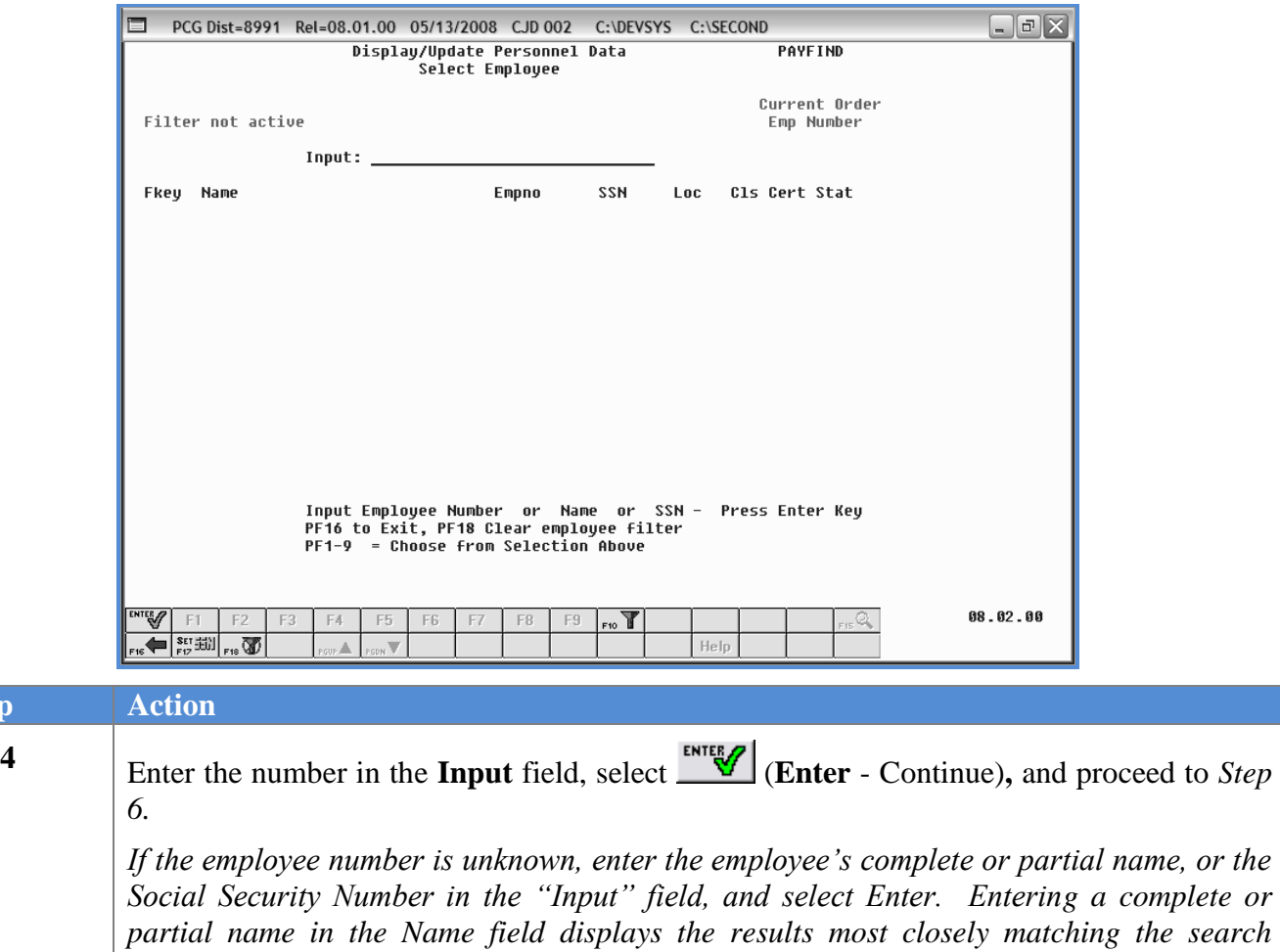

*criteria entered. Proceed to Step 5.*

### The following screen displays:

 $Step$ 

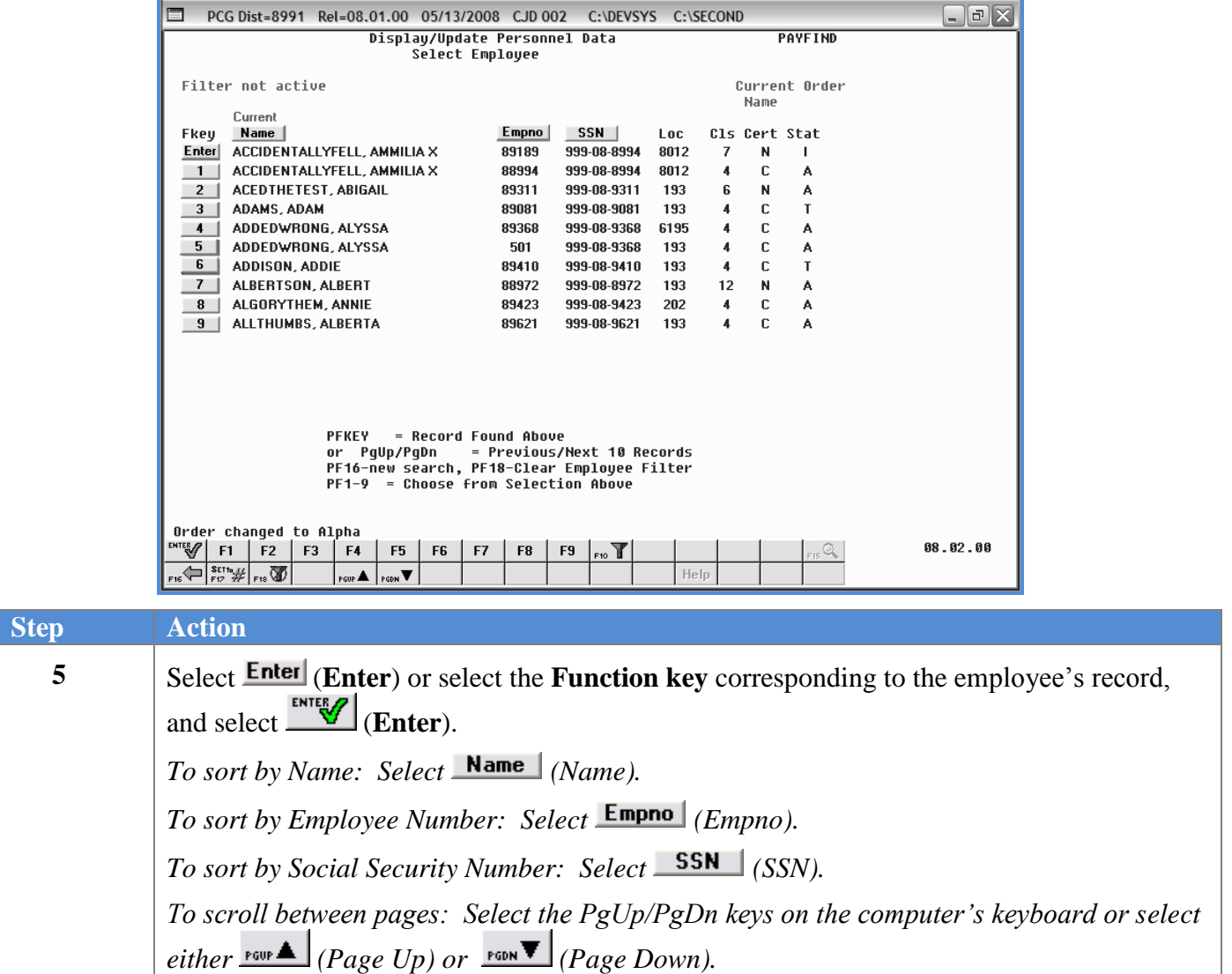

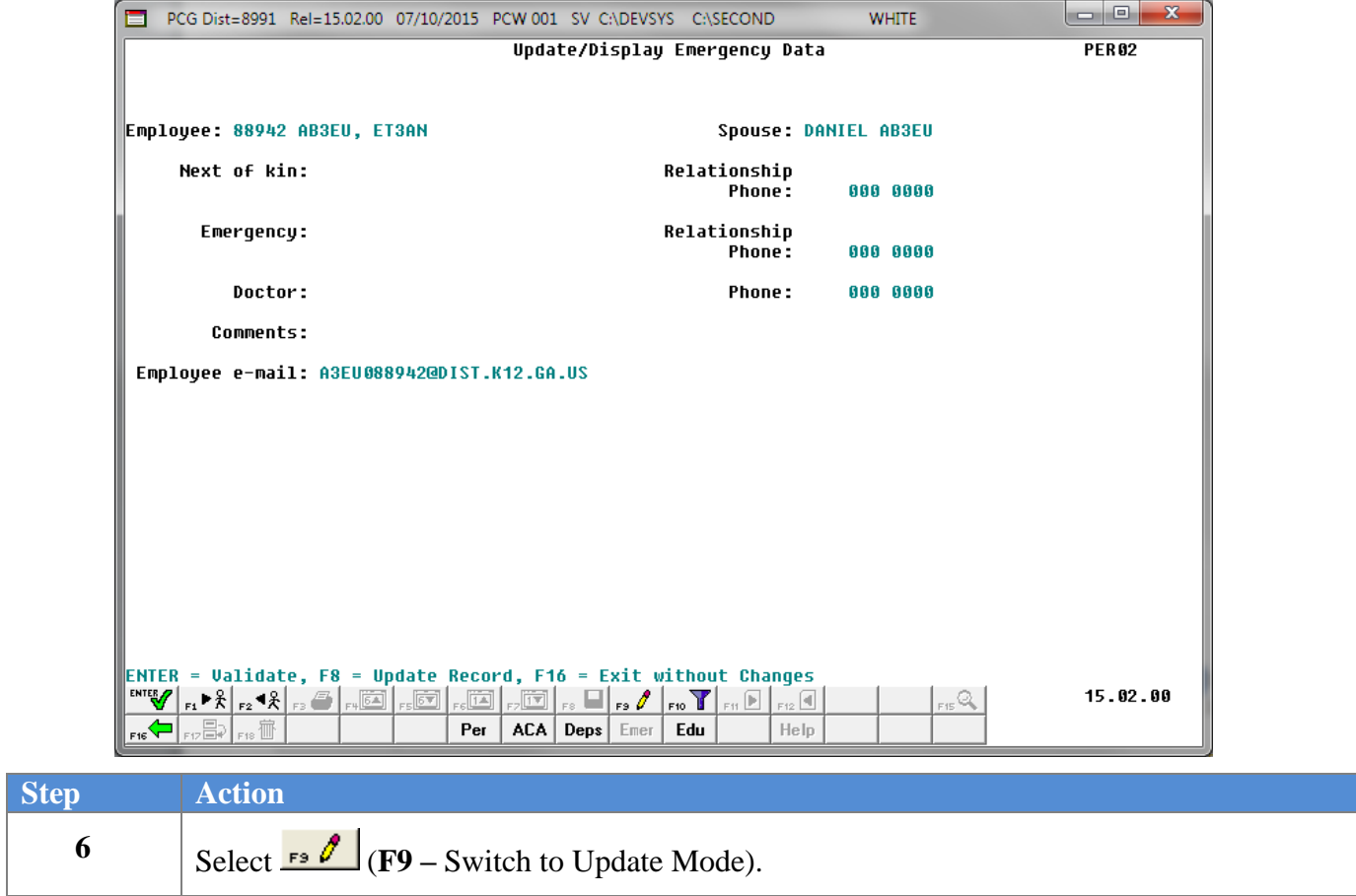

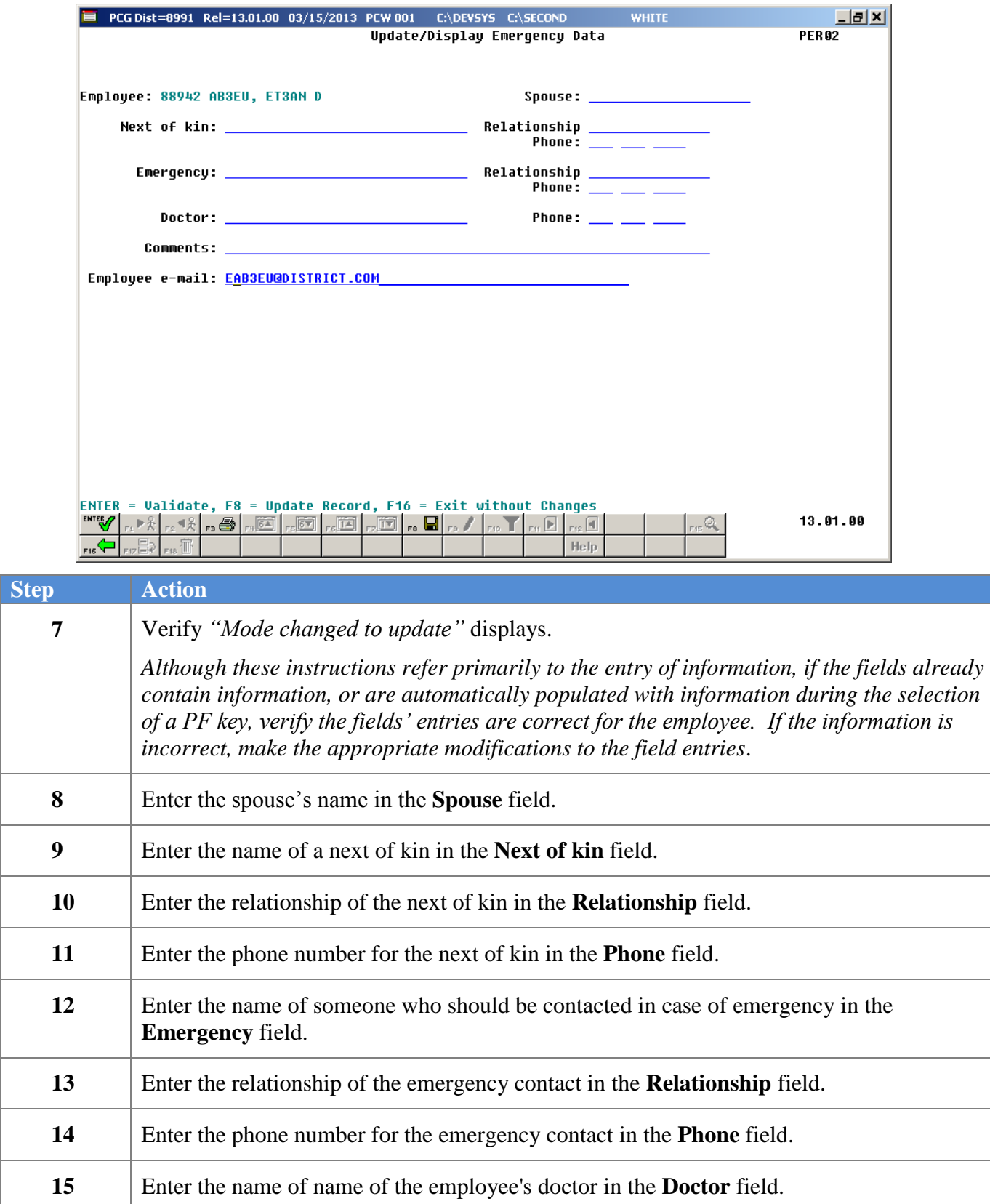

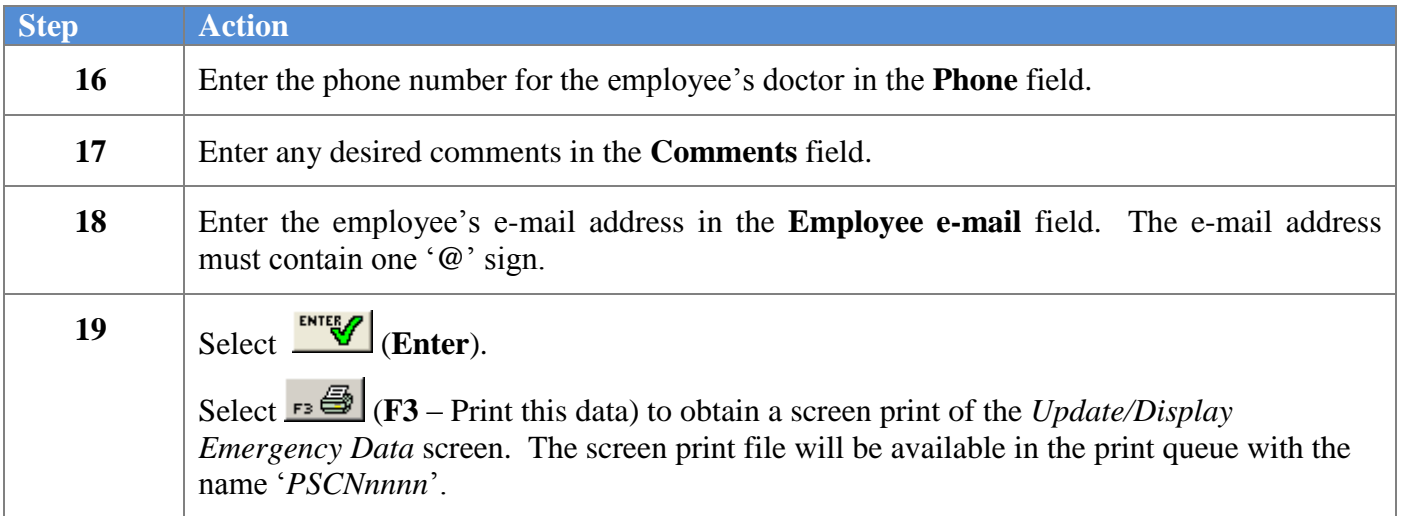

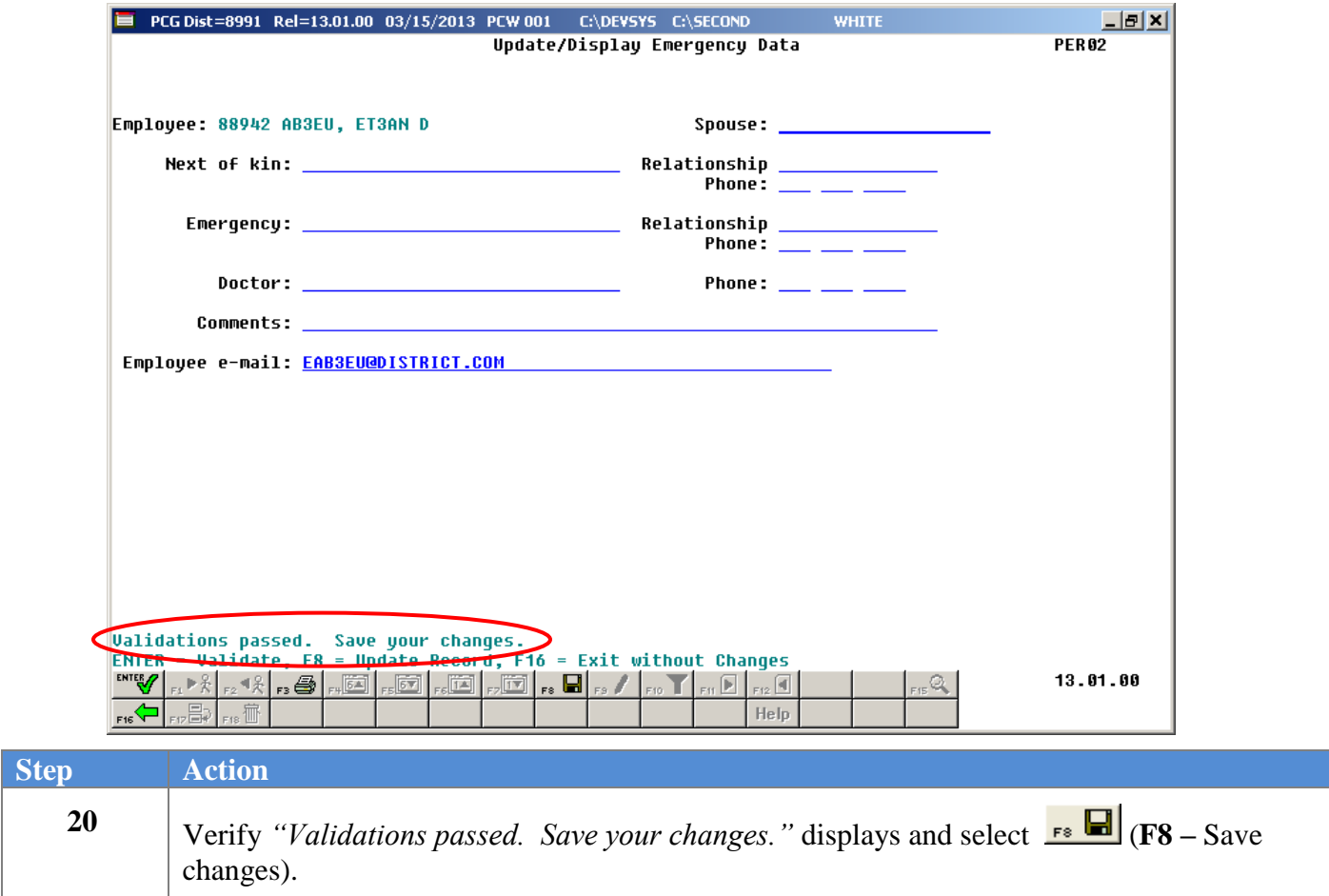

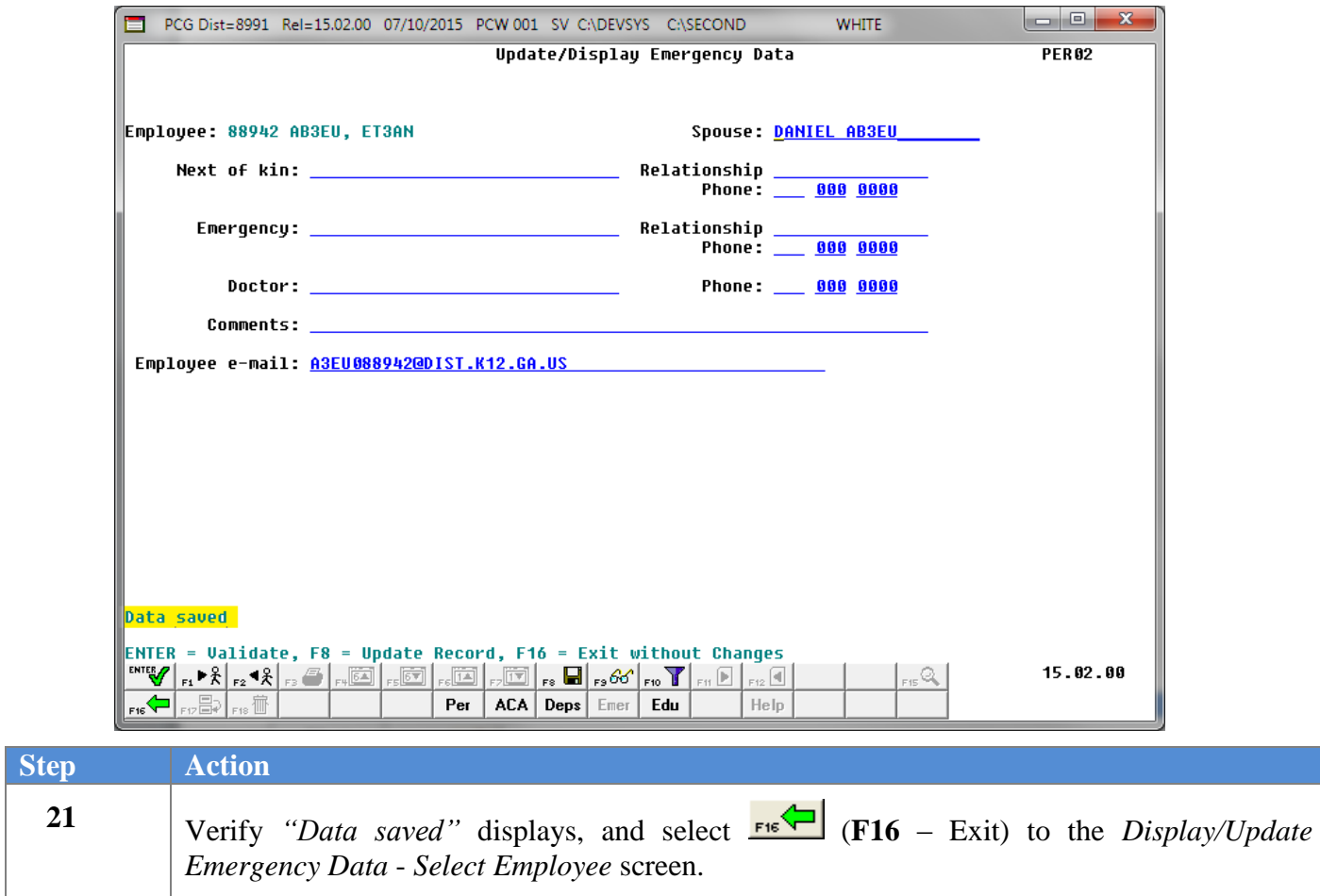

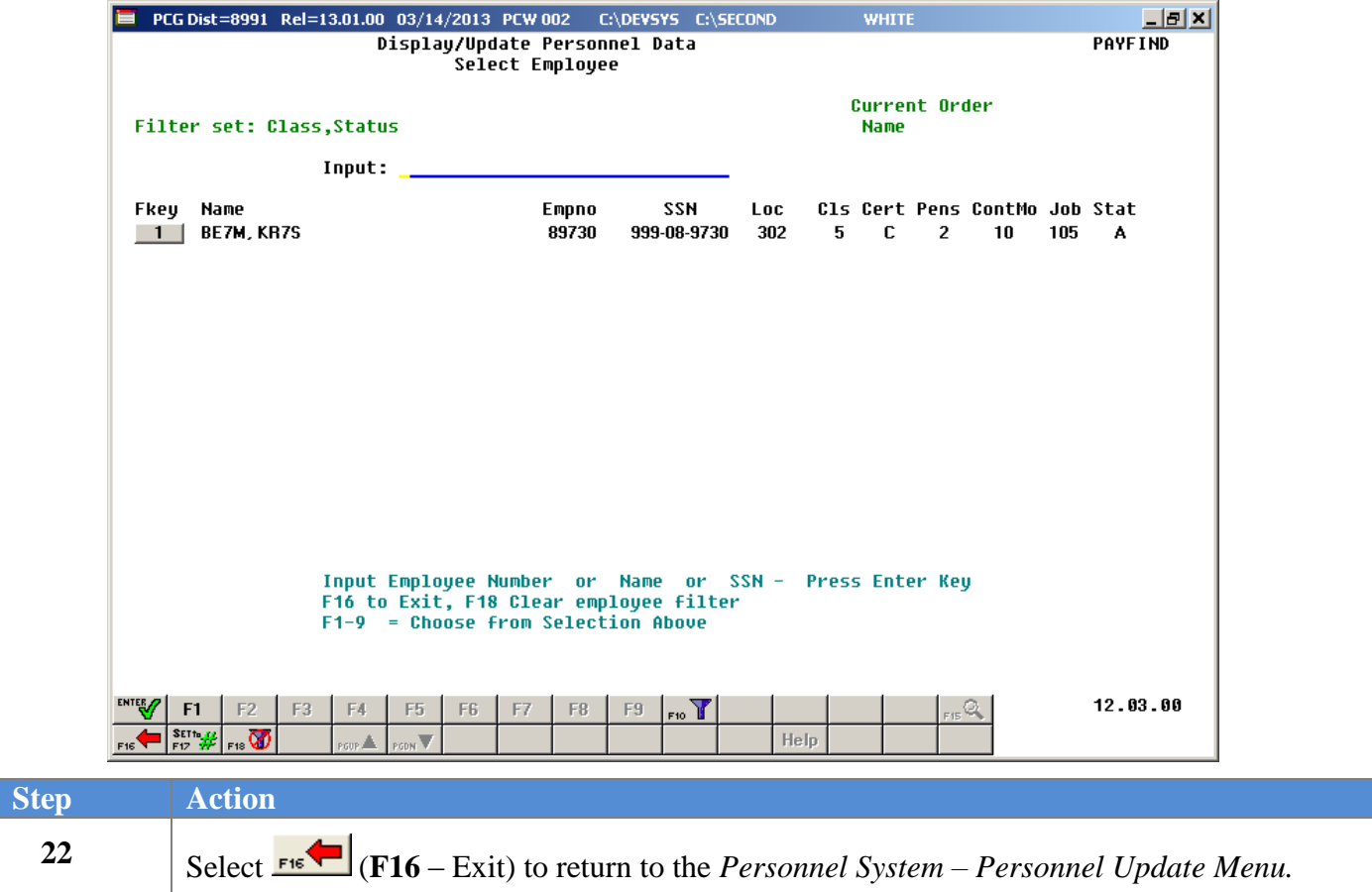

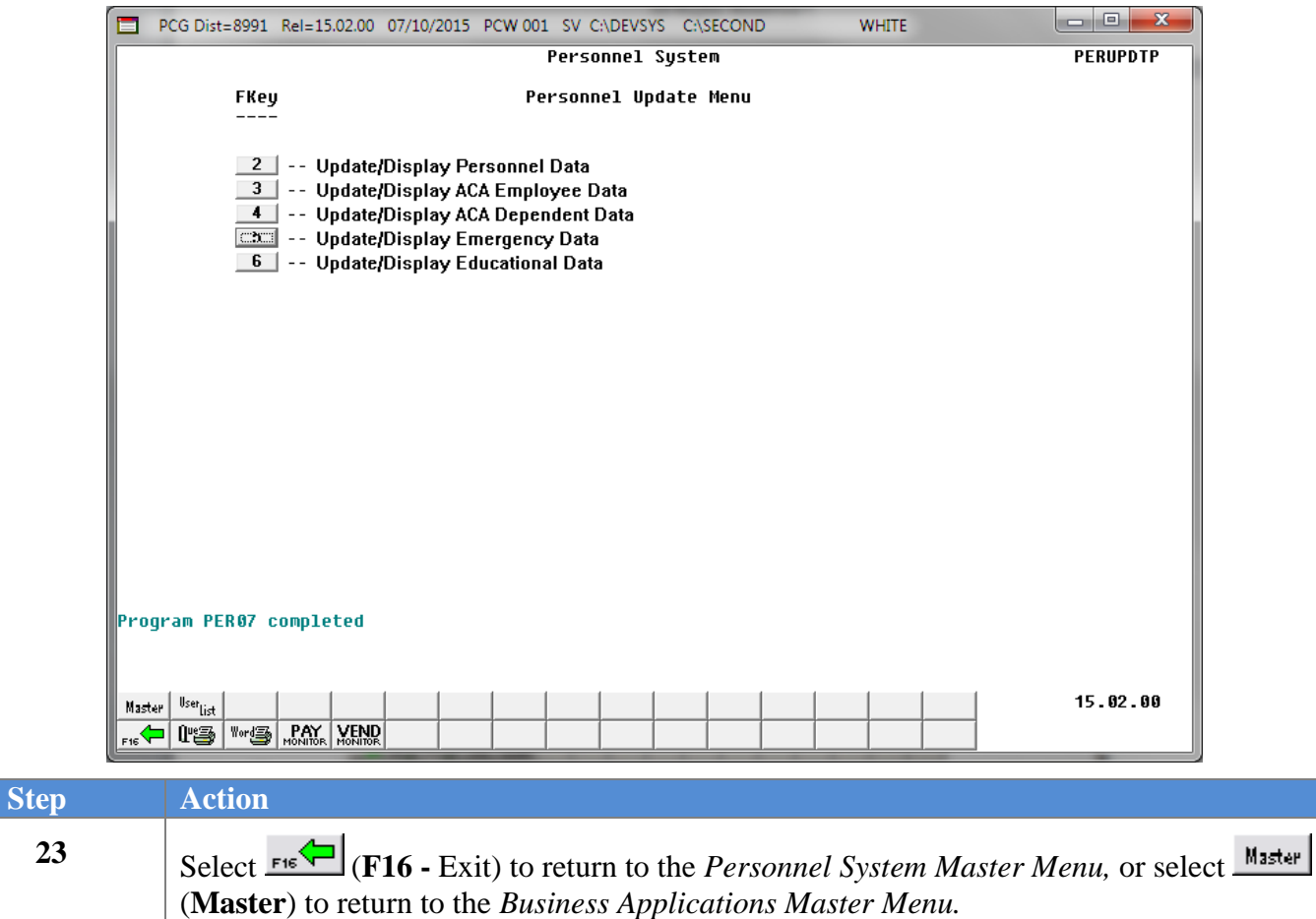

# *Procedure F: Update/Display Educational Data*

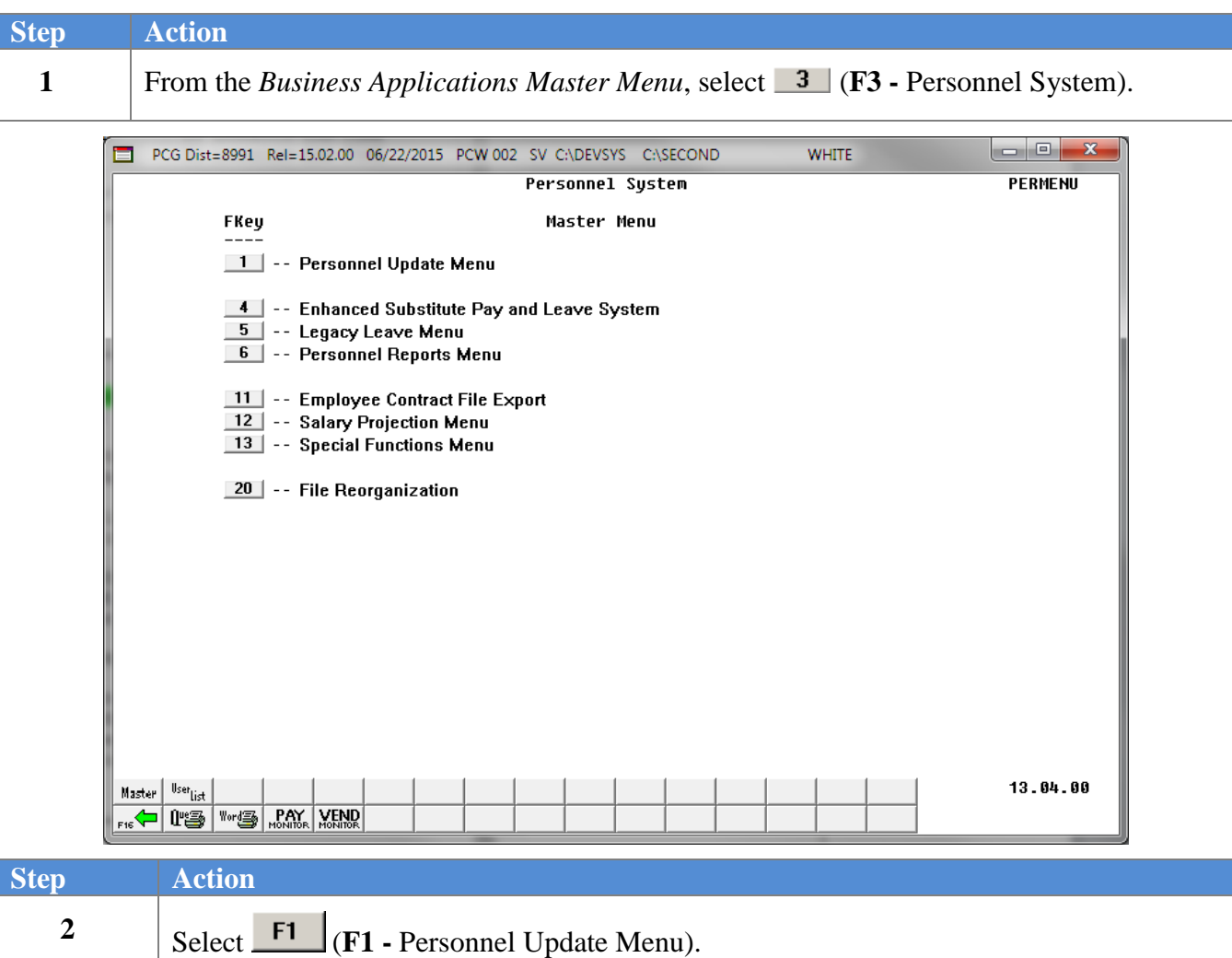

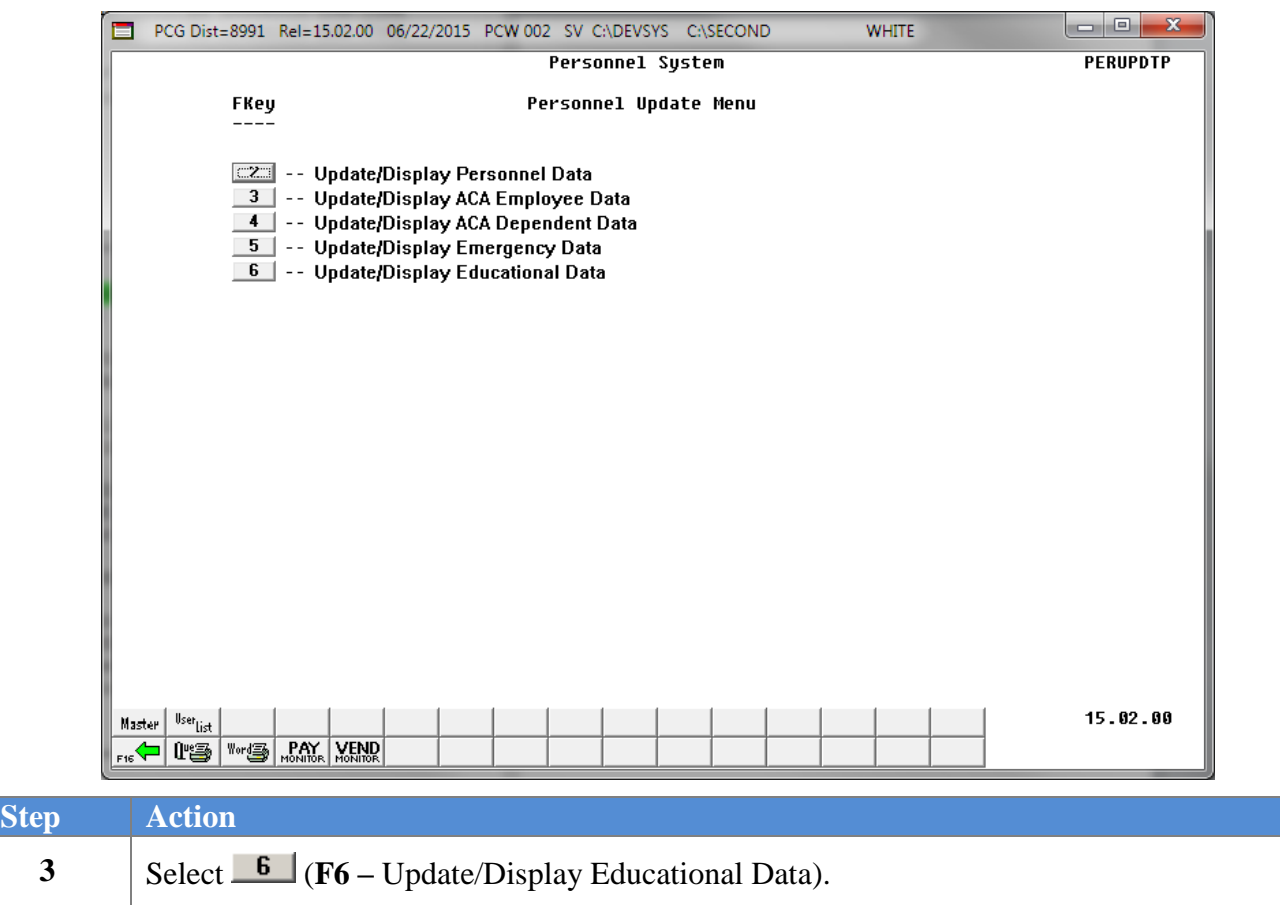

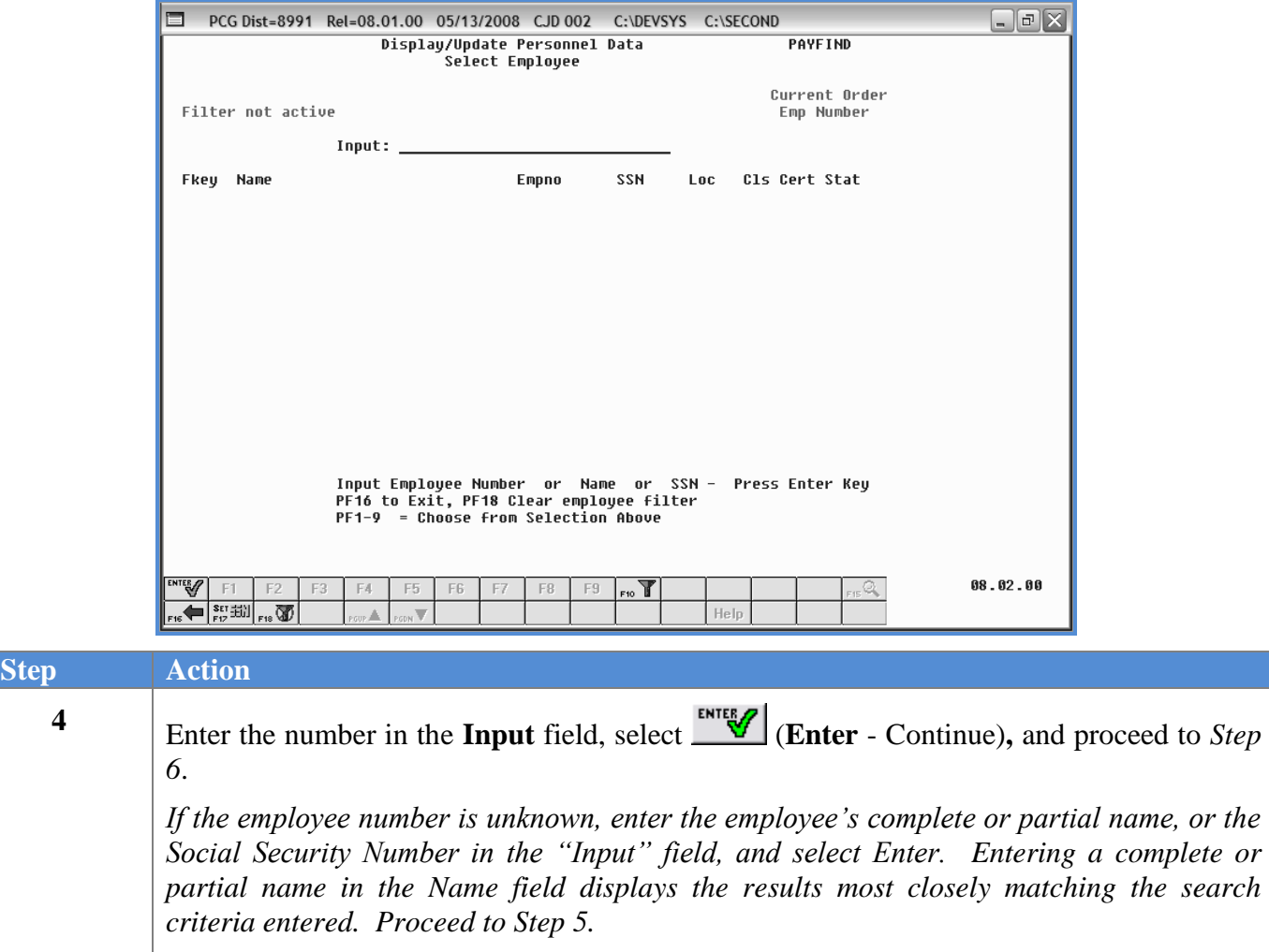

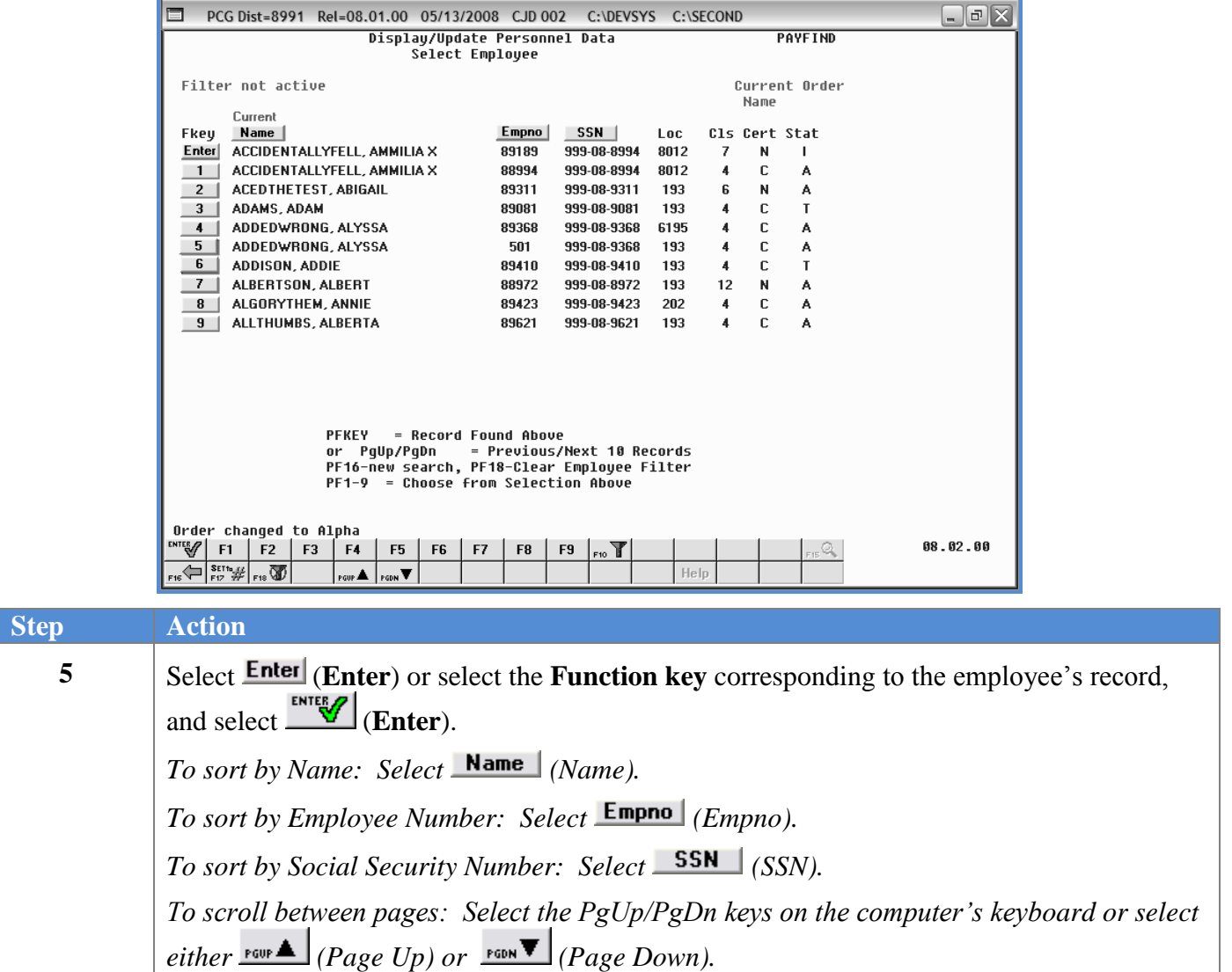

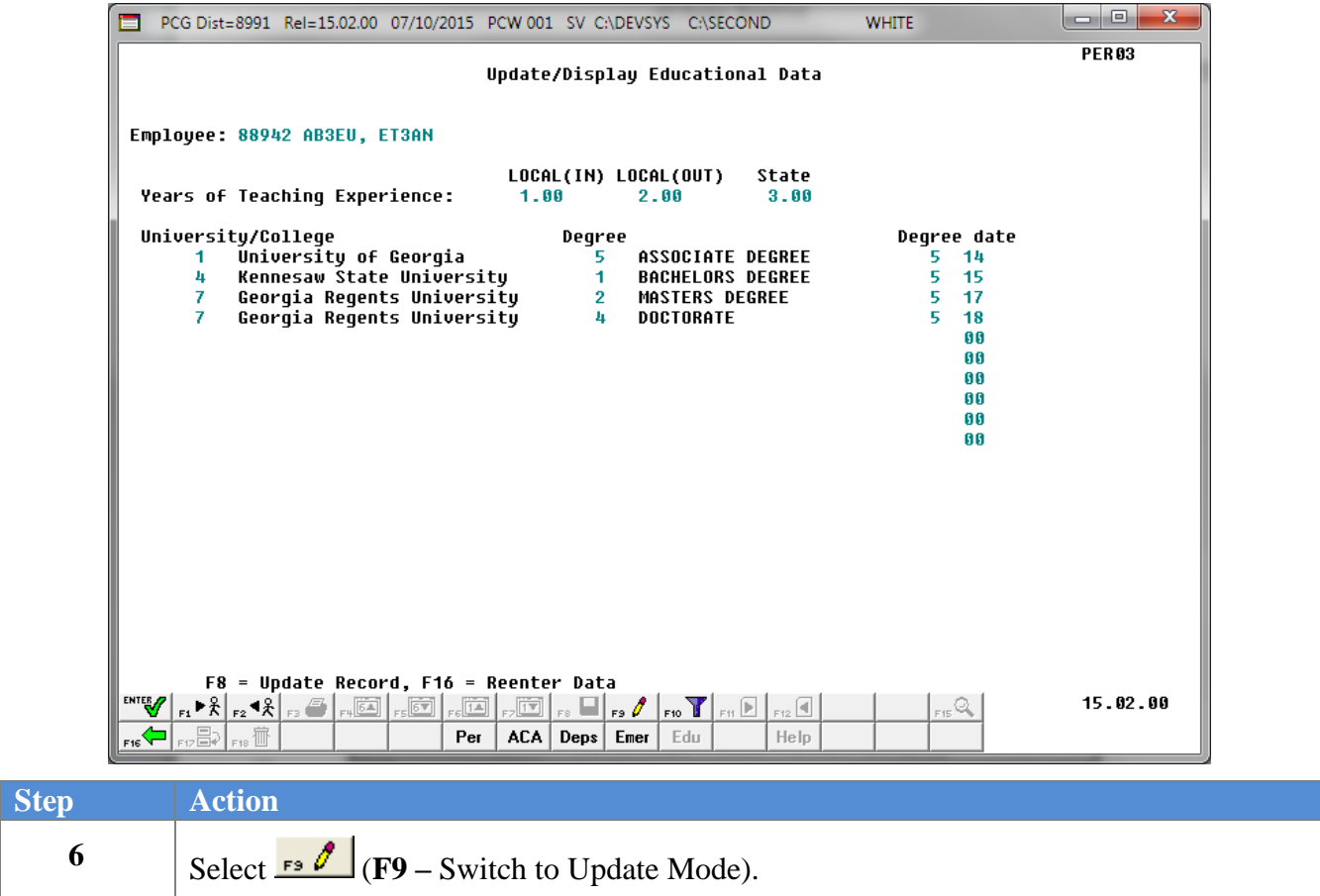

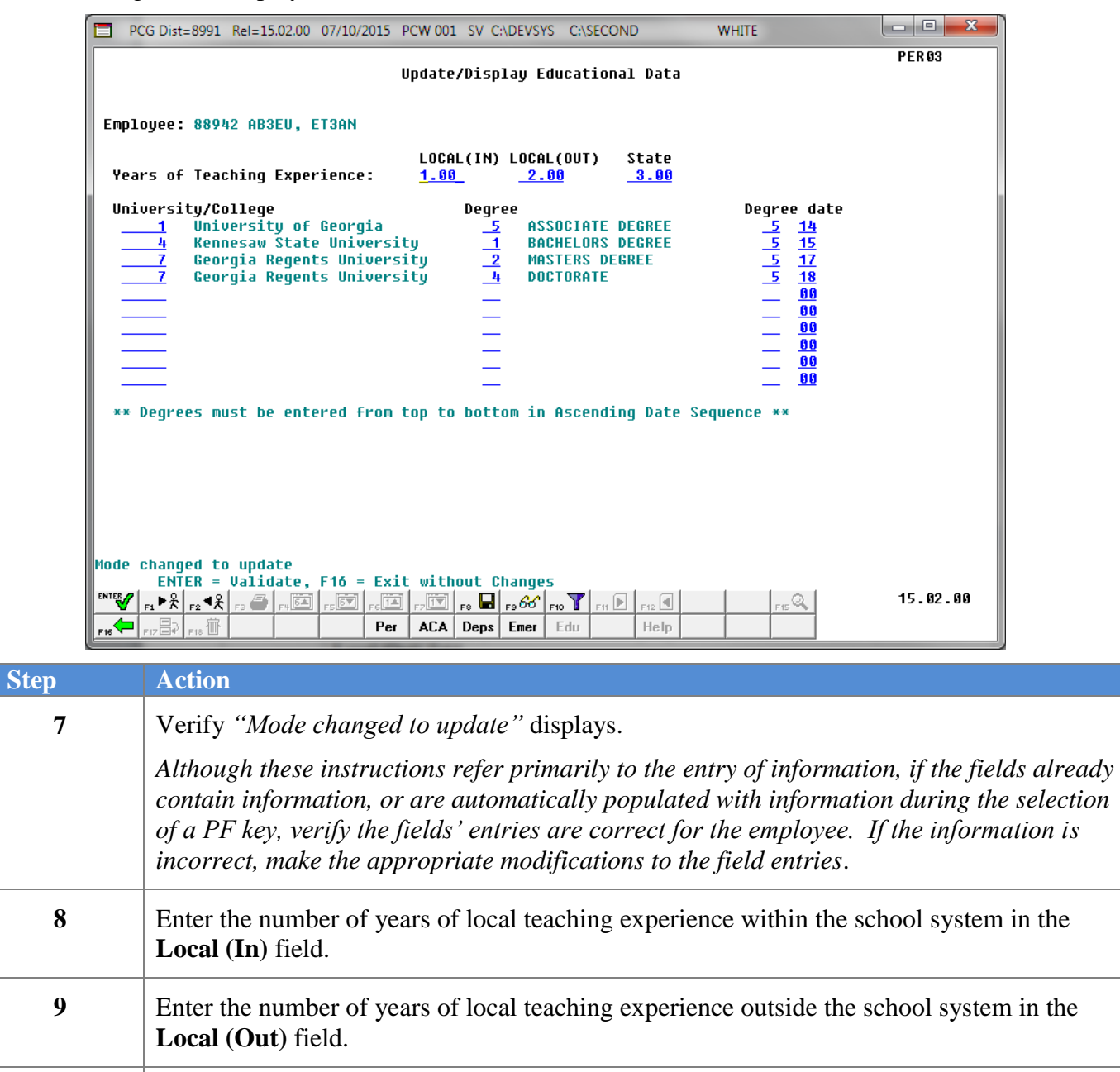

**10** Enter number of years of state teaching experience (excluding local) in the **State** field.

**Complete** *Steps 11 - 14* **for each University/College entered in** *Step 11***.**

**11** Enter the code or select the drop-down selection icon  $\blacksquare$  of a university or college attended in the **University/College** field. This code must match a type "**U**" record in the *Payroll Description File*.
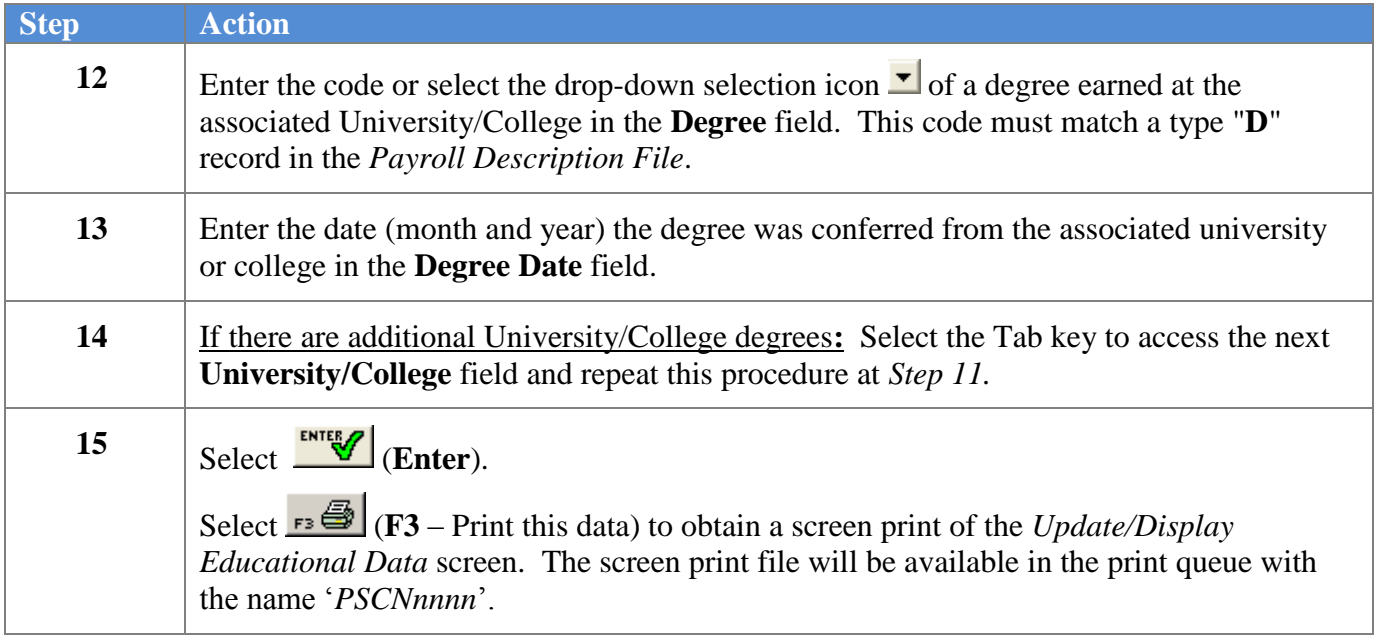

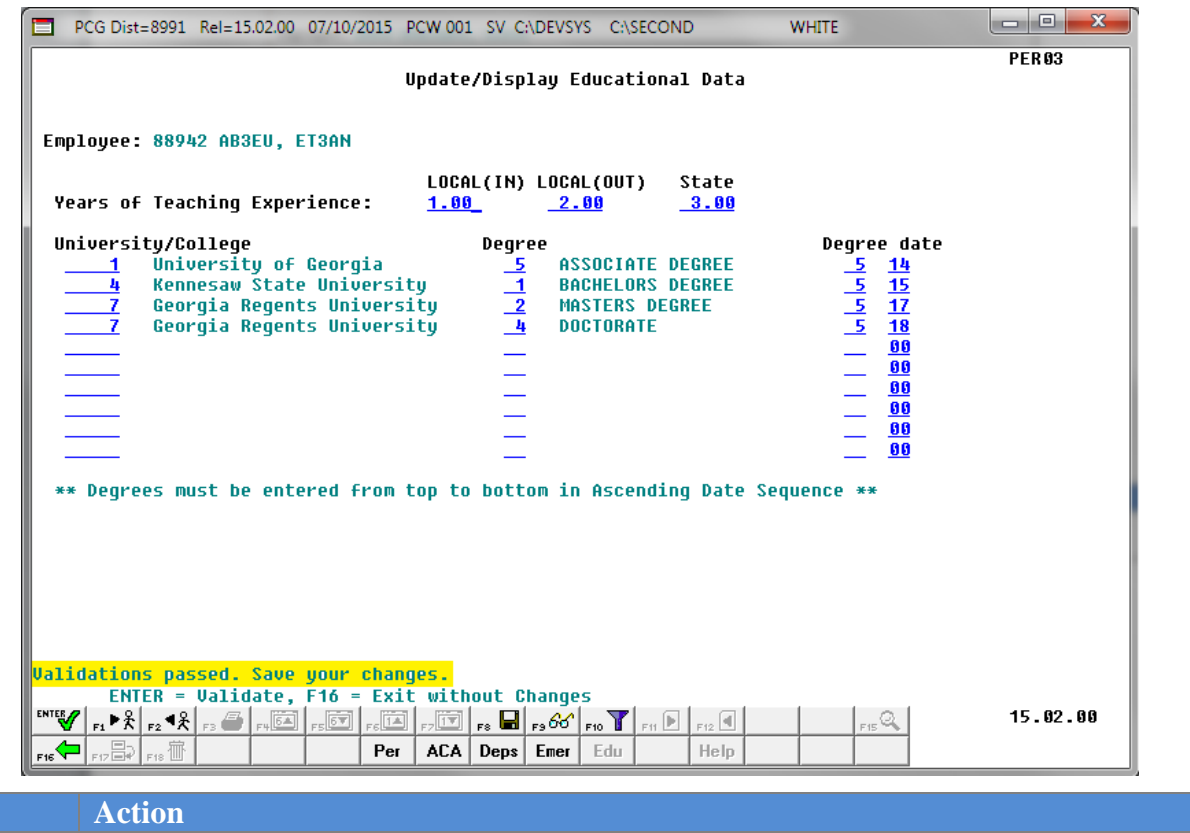

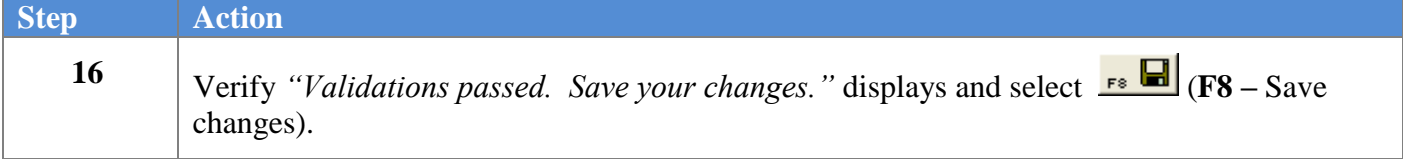

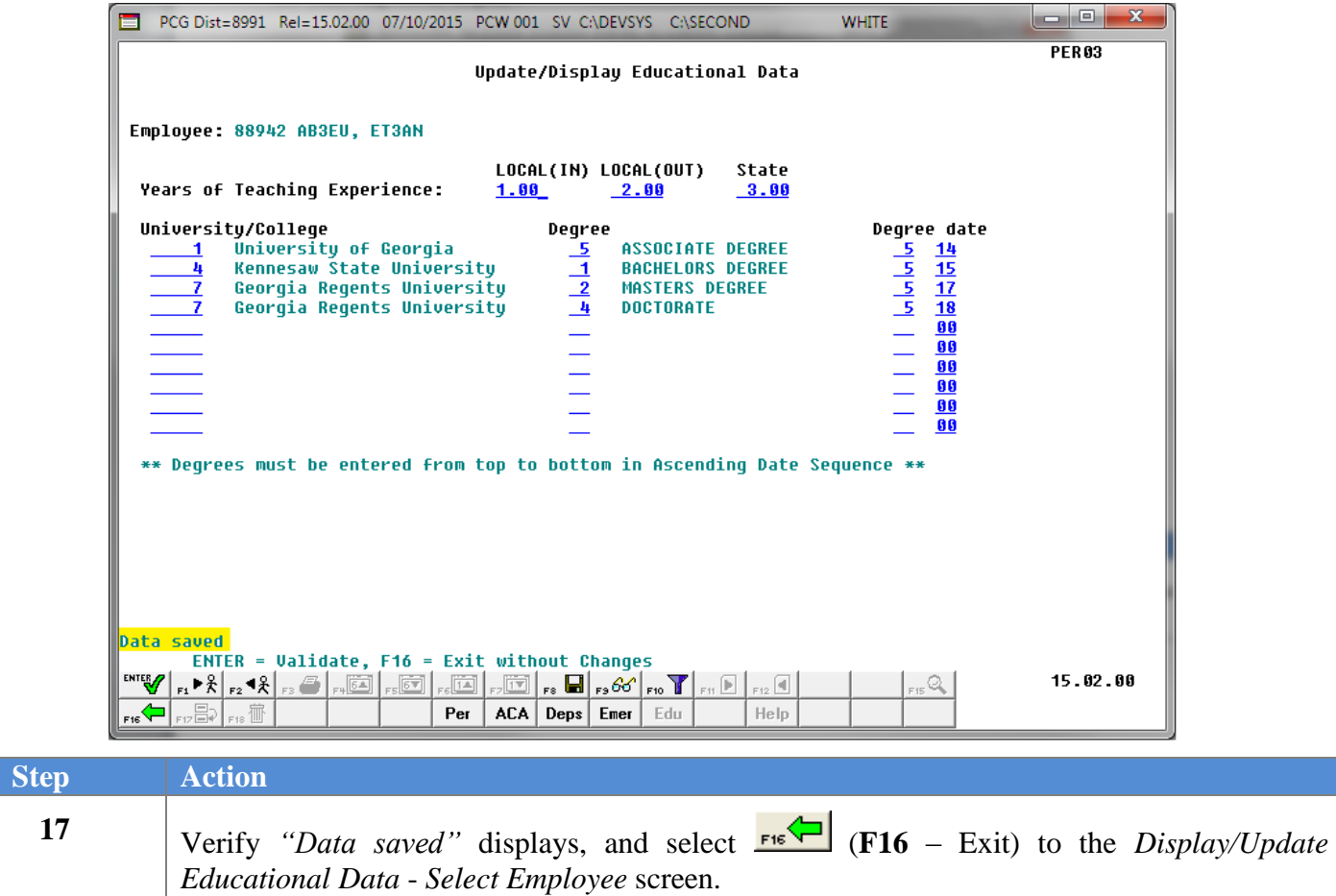

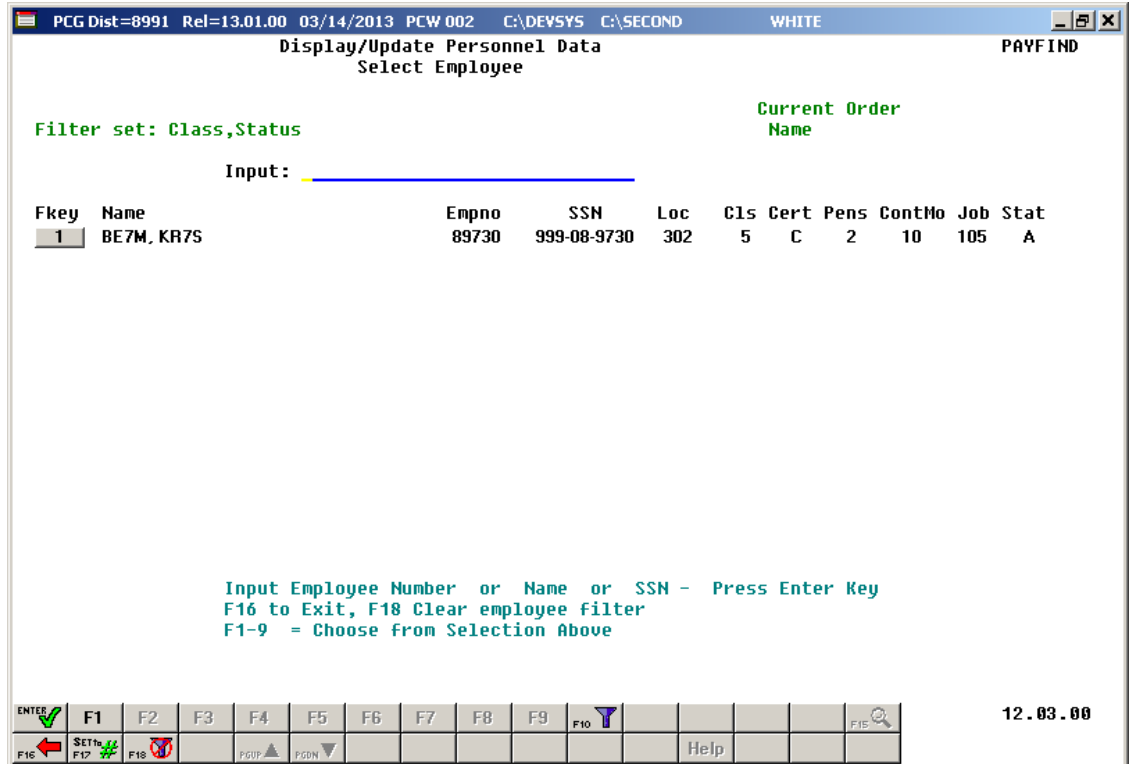

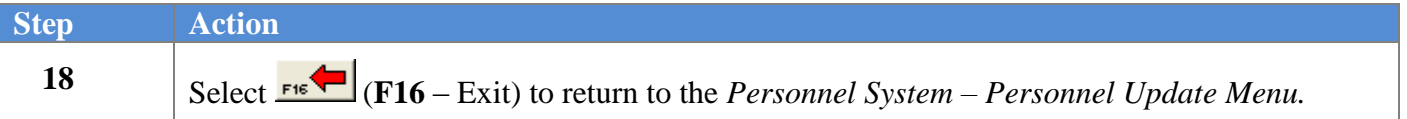

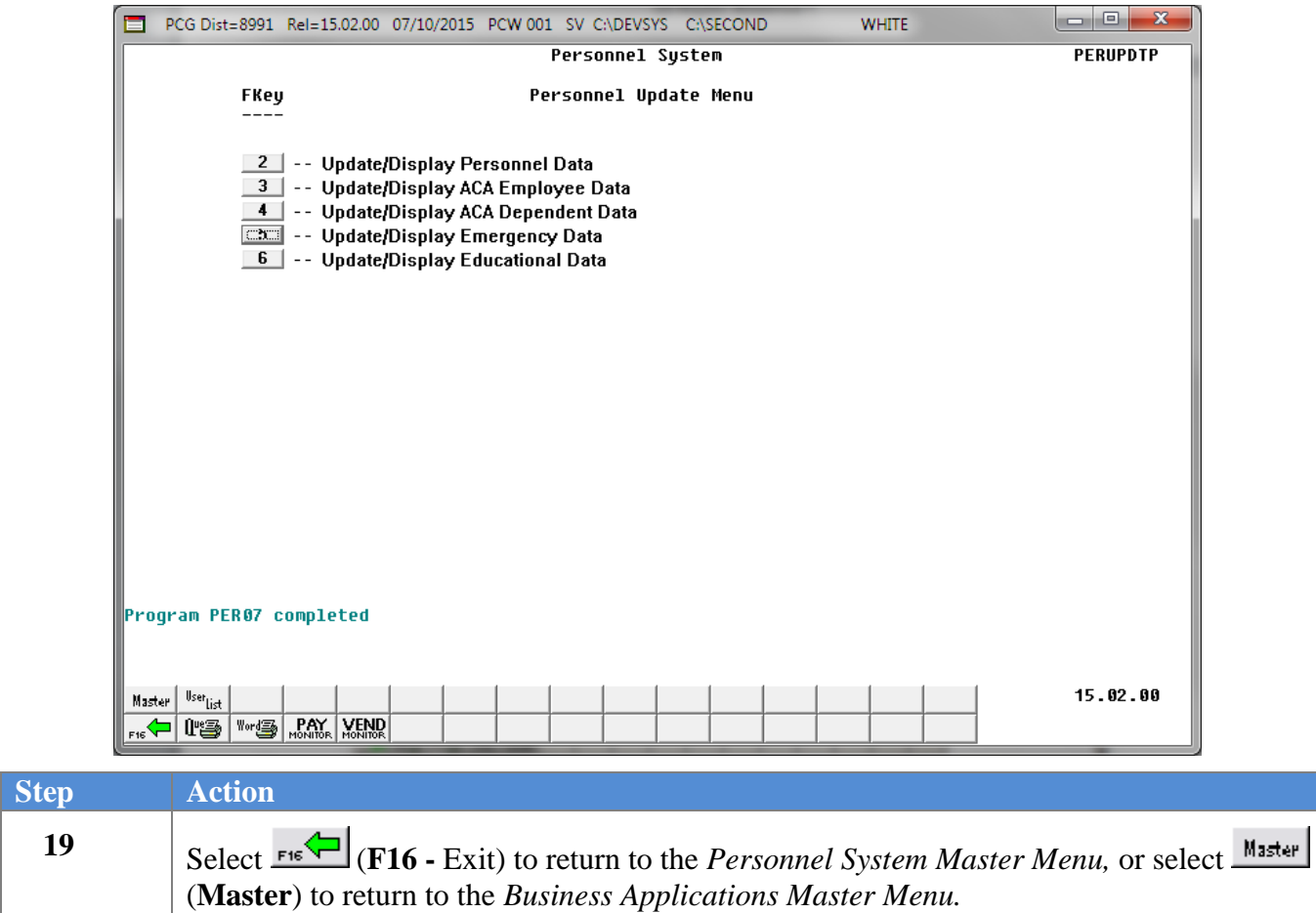